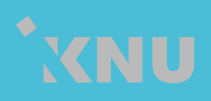

Ver.8. 2023. 02.

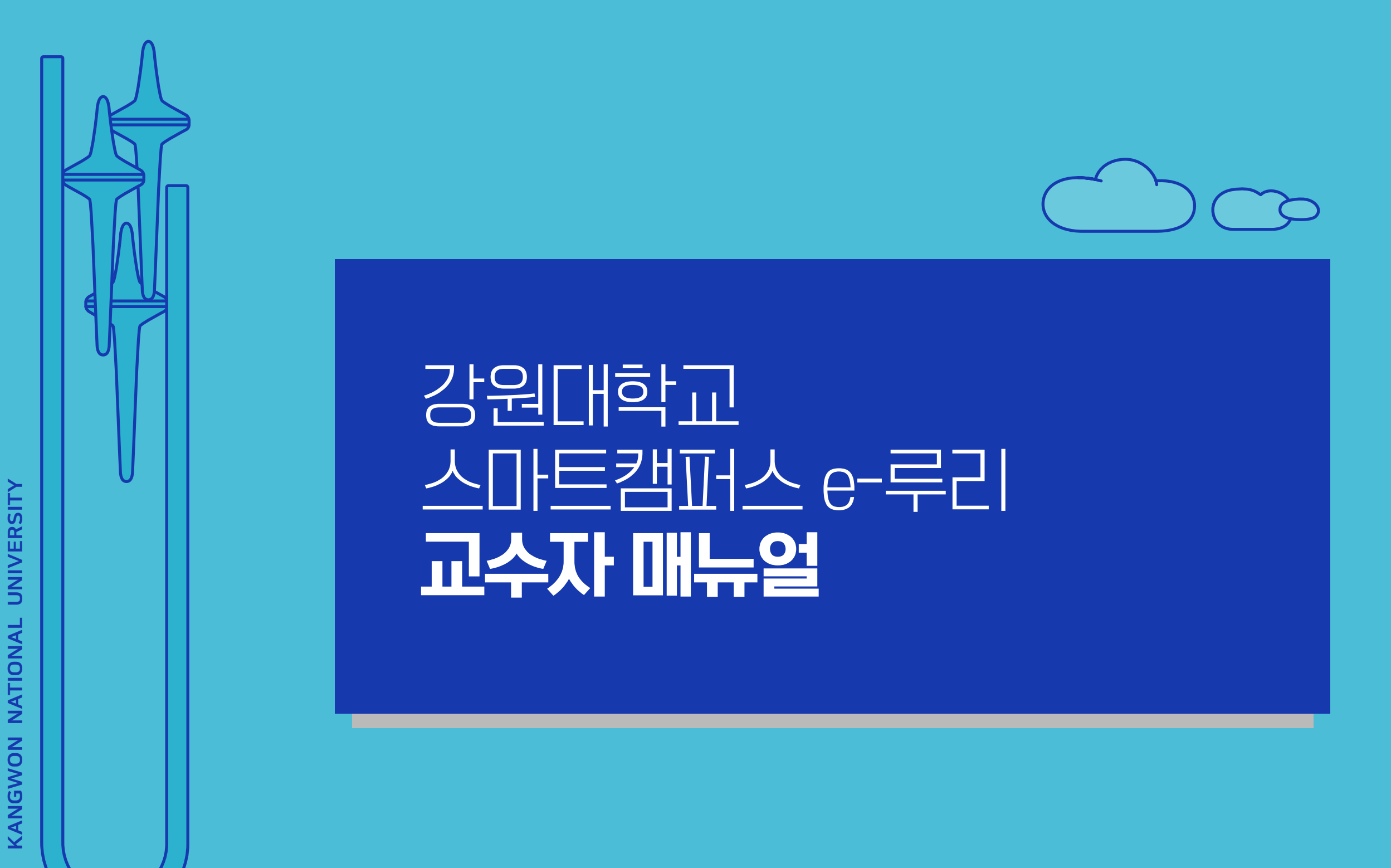

교육혁신본부 Tel. 033-250-7543

Part 1. e-루리 접속하기 사용환경 점검 | 계정 최초 인증 | e-루리 접속 | 로그인 ID 및 비밀번호 | 비밀번호 변경 | 로그인이 안되는 경우 | 언어 설정 변경

#### Part 2. 기본 메뉴 소개

Part 3. 강의실 초기 설정 강좌 가져오기 | 강좌 형식/영역개수 설정 | 온라인출석부/지각기능 사용여부 | 온라인출석부설정(출석인정기간) | 주차별 섹션 이름 변경 | 강의 개요 관리

#### Part 4. 학습활동 등록 및 진행

학습활동 등록 | 설정 변경 | 접근 제한 | 이동/숨김/삭제/복구 | 강의 동영상 등록 | 과제 등록/연장 허가 | 파일/폴더/게시판 등록 | 토론방 개설/참여/평가 | 오피스아워 준비/진행/참여자확인

#### Part 5. 팀 학습활동

팀 분류 | 팀 자동 생성 | 팀 수동 생성 | 팀 과제 등록 | 팀 게시판 등록 | 팀플 평가

Part 6. 기타 기능 알림 보내기 | 설문조사 | 투표

#### 기본 사용법 2000 - 이 기본 사용법 2000 - 이 기본 사용법 2000 - 이 기본 원리 2012 - 이 기본 사용법

Part 1. 문제 작성 카테고리 생성 | 새 문제 만들기 | 문제 유형별 작성법 | 문제 편집 | 문제 일괄 등록 | 문제은행 내보내기/가져오기

Part 2. 퀴즈 설정 퀴즈 등록 | 퀴즈 수정 | 퀴즈 미리보기 | 퀴즈 삭제/숨김/복구 | 학생화면 보기 | 퀴즈 가져오기

Part 3. 시험 준비 주의사항 안내하기 | 사전 테스트 퀴즈 | 기타 유의사항

Part 4. 시험 관리 시험 중 모니터링 | 시험 응시내역 삭제 | 동시접속 차단해제 | 추가 시험 대상자 설정

Part 5. 과제형 시험 설정법 과제형 시험지 작성 | 과제형 시험 추가/설정 | 과제형 시험 설정 변경 | 제출 연장 허가

# 1권 2권 3권

Part 1. 온라인 출석부

온라인출석부/지각기능 사용여부 | 온라인출석부 설정(출석인정기간) | 주차별 섹션 이름 변경 | 일부 동영상 출석 연동 해제 | 출석확인/수동 출석 인정 | 온라인 출석 조건 | 출석 오류 원인 | 학습자 로그 기록 확인 | 일괄출석인정 | 온라인출석 성적부 반영 | 출석부 다운로드 | 성적부에서 입력 방법

Part 2. 학습활동 평가 과제/과제형 시험 평가 | 팀 과제 평가 시험/퀴즈 평가 (수동채점/자동채점 문제 답안수정) |

퀴즈 점수/정답 공개 설정 | 기타 학습활동 평가(학습이력현황)

Part 3. 성적부 관리 성적항목 관리 | 점수 수동입력 | 점수 일괄 입력 | 개인성적표 | 성적부 내려받기

강원대학교 스마트캠퍼스 e-루리 교수자 매뉴얼 전체 구성

교육혁신본부 Tel. 033-250-7543

# 1권. 기본 사용법

강원대학교 스마트캠퍼스 e-루리 교수자 매뉴얼

\*XNU

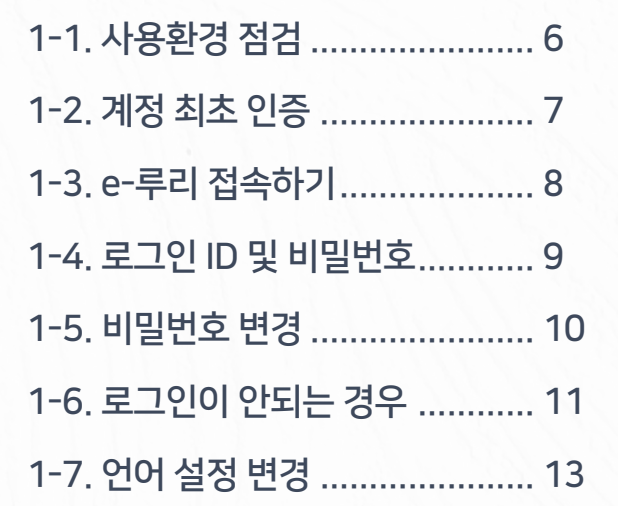

#### Part 2 기본 메뉴 소개

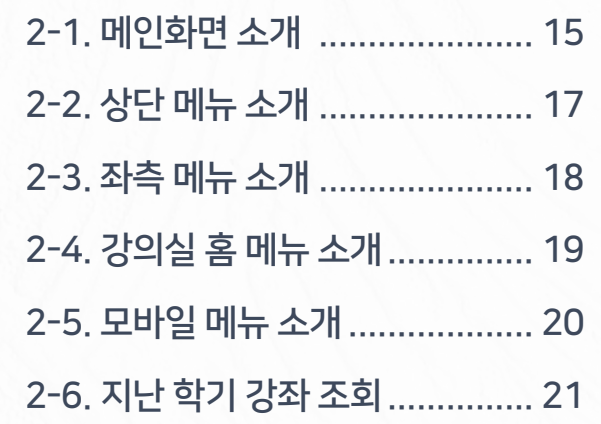

### Part 3 강의실 초기 설정

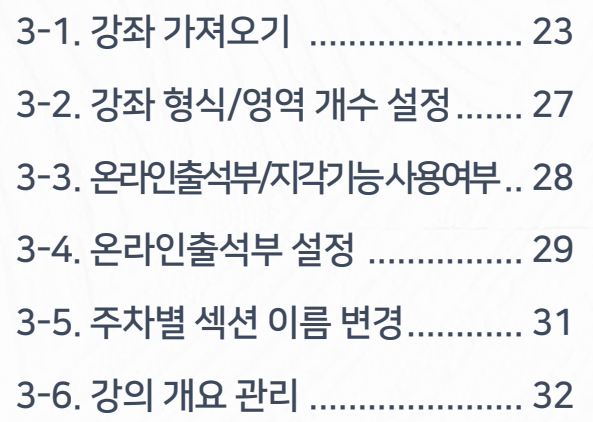

### <span id="page-3-0"></span>Part 1 e-루리 접속하기 Part 4 학습활동 등록 및 진행

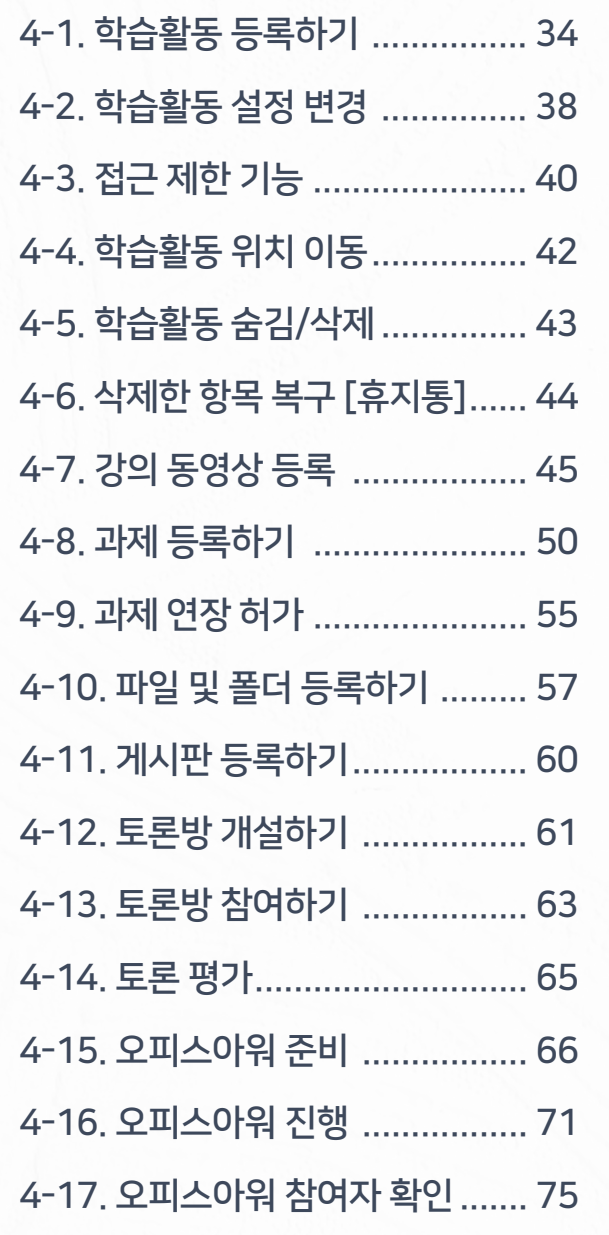

 $4$  [OFF  $\mathbb{R}$  =  $\mathbb{R}$  =  $\mathbb{R}$  ]  $\mathbb{R}$  in the state  $\mathbb{R}$  in the state  $\mathbb{R}$  in the state  $\mathbb{R}$  in the state  $\mathbb{R}$  in the state  $\mathbb{R}$  in the state  $\mathbb{R}$ 

### Part 5 팀 학습활동

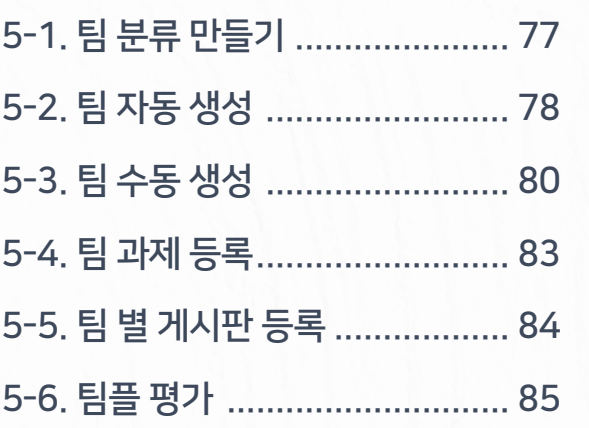

### Part 6 기타 기능

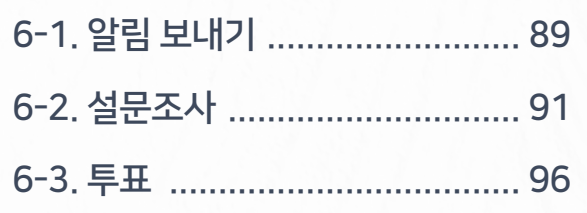

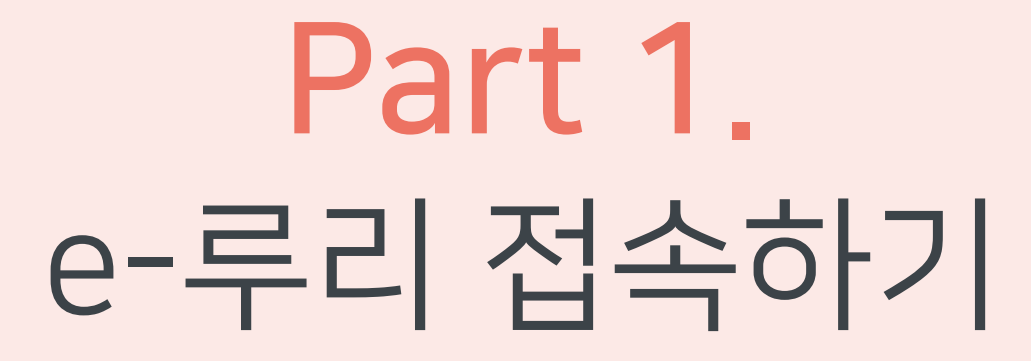

e-루리 사이트에 접속하고 로그인하는 방법에 대해 안내합니다.

## <span id="page-5-0"></span>1-1. 사용환경 점검

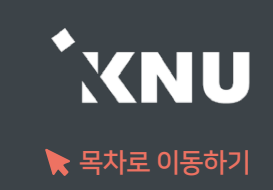

▶ e-루리 사용에 적합한 웹 브라우저는 아래와 같습니다.

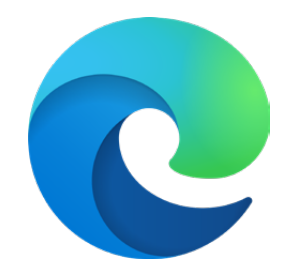

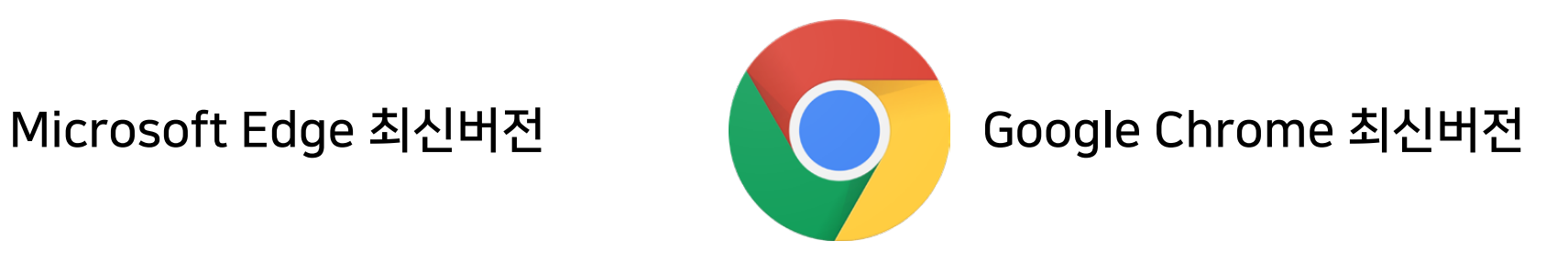

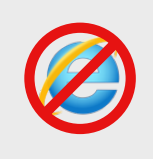

2020년 12월 31일부터 어도비 플래시 플레이어(Adobe Flash Player)의 지원이 종료됨에 따라 Internet Explorer에서는 e-루리의 동영상 재생이 불가능합니다.

▶ 모바일의 경우 '코스모스' 앱 사용을 권장합니다. (애플 앱스토어/구글 플레이스토어에서 '코스모스' 검색) ※참고: 모바일 앱이 아닌 모바일 웹(web)으로 접속하면 동영상을 학습한 기록이 출석으로 반영되지 않습니다.

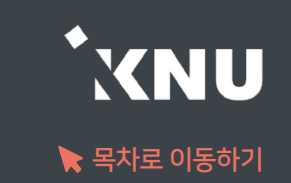

### 계정 최초 인증 안내

<span id="page-6-0"></span>· 최초 사용자는 계정 인증이 1회 선행되어야 e-루리 로그인이 가능합니다.

· 방법 : 강원대학교 포탈 K-Cloud에서 로그인 1회 (공인인증서 필요) → 자동으로 계정 인증 완료됨

> ※ 그 후에는 포탈을 거치지 않고 e-루리로 바로 접속하여 로그인 가능 ※ e-루리 아이디 : 사번 / 비밀번호 초기값 : 생년월일 6자리

### <span id="page-7-0"></span>1-3. e-루리 접속하기

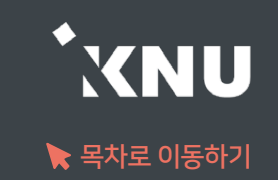

### ▶ e-루리 접속하는 4가지 방법

1 주소창에 URL 입력하여 직접 접속 : https://eruri.kangwon.ac.kr

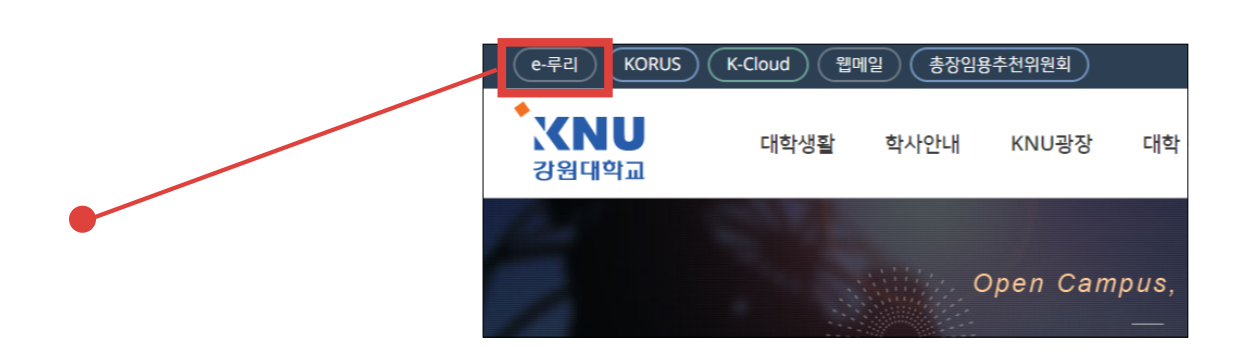

- 2 강원대학교 홈페이지 상단에 있는 e-루리 바로가기 클릭
- 3 강원대학교 포탈 K-Cloud 에서 로그인 > e-루리 바로가기 아이콘 클릭 (로그인이 된 상태로 접속됨)
- 4 모바일앱으로 접속 : 애플 앱스토어 / 구글 플레이스토어에서 '코스모스' 검색 후 설치 > 앱 실행 > '강원대학교' 검색 후 포탈 계정으로 로그인

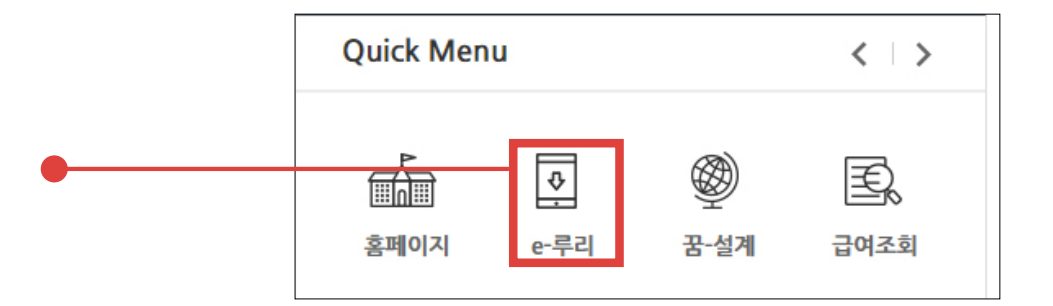

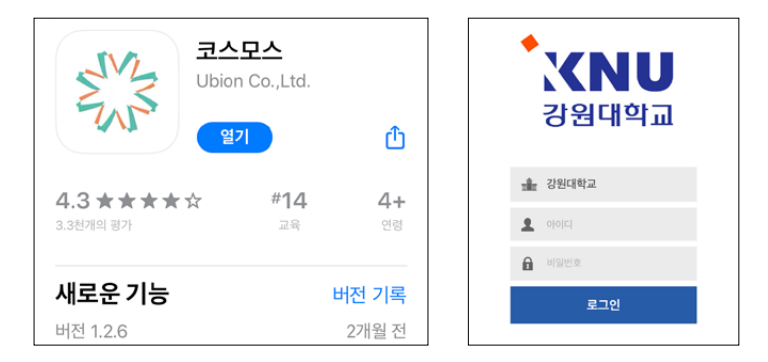

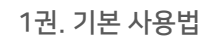

아이디 : 사번 비밀번호 : K-Cloud와 동일 (초기값: 생년월일 6자리)

### e-루리 ID 및 비밀번호 안내

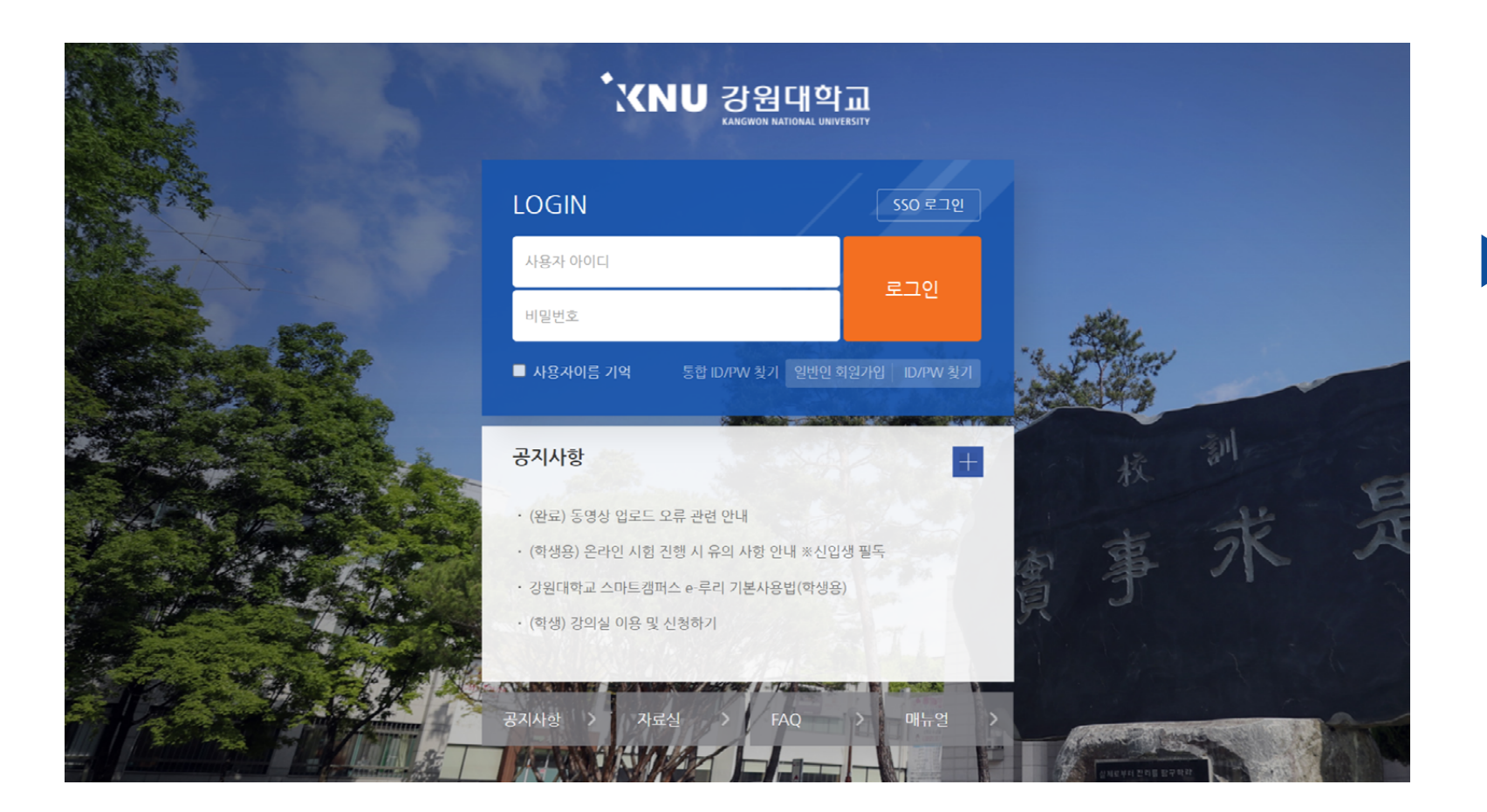

▶ e-루리 로그인 화면입니다. 아이디와 비밀번호를 입력하고 '로그인' 버튼을 클릭합니다.

<span id="page-8-0"></span>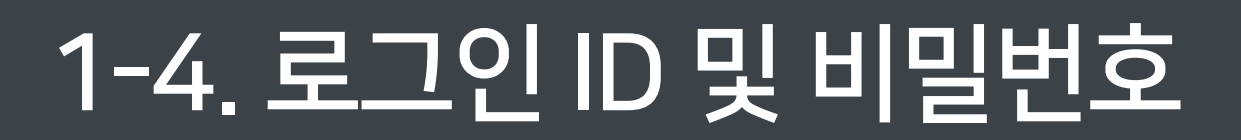

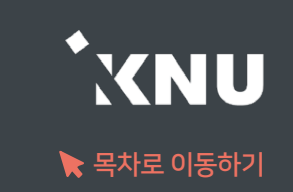

## <span id="page-9-0"></span>1-5. 비밀번호 변경

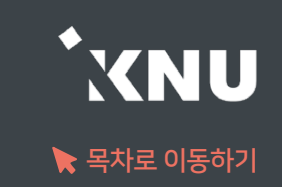

### ▶ e-루리 비밀번호 변경

※ 강원대 구성원의 e-루리 계정은 K-Cloud와 연동되어 있어 따로 비밀번호를 변경할 수 없습니다. 아이디(학번,사번) 찾기 및 비밀번호 변경은 K-Cloud(https://kcloud.kangwon.ac.kr)에서만 가능합니다.

K-Cloud의 로그아웃 된 화면에서 '비밀번호 찾기'를 클릭하여 비밀번호 변경을 진행합니다.

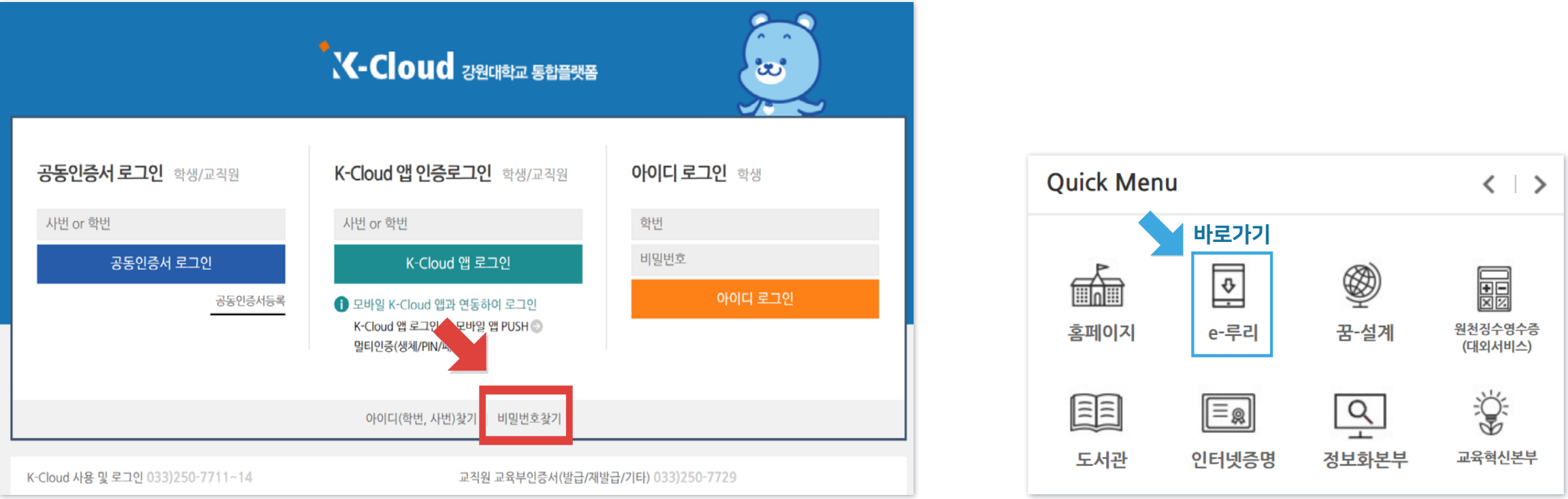

#### K-Cloud에서 바꾼 비밀번호는 e-루리에 다음 날 새벽 5시~8시 경 연동됩니다.

비밀번호를 변경한 당일에는 K-Cloud 로그인 된 화면에서 'Quick Menu'의 e-루리 바로가기 아이콘을 클릭하세요. e-루리에 로그인이 된 상태로 접속되어 바로 이용이 가능합니다.

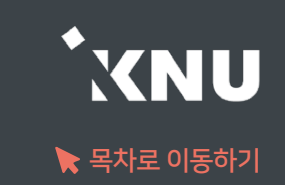

### <span id="page-10-0"></span>▶ 로그인이 안되는 경우는 다양합니다. 상황에 따라 대응해보세요.

1. 비밀번호 변경한 당일 : 변경된 정보는 다음 날 새벽 5시에 연동되어 e-루리에 반영됩니다. 변경 후 바로 e-루리에 접속하려면 K-Cloud에서 바로가기 링크 클릭하세요. (앞쪽 내용 참고)

#### 2. 코스모스 앱: 업데이트 또는 비밀번호 변경한 뒤 하루 지났는데 로그인 안될 때

: 코스모스 앱을 삭제 후 재설치하세요.

#### 3. 비밀번호를 많이 틀려 계정이 잠긴 경우

: 5회 이상 틀려 계정이 잠긴 경우에는 강원대학교 웹메일(또는 학사정보에 입력해놓은 메일 주소)에 접속하여 e-루리 계정이 잠겼다는 관리자 메일을 확인하세요. 해당 메일에 있는 링크를 클릭하면 잠금이 해제됩니다.

#### 4. 세션이 만료되었다고 나오는 경우

: 사용자와 e-루리 시스템의 연결이 끊기게 되면 로그아웃이 됩니다. 이 때는 다시 로그인을 하시면 됩니다.

·무선 및 공용 wifi로 접속하여 불안정한 경우, 유선 wifi 환경에서 접속하세요.

·로그인 후 아무 동작 없이 일정 시간이 지난 경우에도 로그인 세션이 만료됩니다.

### 1-6. 로그인이 안되는 경우 (2/2)

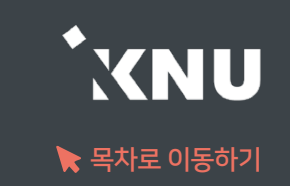

#### 5. 비밀번호를 웹브라우저에 저장하고 자동 입력되도록 해놓고 사용 중인 경우

: 입력 시 실수한 정보가 저장되어 있을 확률이 높습니다. 아래 방법에 따라 데이터를 정리해주세요.

#### 1) 웹브라우저의 임시 데이터 정리하기

·크롬 Chrome : 상단 메뉴 우측의 : 아이콘 클릭 > '설정' > 왼쪽 메뉴 중 '개인 정보 보호 및 보안' (안보이면 창 키우기) > '인터넷 사용 기록 삭제' 선택 > '고급' 탭 선택 > '기간'을 '전체기간'으로 하고, 모든 체크박스 선택 > '인터넷 사용 기록 삭제' 버튼 클릭

 ·엣지 Edge : 상단 메뉴 우측의 ··· 아이콘 클릭 > '설정' > 왼쪽 메뉴 중 '쿠키 및 사이트 권한' > '쿠키 및 사이트 데이터 관리 및 삭제' 클릭 > '모든 쿠키 및 사이트 데이터 보기' 클릭 > '모두 제거' 버튼 클릭

#### 2) 웹브라우저에 저장된 틀린 비밀번호 삭제하기

·크롬 Chrome : 상단 메뉴 우측의 ㆍ아이콘 클릭 > '설정' > 왼쪽 메뉴 중 '자동 완성' > '비밀번호 관리자' > '저장된 비밀번호'에 e-루리 정보가 있는지 확인하여 전부 삭제

·엣지 Edge : 상단 메뉴 우측의 ··· 아이콘 클릭 > '설정' > '암호' > '저장된 암호'에 e-루리 정보가 있으면 삭제

3) 정리 후에는 웹브라우저를 닫고 다시 실행한 뒤, e-루리에 재 접속해주세요.

## <span id="page-12-0"></span>1-7. 언어 설정 변경

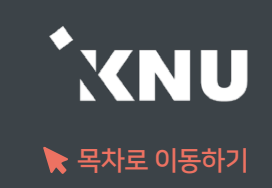

▶ e-루리 메뉴 언어를 바꾸고 싶을 때는 PC의 경우 상단의 프로필 아이콘을 눌러 변경해줄 수 있습니다. 모바일의 경우 더보기에 들어가면 언어 메뉴가 있습니다.

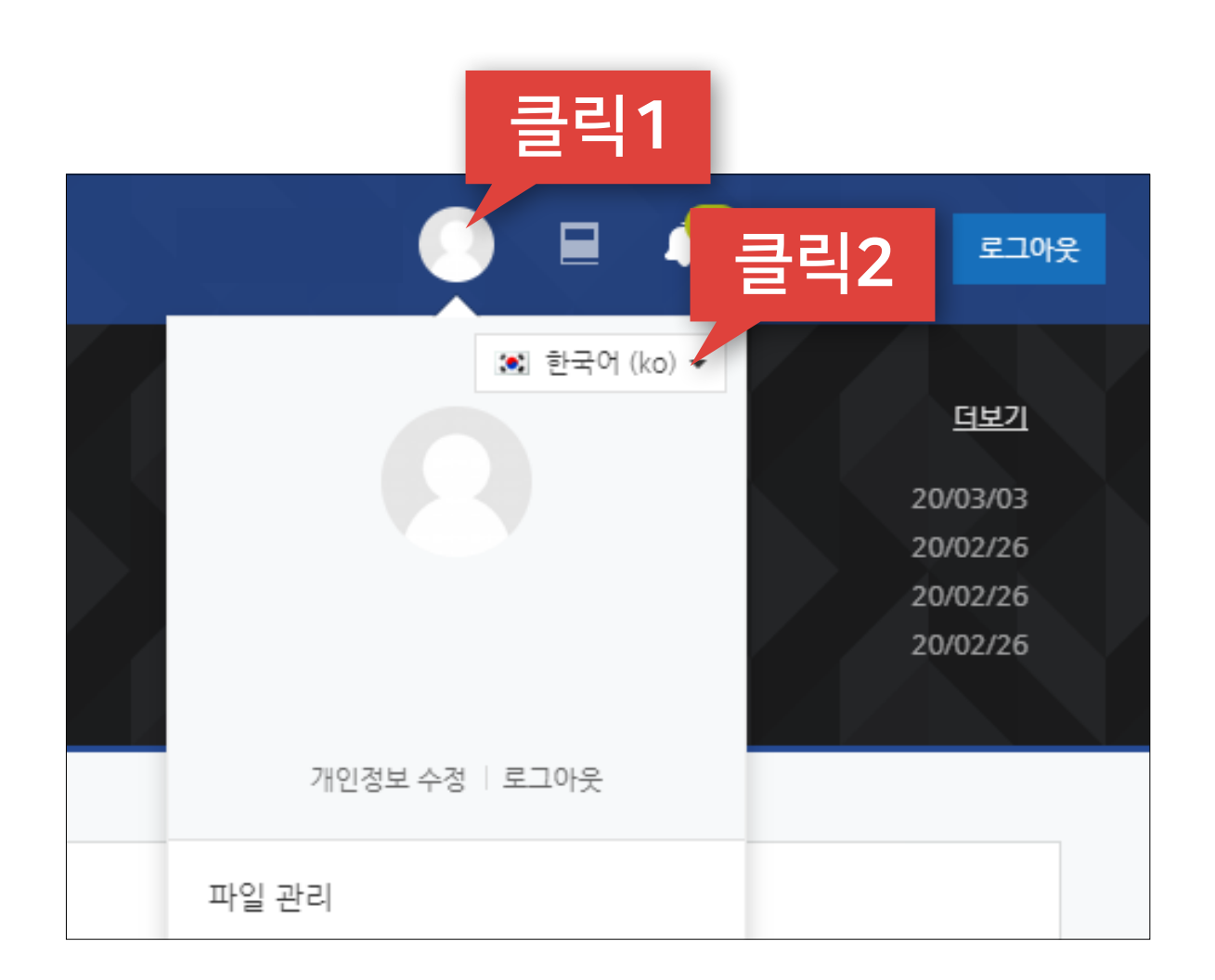

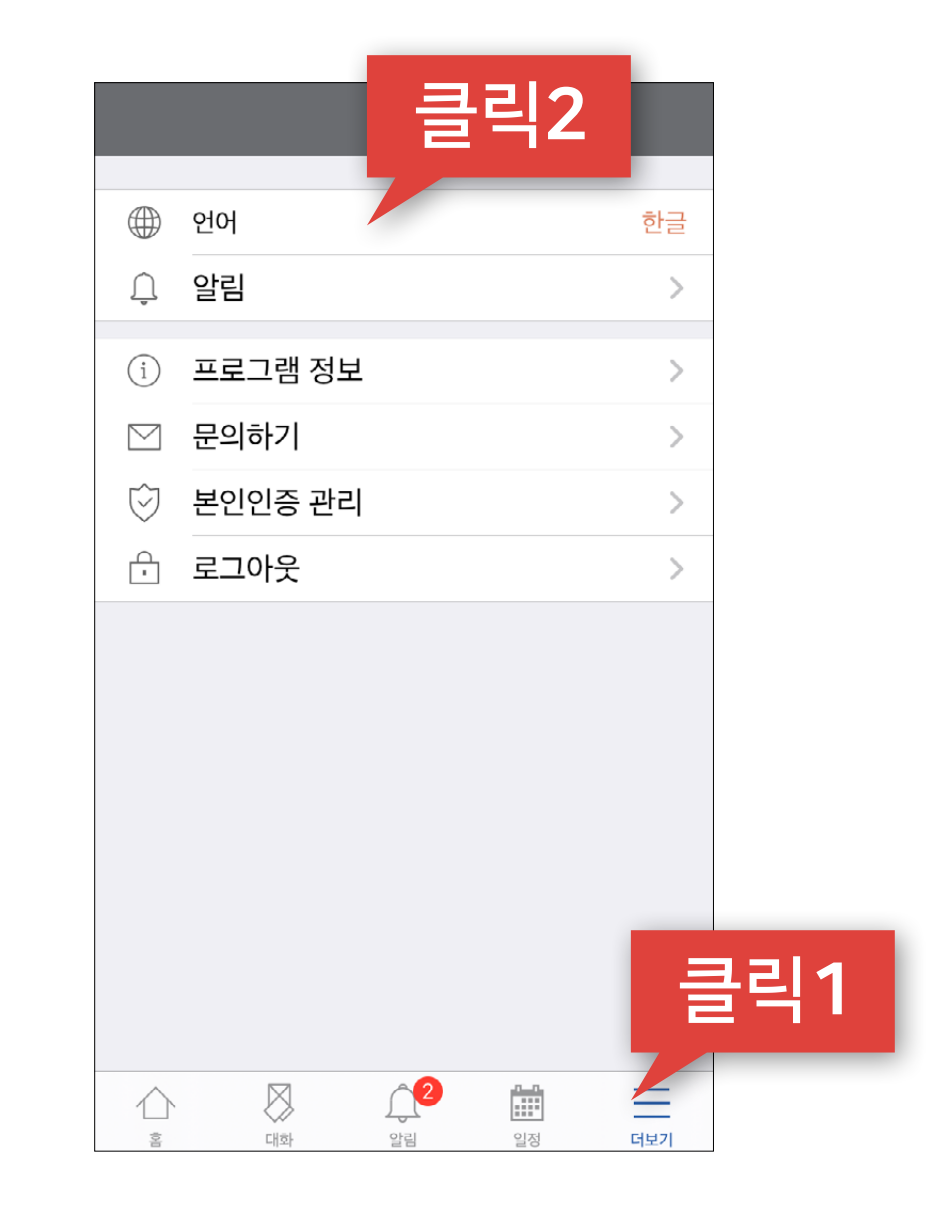

PC화면 TELESCOPE ACCOUNT ALCOHOL: THE PC화면 모바일 화면

# Part 2. 기본 메뉴 소개

e-루리 접속 후 메인 화면과 강의실 홈 화면의 기본 메뉴 구성을 살펴보겠습니다.

#### PC화면 2008년 1월 20일 : 1월 20일 : 1월 20일 : 1월 20일 : 1월 20일 : 1월 20일 : 1월 20일 : 1월 20일 : 1월 20일 : 1월 20일 : 1월 20일 : <br>2008년 : 1월 20일 : 1월 20일 : 1월 20일 : 1월 20일 : 1월 20일 : 1월 20일 : 1월 20일 : 1월 20일 : 1월 20일 : 1월 20일 : 1월 20일 : 1월

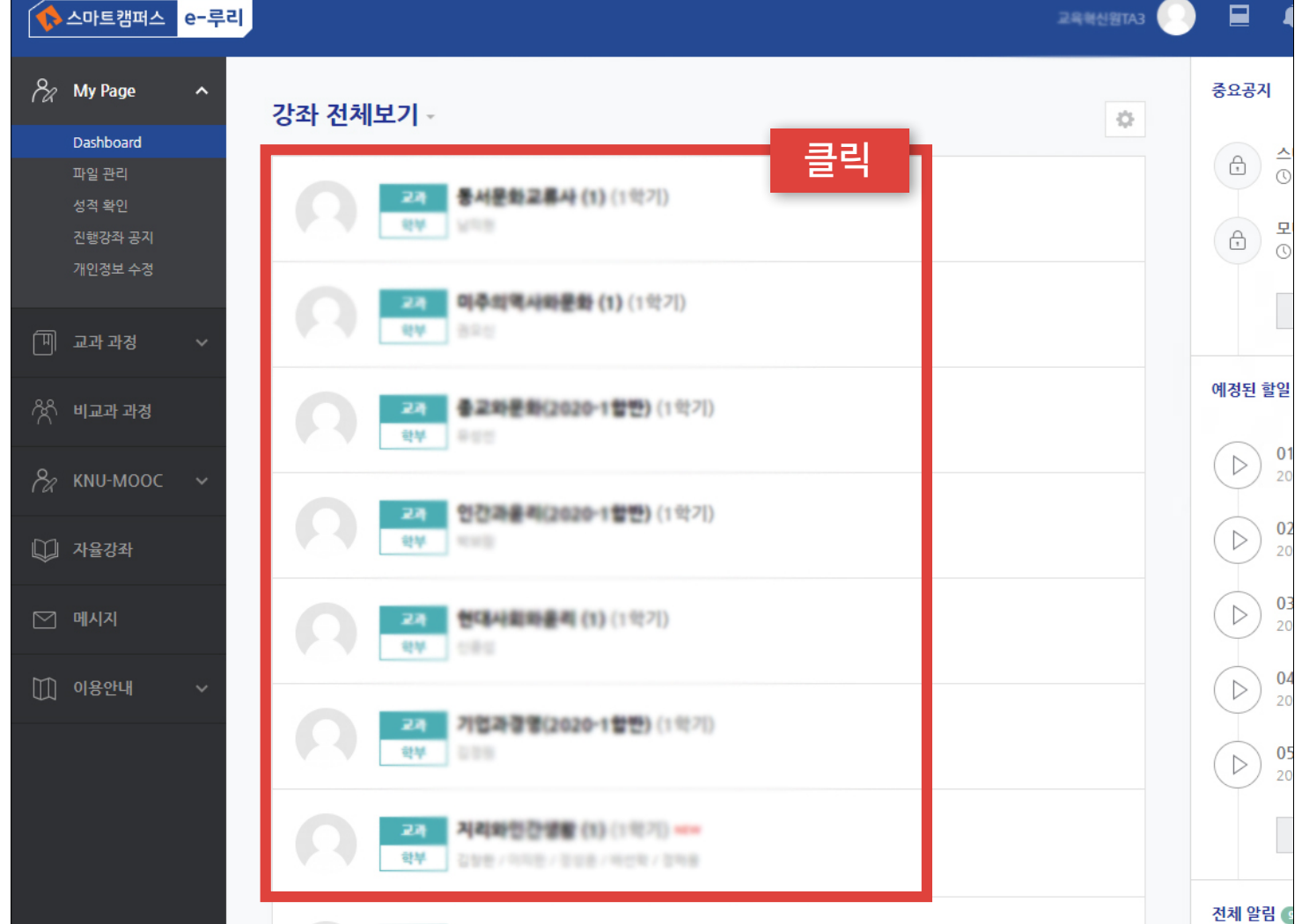

#### $\bullet$ **AURROR** 클릭**REAL CHOOS, 1871** 6/8取印的 法 4/80(2020-18) 1石/毛原(2020-1町中 테스트페이지 暖点用 과거강좌 조회 과거강좌를 조회합니다. ₿ Ξ  $\bigcap$ Ē 대화 알림 일정 더보기

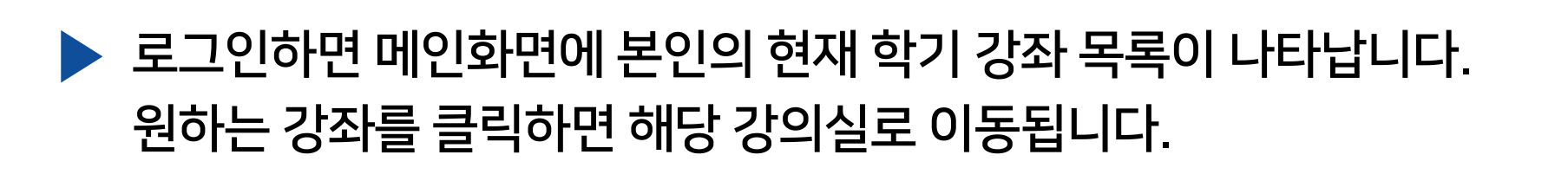

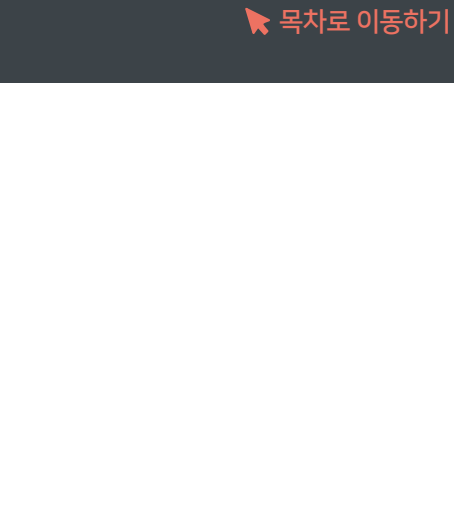

**XNU** 

# <span id="page-14-0"></span>2-1. 메인화면 소개 (1/2)

# 2-1. 메인화면 소개 (2/2)

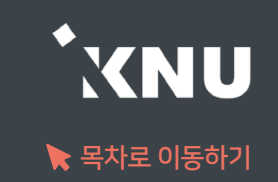

- ▶ 우측에서는 중요공지, 예정된 할일, 전체 알림을 확인할 수 있습니다.
	- · 중요공지 : e-루리의 주요 공지사항을 볼 수 있습니다.
	- · 예정된 할일 : 진행 중인 강좌의 할 일 목록이 나타납니다.
	- · 전체 알림 : 진행 중인 강좌에 등록한 공지사항이나 파일의 최근 알림을 볼 수 있습니다.

```
▶ 하단에서는 e-루리 전체 사용자를 위한 
공지사항(시스템 관련 공지, 매뉴얼 등)과
진행 중인 강좌의 공지를 각각 볼 수 있습니다.
```
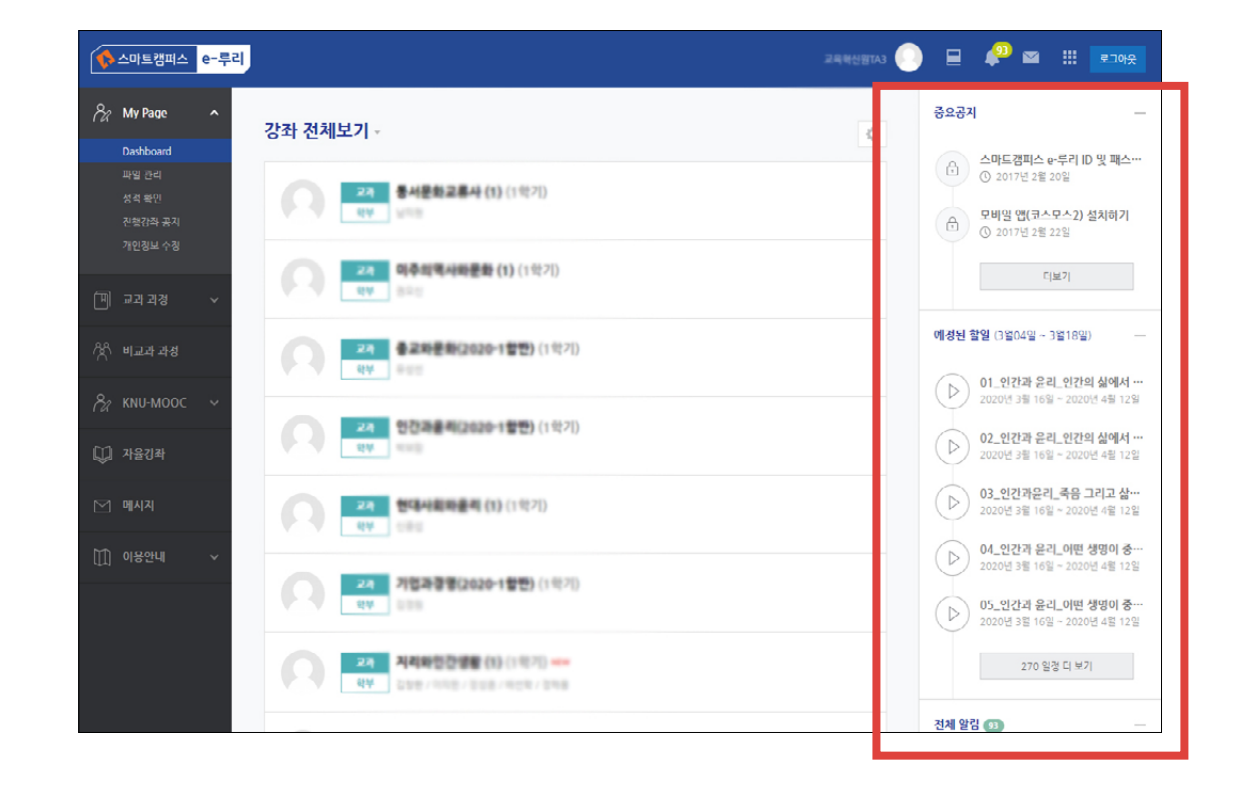

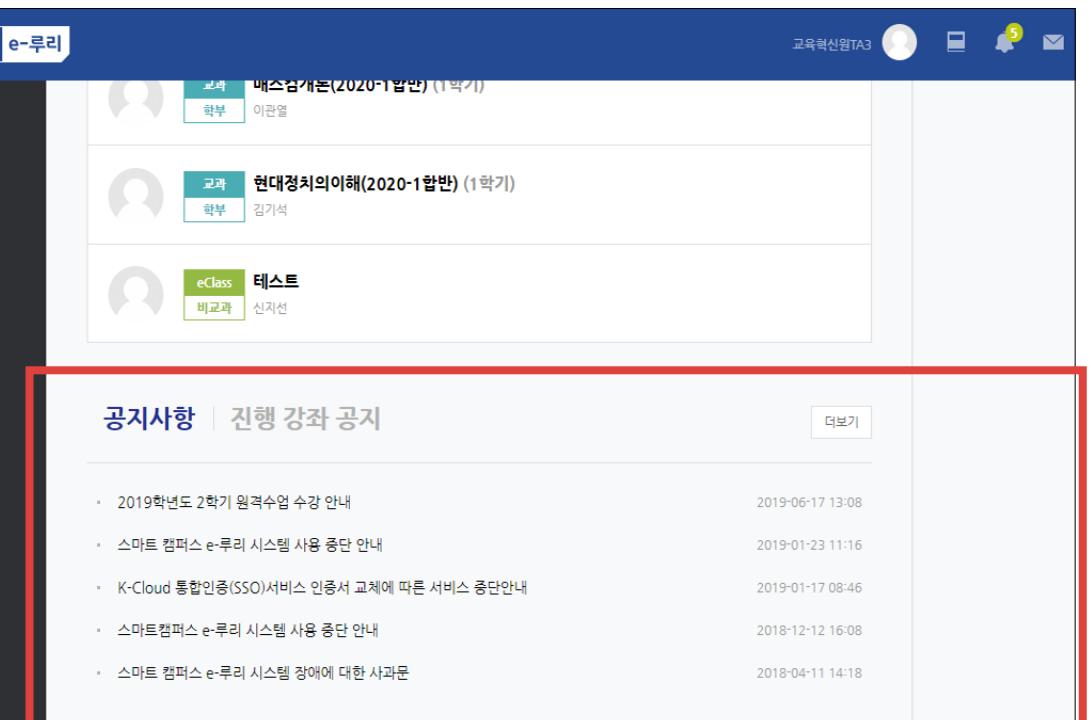

### <span id="page-16-0"></span>2-2. 상단 메뉴 소개

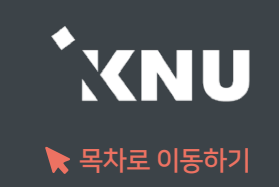

### ▶ 상단메뉴에는 개인설정, 강좌목록, 알림, 메시지, 주요사이트 링크, 로그아웃이 있습니다.

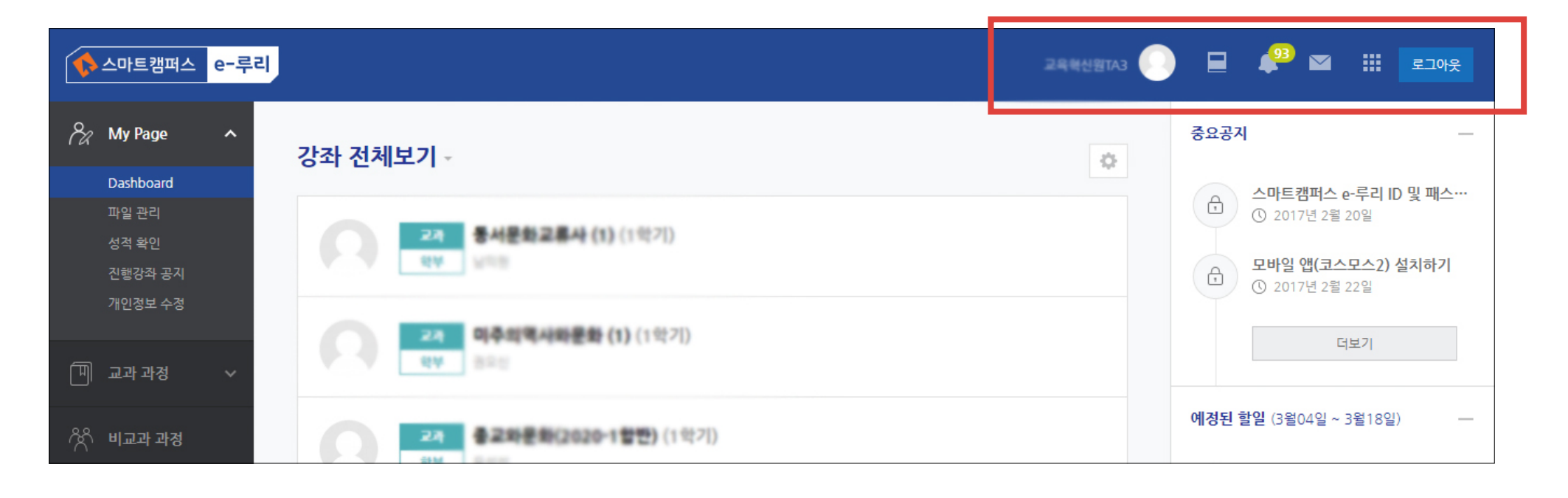

### ▶ 알림 아이콘을 누르면 과목별로 새로 등록된 콘텐츠 정보를 확인할 수 있습니다. (공지사항, 과제, 퀴즈 등)

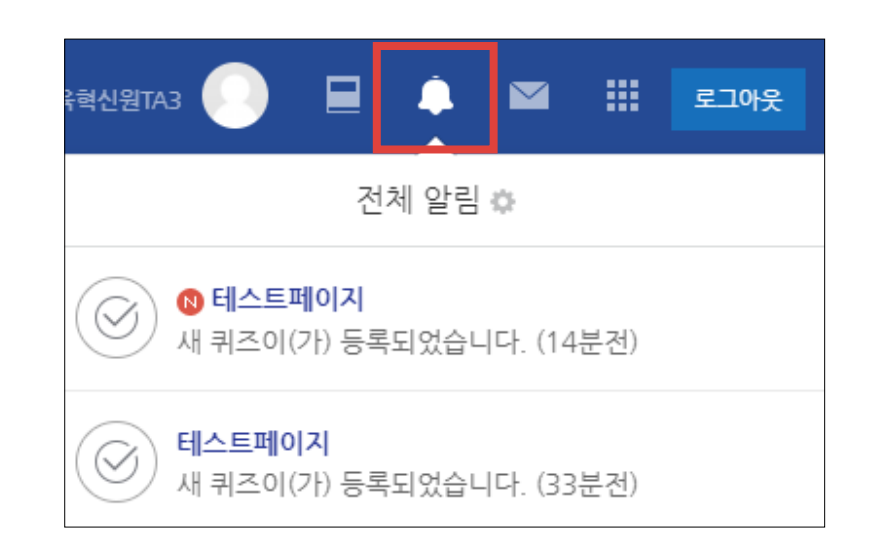

### <span id="page-17-0"></span>2-3. 좌측 메뉴 소개

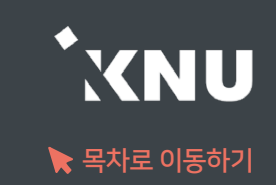

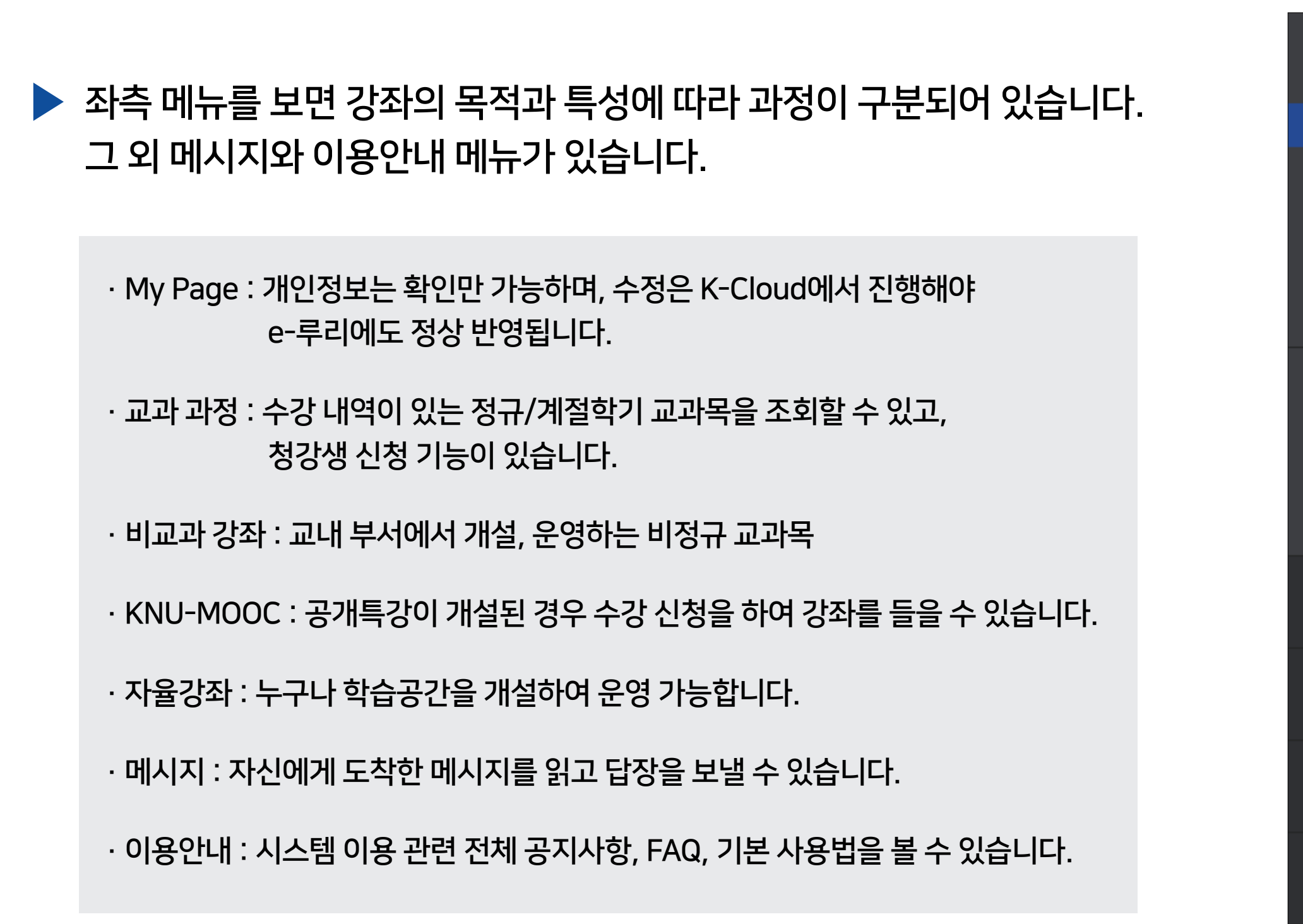

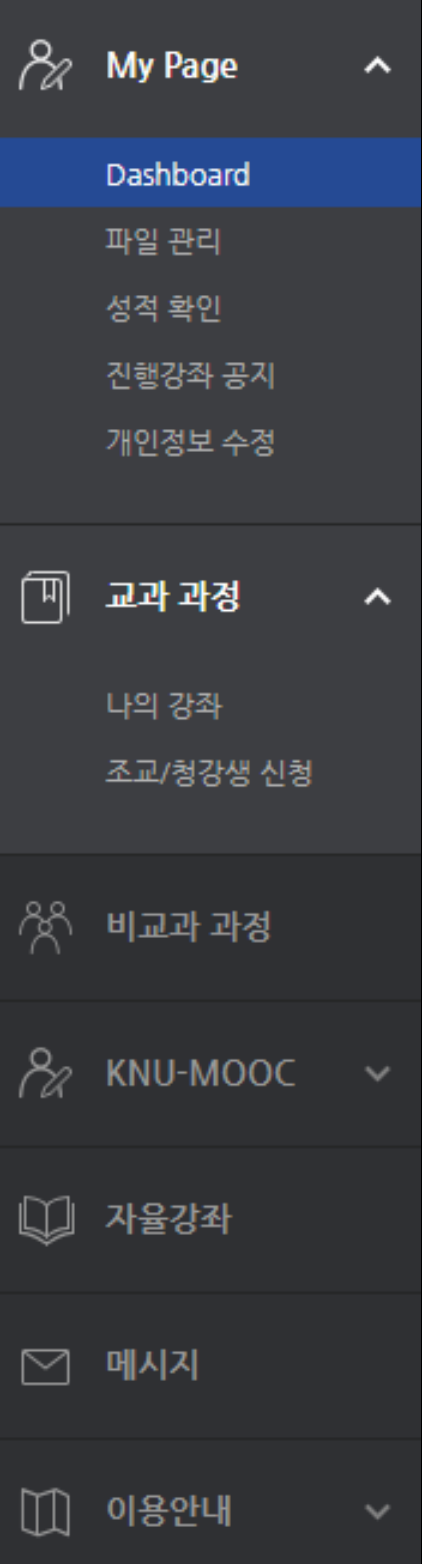

## <span id="page-18-0"></span>2-4. 강의실 홈 메뉴 소개

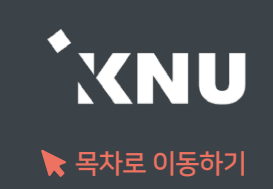

### ▶ 강의실 기본 화면 구성입니다.

- 1) e-루리 홈 : e-루리 메인 화면으로 이동
- 2) 강의실 홈 : 강의실 메인 화면으로 이동
- 3) 교수자 정보 : 교수자, 등록된 조교 정보
- 4) 강의실 기본 메뉴 : 성적항목 관리, 출석부 설정, 수강생에게 알림 보내기, 강좌설정 등
- 5) 강의 개요 : 공지사항, 질의응답 게시판, 그 외 강의소개나 주차 구분없는 과제, 퀴즈, 자료 등 자유롭게 등록 가능
- 6) 주차(토픽) 별로 학생들이 해야 할 학습 활동(강의동영상, 과제, 퀴즈, 자료 등)을 등록하는 곳. 학사일정에 따른 현 재 주차가 맨 위에 나타남
- 7) 메뉴 숨기기 : 강의실 메뉴를 숨기거나 다시 펼칠 수 있는 아이콘
- 8) 학습활동 : 현 강의실에 등록한 학습활동들을 종류별로 모아서 확인 가능
- 9) 고급설정 : 강좌기록보기, 가져오기 등
- 10) 편집/편집종료 : 강좌에 학습자료 등록하기 위해 이 버튼을 눌러 편집모드로 전환

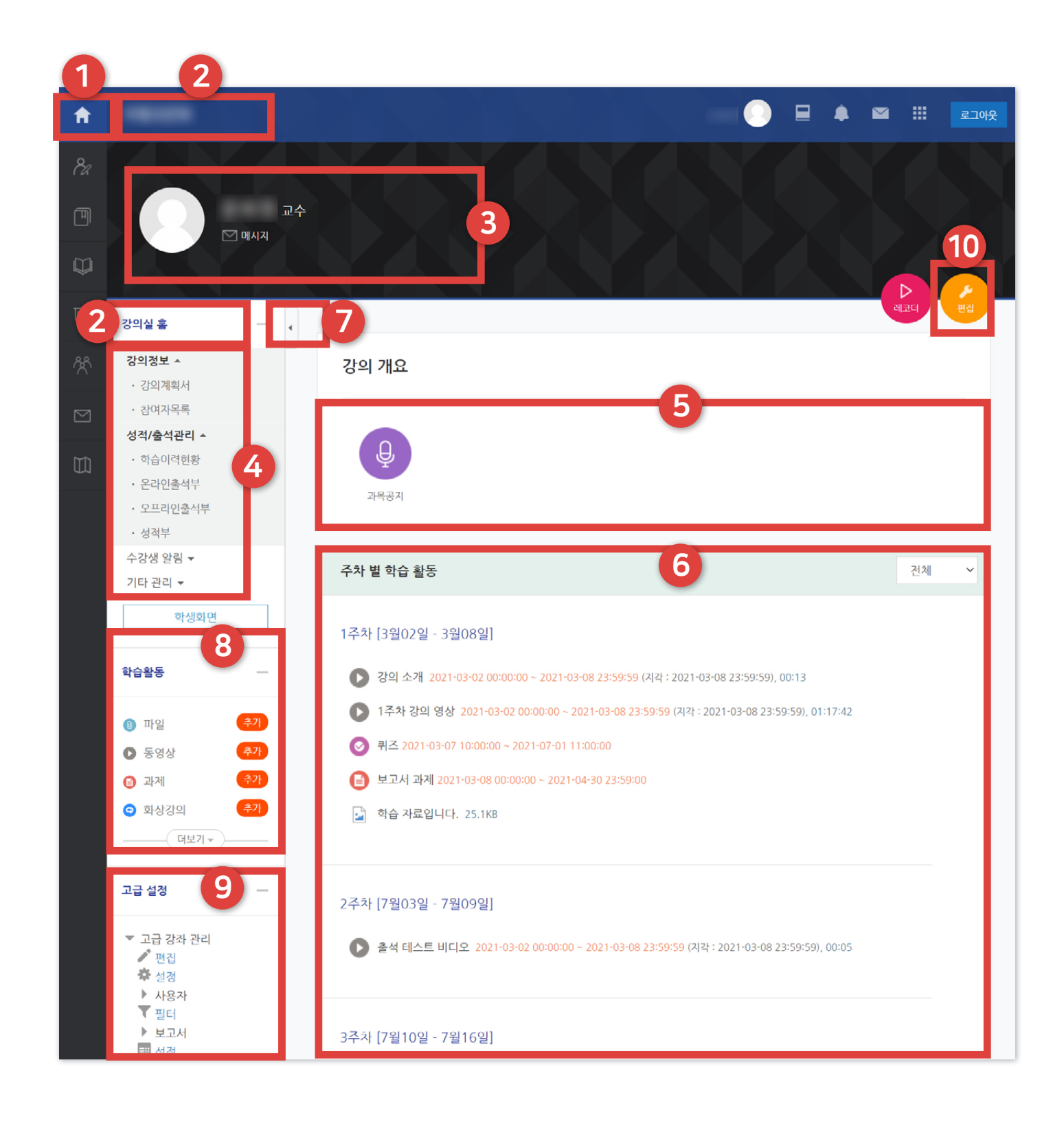

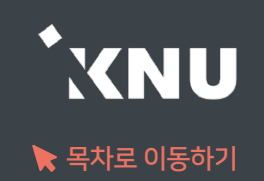

<span id="page-19-0"></span>▶ 하단 메뉴에는 대화(메시지 기능), 알림, 일정, 더보기가 있습니다.

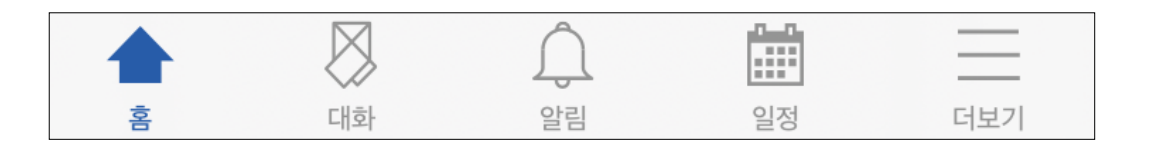

▶ 더보기를 클릭하면 언어 설정, 알림 설정을 할 수 있습니다. 그 외 문의하기, 본인인증 관리, 로그아웃 메뉴가 있습니다.

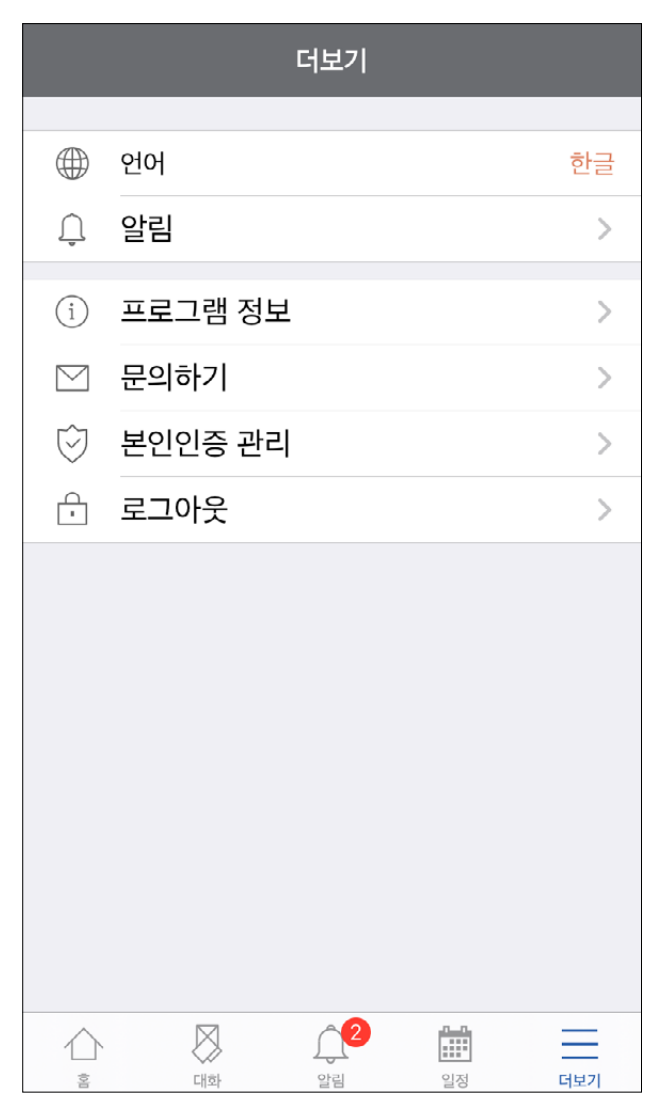

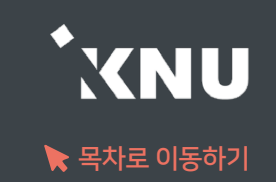

### <span id="page-20-0"></span>▶ 학기가 끝난 후에도 지난 학기 강좌를 조회할 수 있습니다.

- e-루리는 2017년 1학기부터 보관을 시작했으며, 그 이후 개설된 강좌의 모든 자료와 기록은 5년 이상 보관됩니다.

메뉴 위치: [교과 과정] > [나의 강좌] 메뉴에서 연도와 학기 선택한 뒤 검색 버튼 클릭한 뒤 과목명 선택

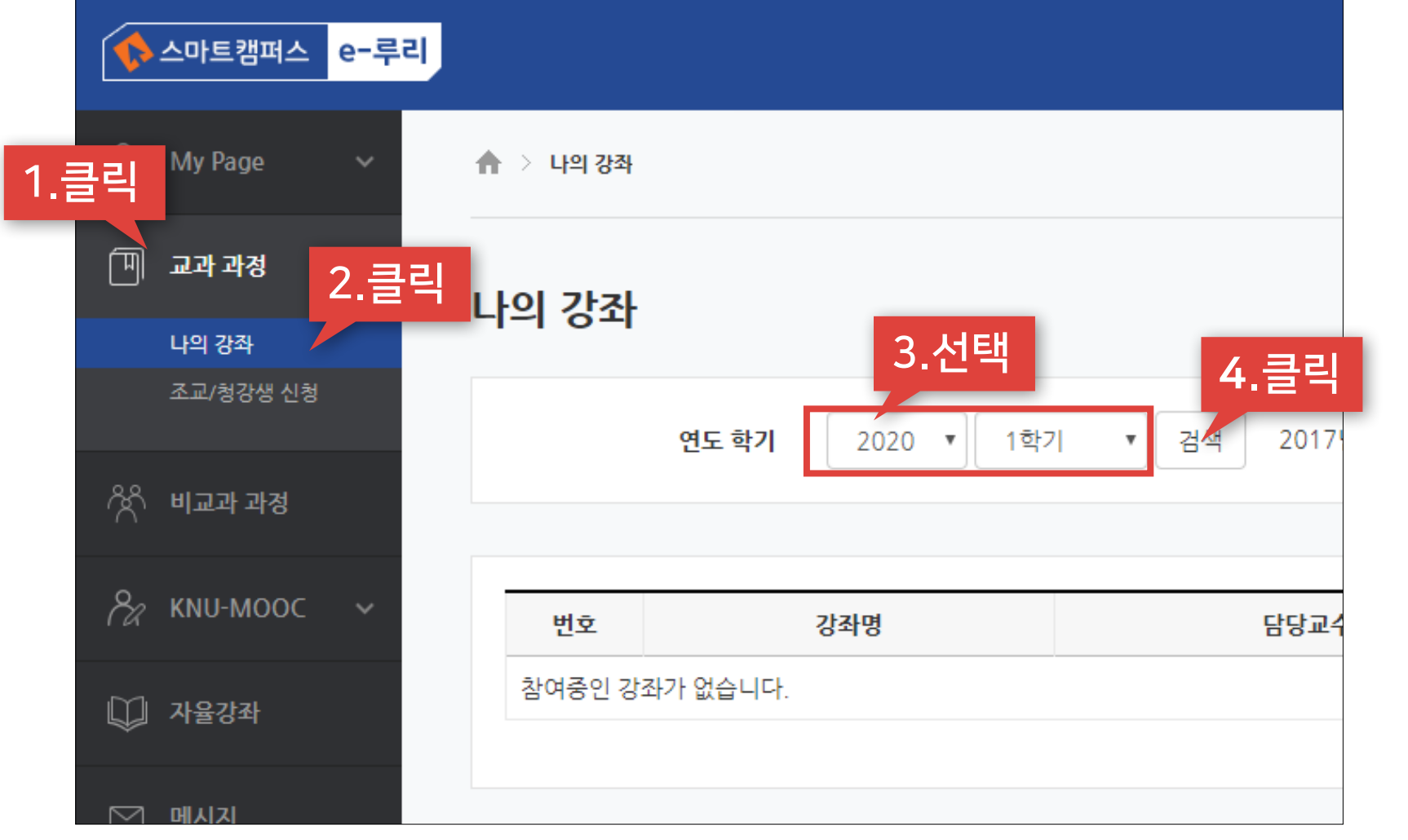

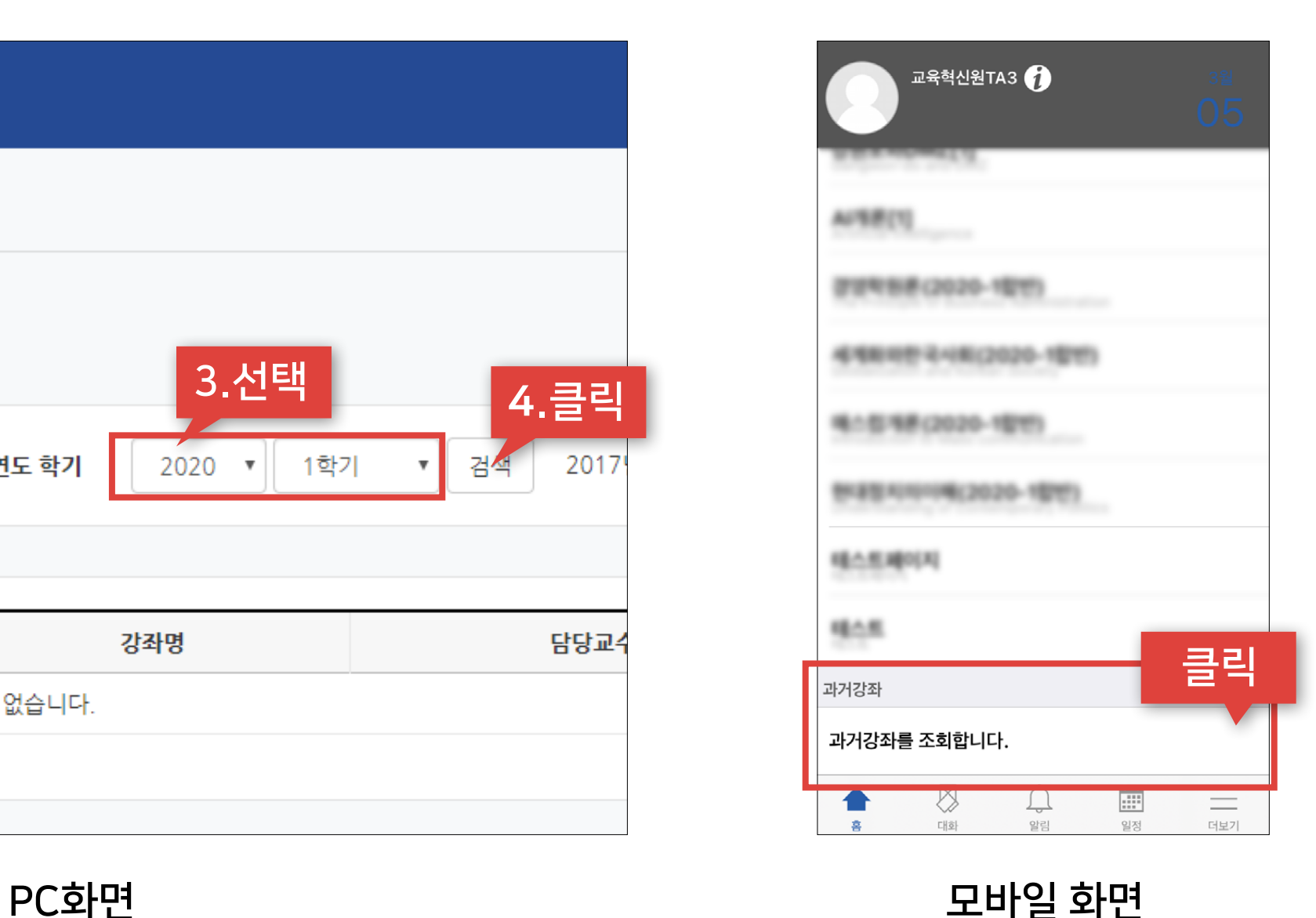

학기가 시작할 때 미리 설정할 항목들을 체크해보세요. 지난 학기 또는 다른 분반에 올려둔 자료가 있다면 '가져오기' 할 수 있습니다.

# Part 3. 강의실 초기 설정

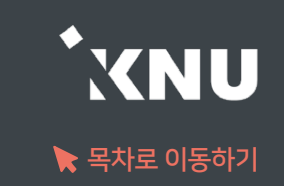

### <span id="page-22-0"></span>지난 학기 혹은 다른 분반에 올려 둔 자료를 '가져오기' 기능으로 불러올 수 있습니다.

① 로그인 후 세팅하려는 강좌를 클릭하여 해당 강의실 홈으로 이동합니다.

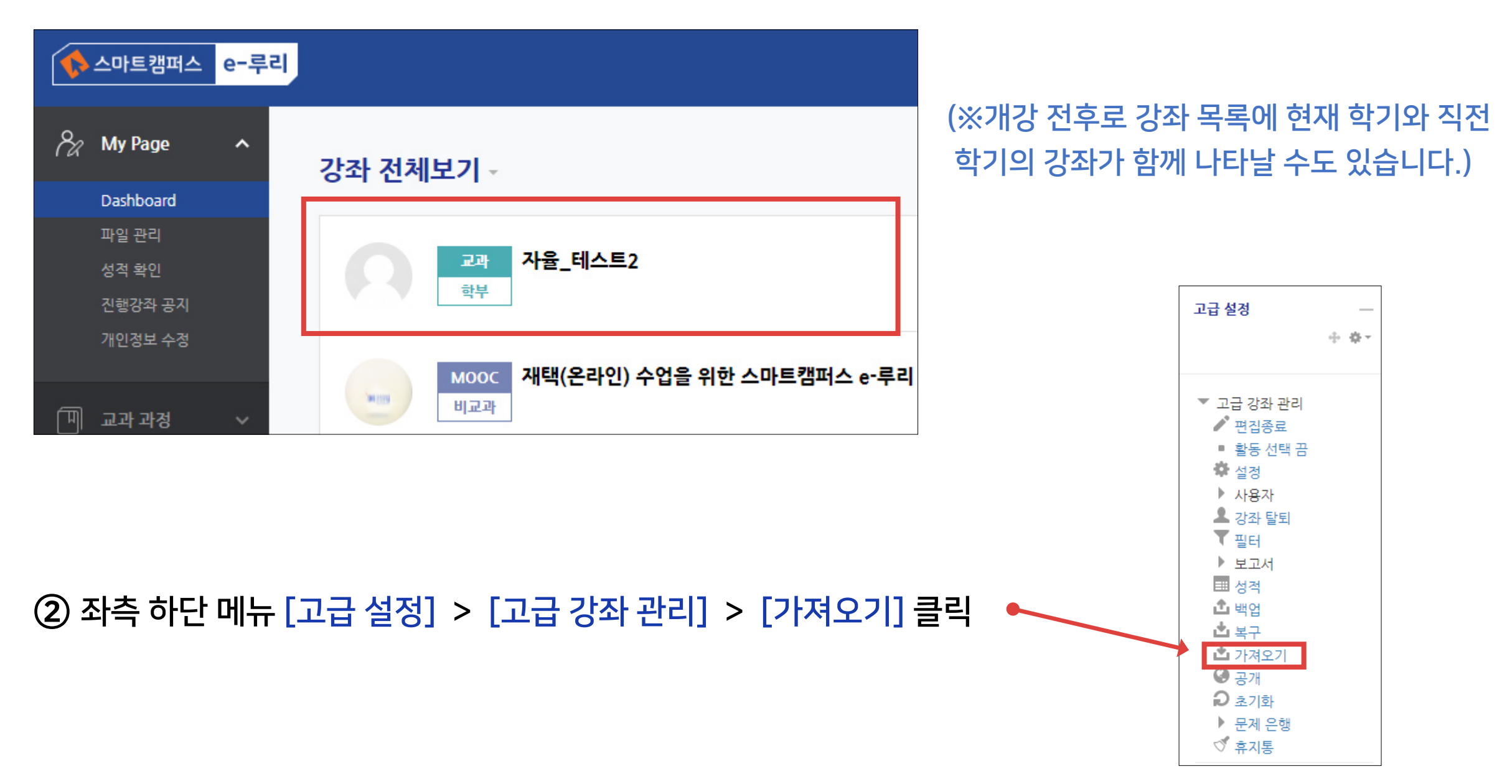

### 3-1. 강좌 가져오기 (2/4)

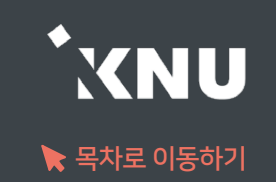

- ③ 자료를 불러오고 싶은 강좌를 선택합니다. 본인의 강좌 중 10개만 나타나므로 원하는 강좌가 보이지 않으면 강좌명을 검색해야 합니다.
	- 띄어쓰기가 다르면 검색이 안될 수 있습니다
	- 같은 이름의 강좌가 많을 경우 강좌명 약어를 확인합니다.

※ 강좌명 약어 구성 예시: 2020\_1\_0000000\_4 ...

학년도\_학기\_교과목번호\_분반 ... / 학기구분: 1학기(1), 2학기(2), 하계계절(3), 동계계절(4)

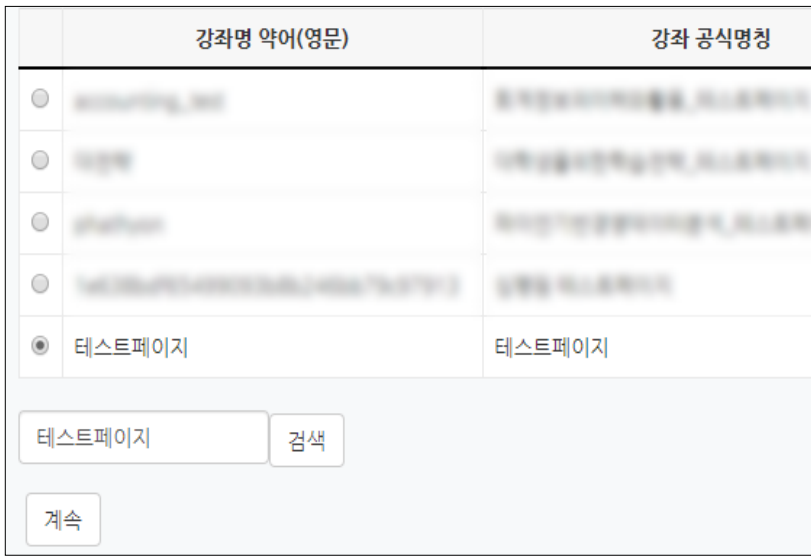

#### ④ 선택 후 [계속] 버튼을 클릭합니다.

원하는 활동을 다 선택했으면 [다음]을 클릭합니다.

- 상단의 선택에서 '모두' 또는 '없음'을 누르면 모든 활동을 전체선택하거나 해제할 수 있습니다.

⑥ 모든 활동이 선택되어 나타납니다. 가져오려는 것만 나두고 필요없는 항목은 체크를 해제합니다.

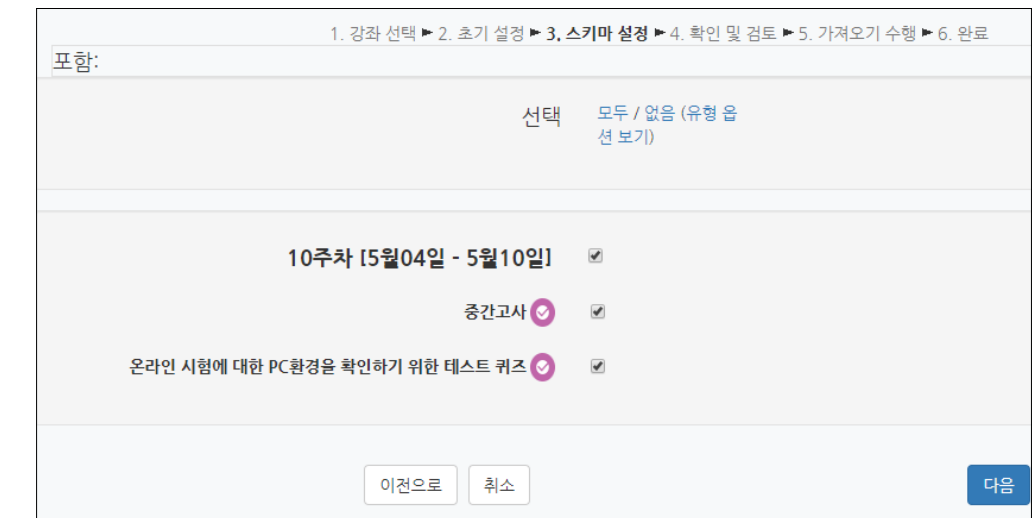

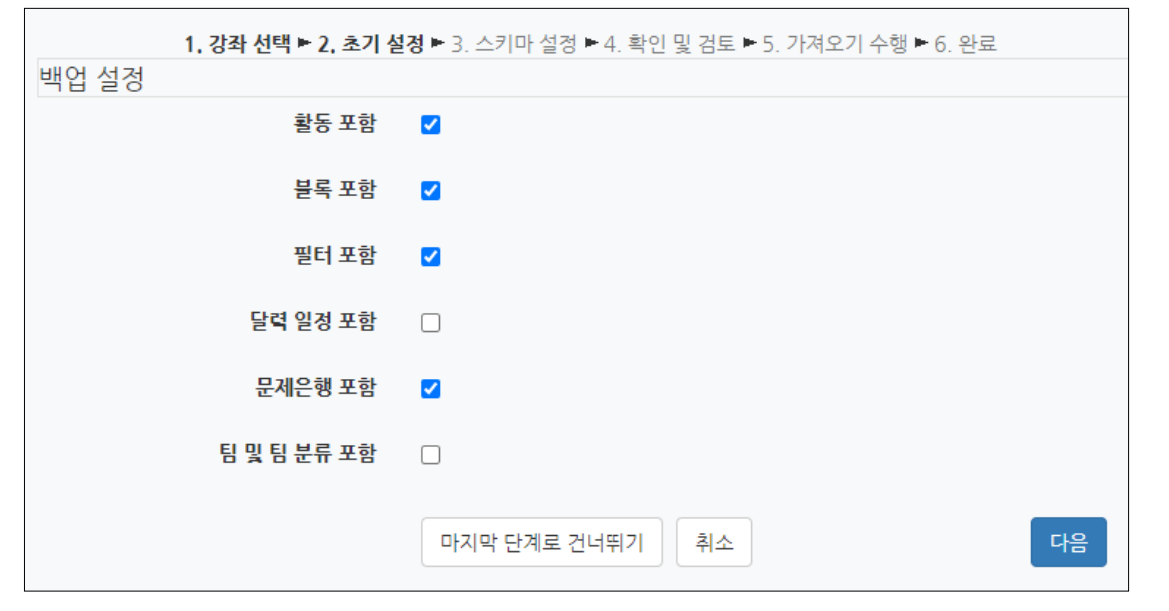

⑤ 불러오려는 항목의 체크 여부를 확인 후 [다음]을 클릭합니다.

- 팀 및 팀 분류: 강의실에 만들어 놓은 팀과 팀 분류 - 블록, 필터는 거의 사용되지 않는 항목으로 선택의 여부에 크게 신경쓰지 않으셔도 됩니다.
- 문제은행: 강의실에 만들어 놓은 퀴즈/시험 문제들

- 활동: 강의실에 등록된 강의, 자료, 과제, 퀴즈(문제 미포함) 등

- 
- 
- 
- 
- 

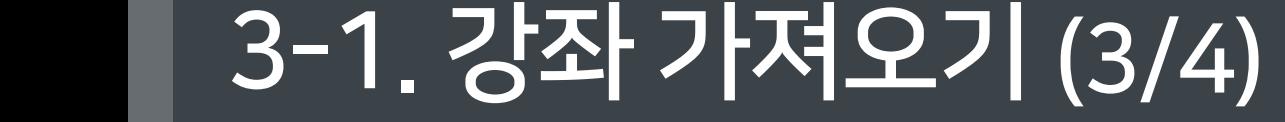

⑦ 가져올 항목이 맞게 선택되었는지 확인 후 [가져오기 수행]을 클릭합니다.

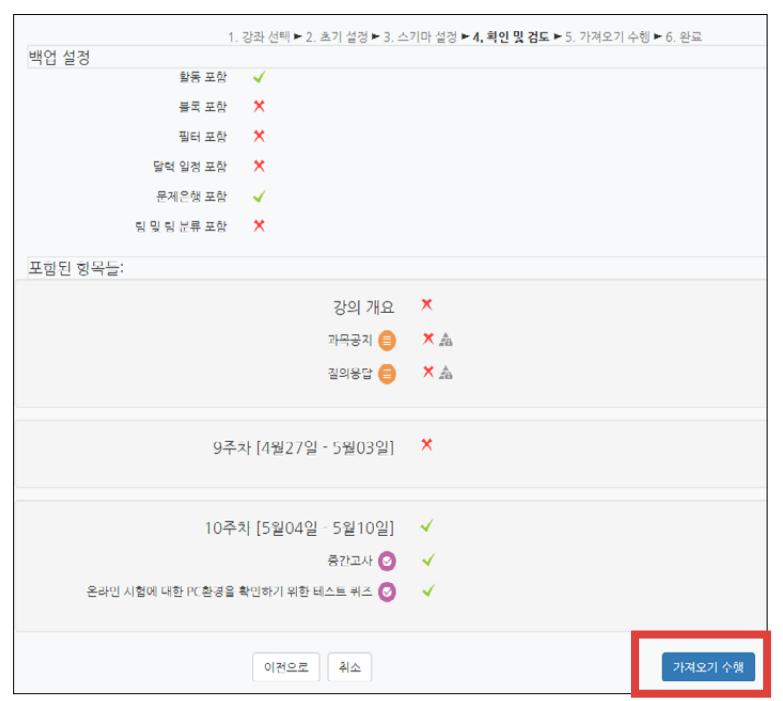

3-1. 강좌 가져오기 (4/4)

- 가져올 항목에는 연두색 체크가 표시되고 나머지는 빨간색 X 표시됨 - 참고로 이전 단계의 선택을 변경하고 싶을 때는 가져오기를 처음부터 다시 시작하는 게 낫습니다. 이전으로 돌아가서 변경하고 되돌아오면 옵션이 제대로 나타나지 않을 때가 많기 때문입니다.

⑧ 잠시 기다리면 완료됩니다. [계속]을 클릭하여 강의실 홈으로 이동한 뒤 전체적으로 살펴보며 필요없는 것은 삭제하고, 과제 기간이나 접근 제한 조건 등 현 학기에 맞게 설정과 내용을 변경해줍니다. 나중에 공개하고 싶은 항목들은 '숨기기'로 설정해놓으면 편리합니다.

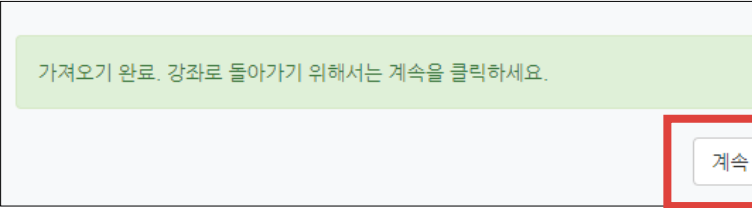

- 삭제 및 숨기기는 강의실 상단 우측의  $\left(\begin{array}{cc} 2 \ 1 \end{array}\right)$  아이콘을 클릭한 뒤 각 활동의 - - 클릭하여 원하는 기능을 선택하면 됨

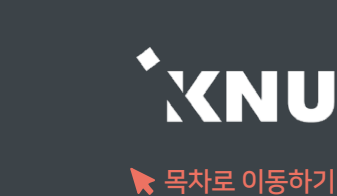

3 설정 후 <sup>저장</sup> 을 눌러 완료

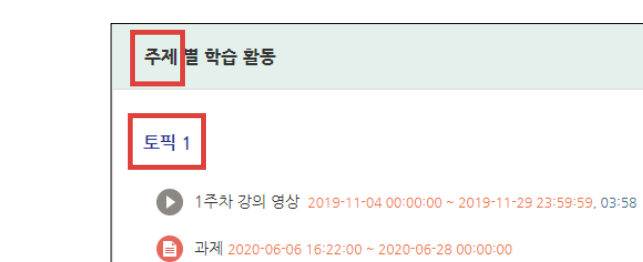

#### '토픽(표준) 형식'을 선택한 결과

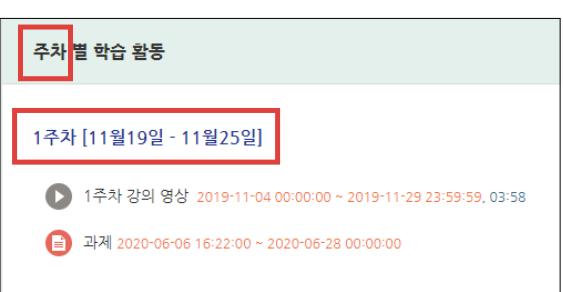

#### '주차(표준) 형식'을 선택한 결과

• 강좌설정 힘설정

② [강좌 형식] 항목에서 [강좌 포맷]과 [주차/토픽 수]를 학습 상황에 따라 변경 가능함

강의실 홈

강의정보 소 • 참여자목록 성적/출석관리 학습이력현황 · 온라인출석부 • 오프라인출석부 • 성적부 수강생 알림 , 기타 관리 ▲

▼ 강좌 형식 강좌 포맷 주차(표준) 형식 v 주차/토픽 수  $15 \times$ 비공개 영역 표시 설정 비공개 영역은 완전히 볼수 없음 > 강좌 개요 한 화면에 모든 영역 보임 >

주제나 회차로 나누어 운영하려는 강좌는 '토픽(표준) 형식' 선택

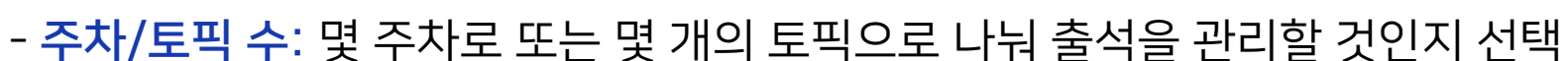

- 계절학기 예시: '강좌 포맷'을 '토픽(표준) 형식'으로 변경 후 15개의 토픽으로 관리

- 강좌 포맷 : 주차별로 진행되는 강좌는 '주차(표준) 형식'을 선택하고,
- 
- 
- 

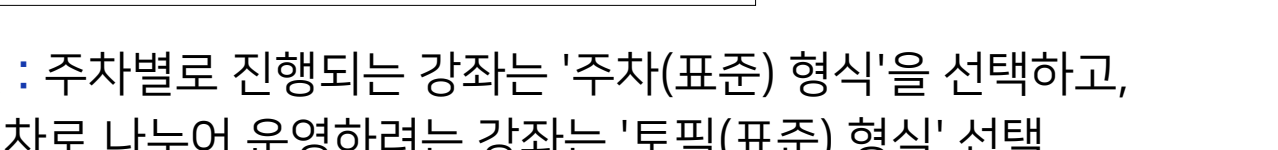

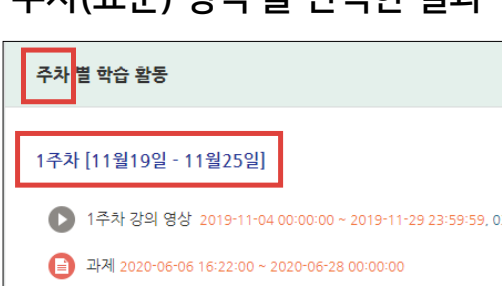

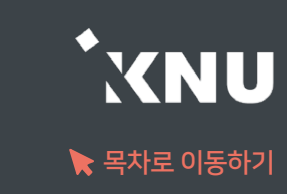

# <span id="page-26-0"></span>3-2. 강좌 형식/영역 개수 설정

▶ 강좌의 형식과 주차/토픽의 갯수 변경하는 방법

① 강의실 홈 메뉴 [기타 관리]에서 [강좌설정] 선택

## <span id="page-27-0"></span>3-3. 온라인출석부/지각기능 사용여부

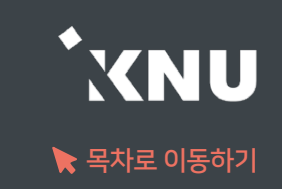

▶ 온라인출석부 활성화 여부와 지각 기능의 사용여부를 변경할 수 있습니다.

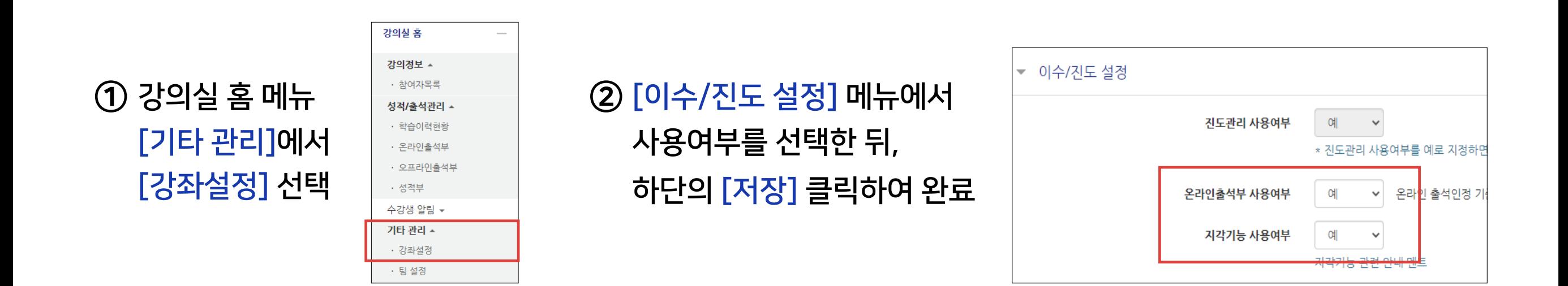

e-루리의 온라인출석부는 동영상을 학습한 결과를 출석으로 자동 반영해주어 이를 관리할 수 있는 기능입니다. 온라인출석부는 동영상 강의자료를 등록한 주차만 활성화됩니다. (첨부파일이나 링크로 올린 동영상 제외) 출석 및 성적의 최종 정보는 학사시스템에서 관리합니다.

# <span id="page-28-0"></span>3-4. 온라인출석부 설정 (1/2)

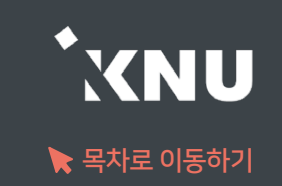

### ▶ 출석으로 인정되는 기간을 주차별로 설정할 수 있습니다. 학기 시작 전에 미리 설정하는 것이 좋으나, 중간에 바꿔야 할 경우에는 최소 한 주차 전에 변경해주세요.

※지나간 주차 혹은 진행 중인 주차의 일정을 변경할 경우, 해당 주차의 학습자 시청 기록이 유실될 수 있습니다.

#### ① 강의실 홈 메뉴 '기타 관리'에서 [온라인출석부설정] 클릭

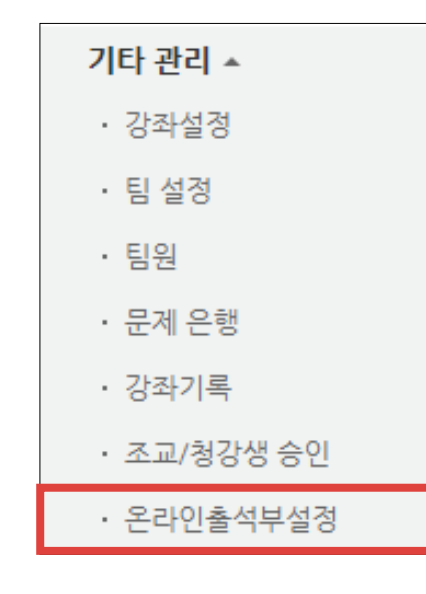

### ② 출석으로 인정되는 학습기간을 주차별로 설정한 뒤 맨 아래의 [저장]을 클릭하여 완료

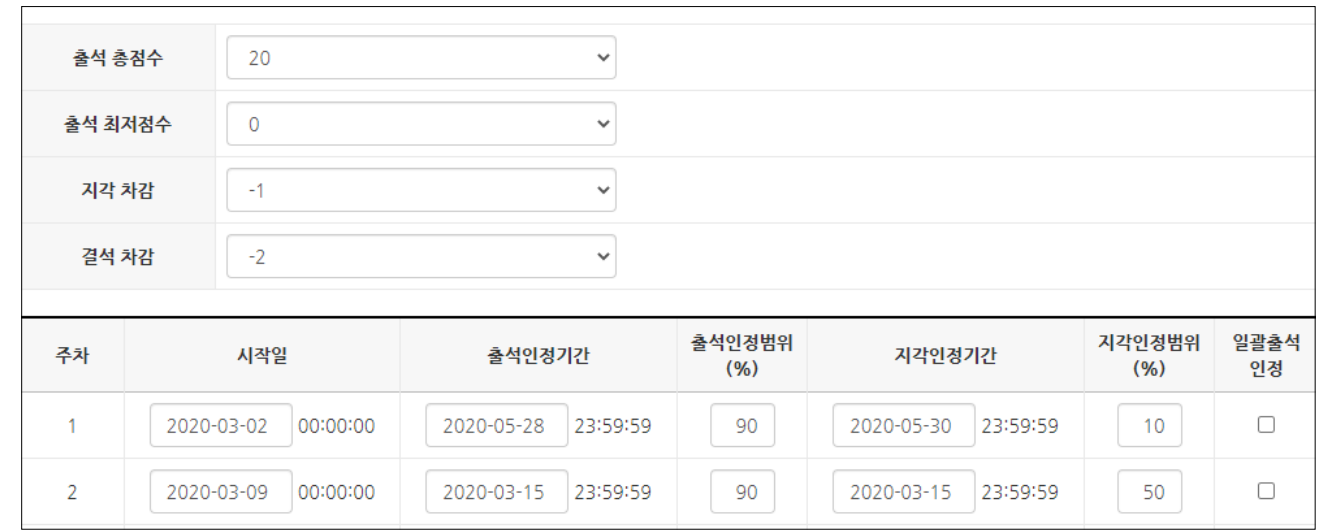

- 출석(지각) 인정범위 : 강의 동영상의 몇 퍼센트를 학습했을 때 출석으로 인정되는지에 대한 설정

# 3-4. 온라인출석부 설정 (2/2)

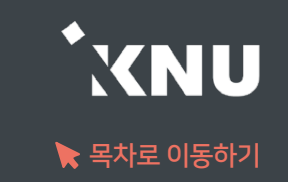

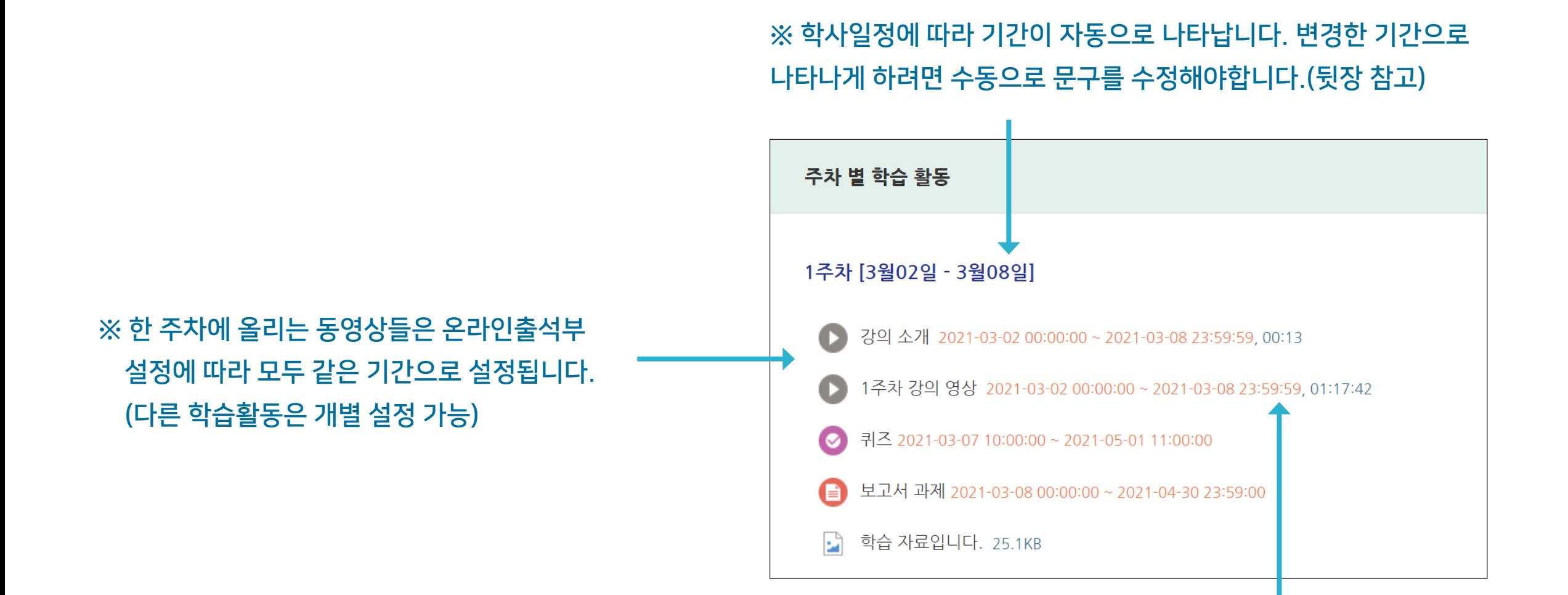

※ 온라인출석부에서 설정된 출석가능 기간은 동영상 우측의 붉은 글씨로 표시됩니다.

### <span id="page-30-0"></span>3-5. 주차별 섹션 이름 변경

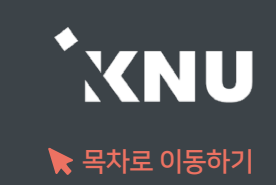

### ▶ 주차별 섹션 이름을 변경할 수 있습니다. (기본값: 학사일정)

※ 참고로 '온라인출석부설정'에서 학습기간을 변경한 경우 영역명이 같이 바뀌는 것이 아니므로, 혼동 방지를 위해 수정해주는 것이 좋습니다.

① 강의실 상단 우측의 ( 실 클릭하여 편집모드로 전환

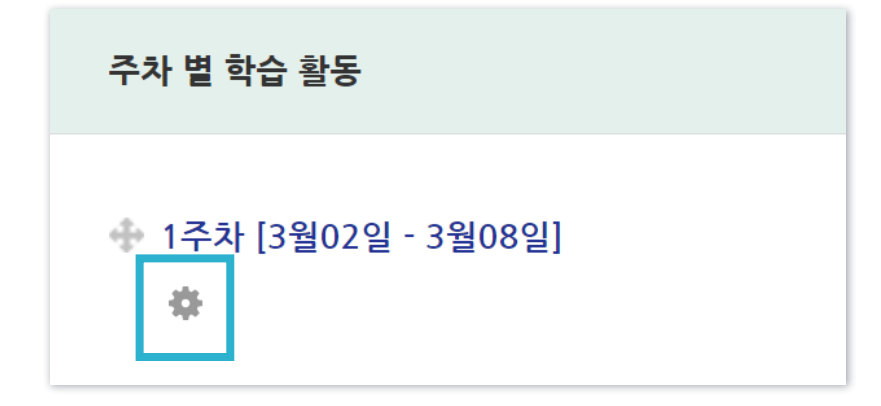

#### ② 주차명 바로 아래의 톱니 아이콘 클릭 ファイン (3) '기본 섹션 이름 사용'의 체크박스 해제 후 '섹션 이름'에 원하는 내용 입력 후 [저장] 클릭

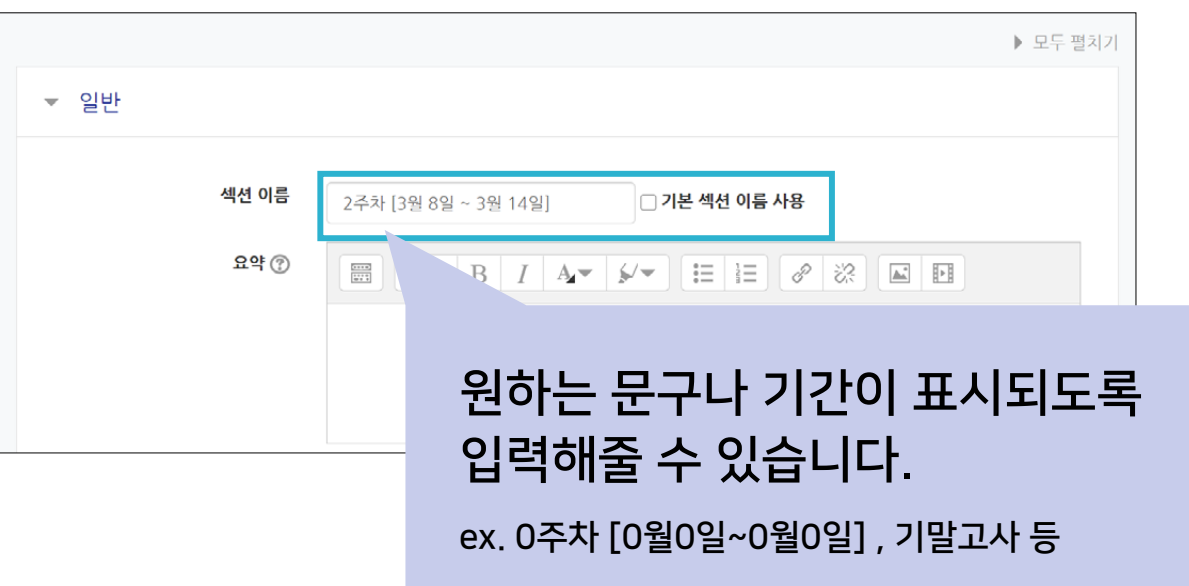

※기본값으로 되돌리려면 다시 체크박스에 체크한 뒤 저장하세요.

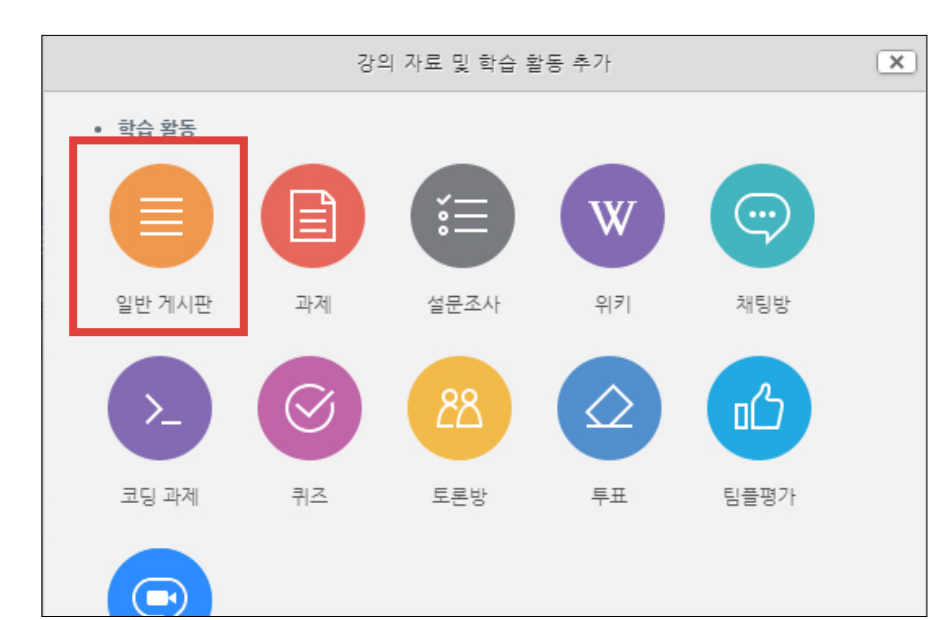

#### ③ '일반 게시판' 클릭

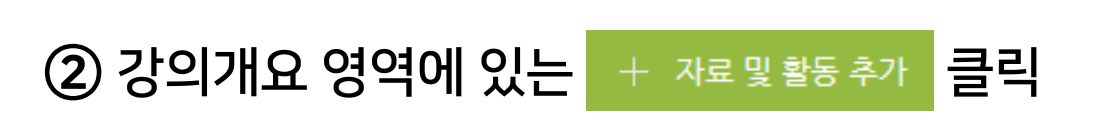

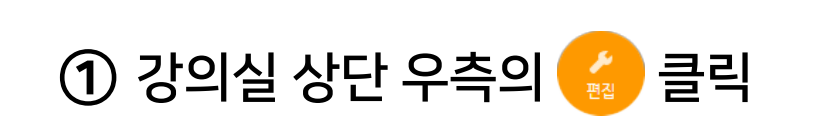

선택에 따라 기본 설정이 자동으로 변경됨

**5 저장 을 눌러 완료** 

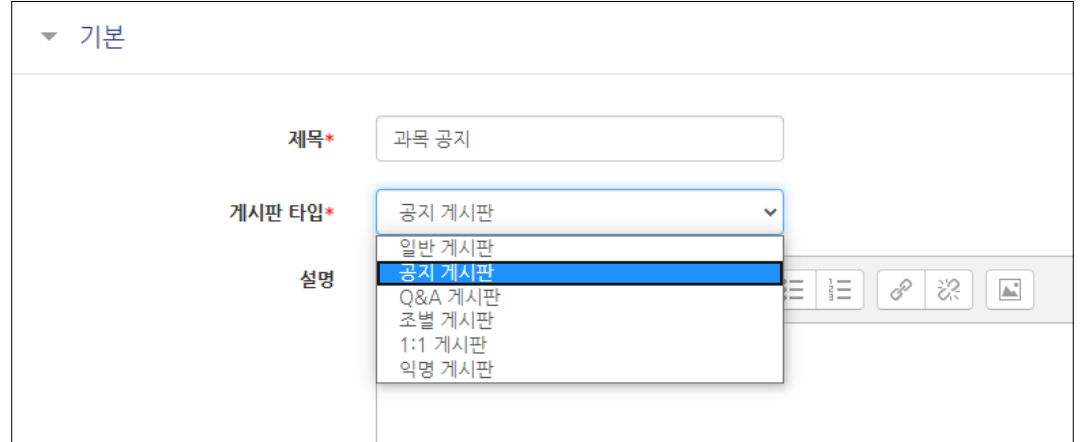

#### ④ 제목 입력 후 게시판 타입 선택

과목공지, 질의응답 게시판이 삭제되어 없을 경우 생성하는 방법입니다.

### <span id="page-31-0"></span>3-6. 강의 개요 관리

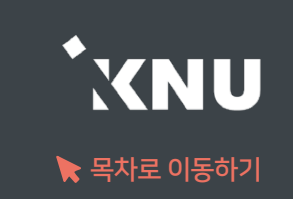

# Part 4. 학습활동 등록 및 진행

#### 모든 학습활동의 공통적인 등록 방법을 배운 뒤, 가장 자주 사용하는 '동영상'과 '과제', 그리고 자료 및 게시판 등록 방법을 알아봅니다.

## <span id="page-33-0"></span>4-1. 학습활동 등록하기 (1/4)

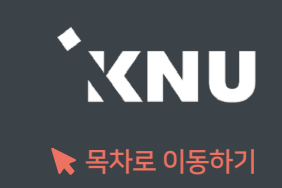

### ▶ 온라인 강의실에 학습활동을 등록하는 공통적인 방법입니다.

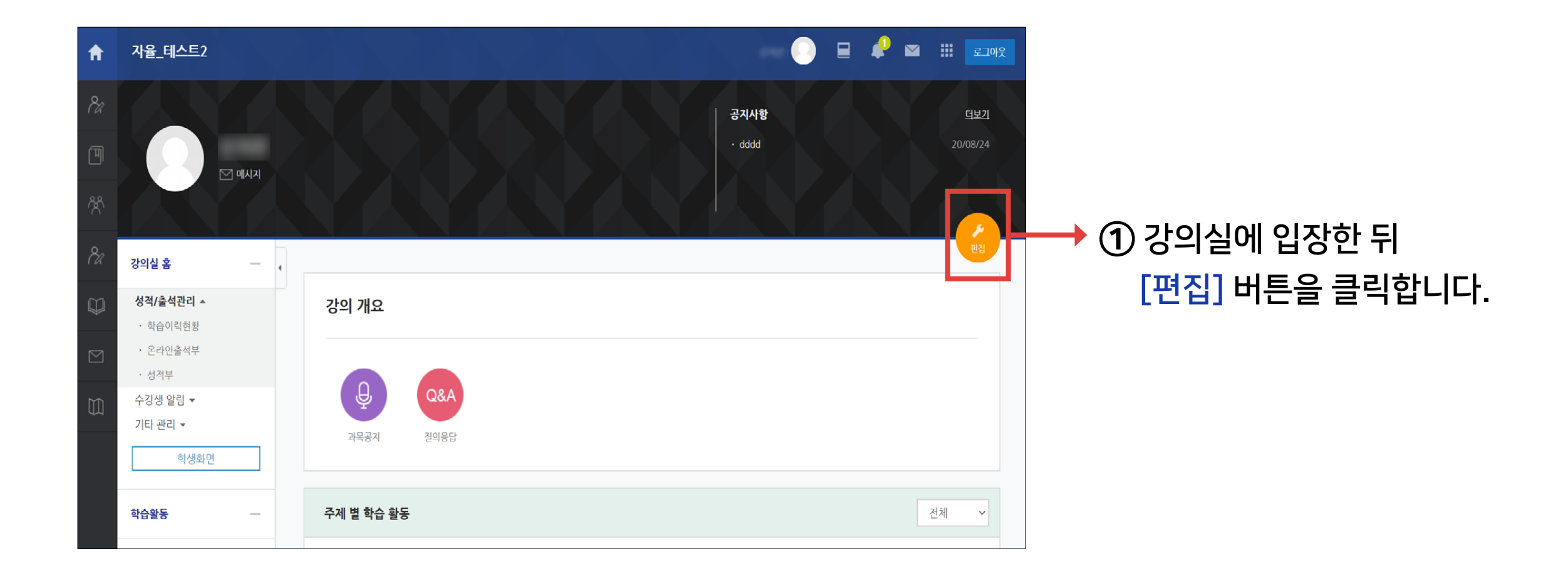

# 4-1. 학습활동 등록하기 (2/4)

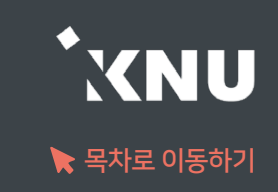

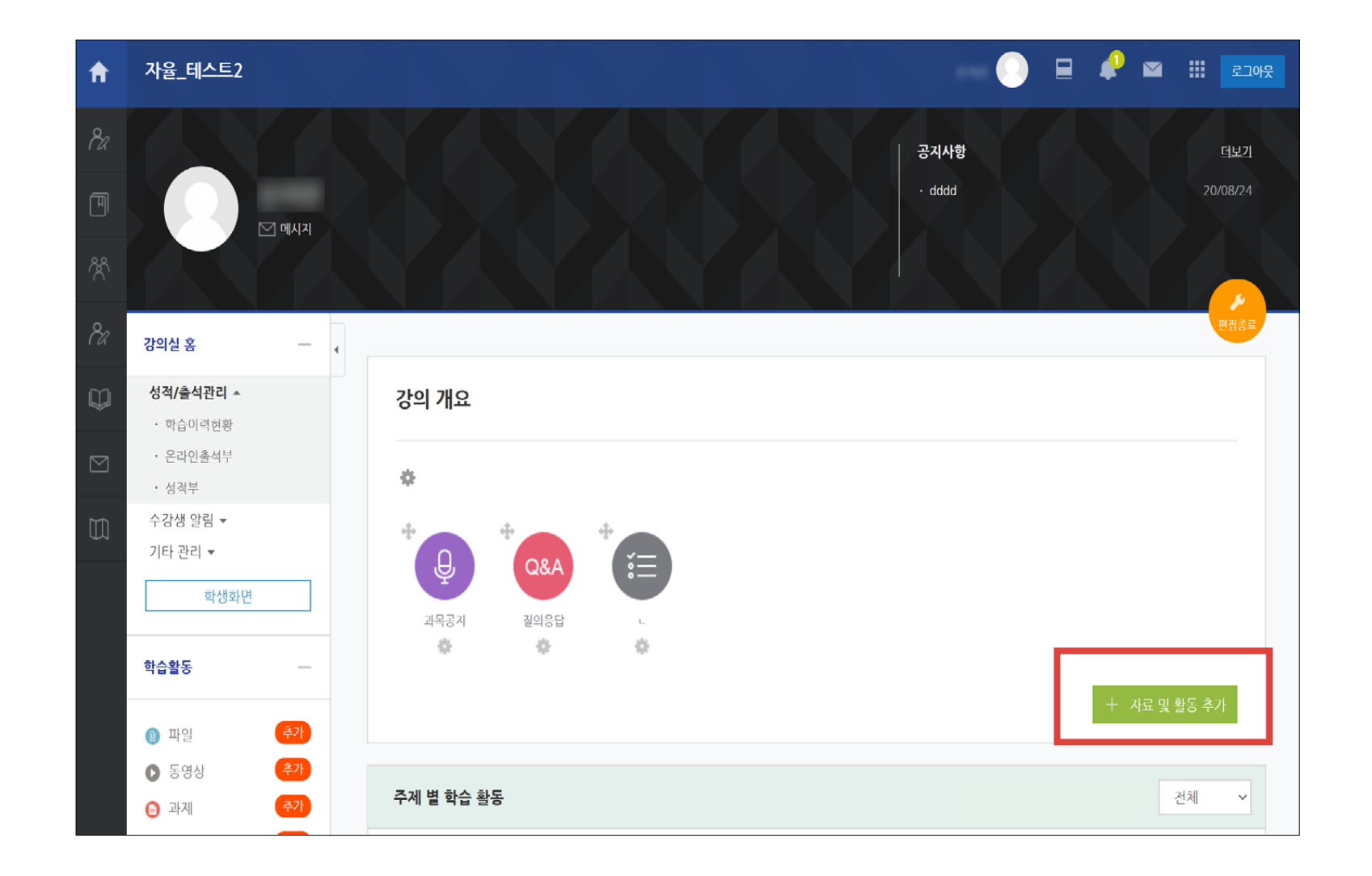

② 편집 모드로 전환되면서 '자료 및 활동 추가' 버튼이 나타납니다.

버튼은 강의 개요와 각 주차마다 생성됩니다.

화면을 이동하여 학습활동을 등록하려는 주차에 있는 [자료 및 활동 추가] 아이콘을 클릭하세요.

# 4-1. 학습활동 등록하기 (3/4)

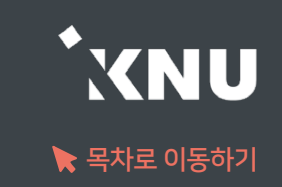

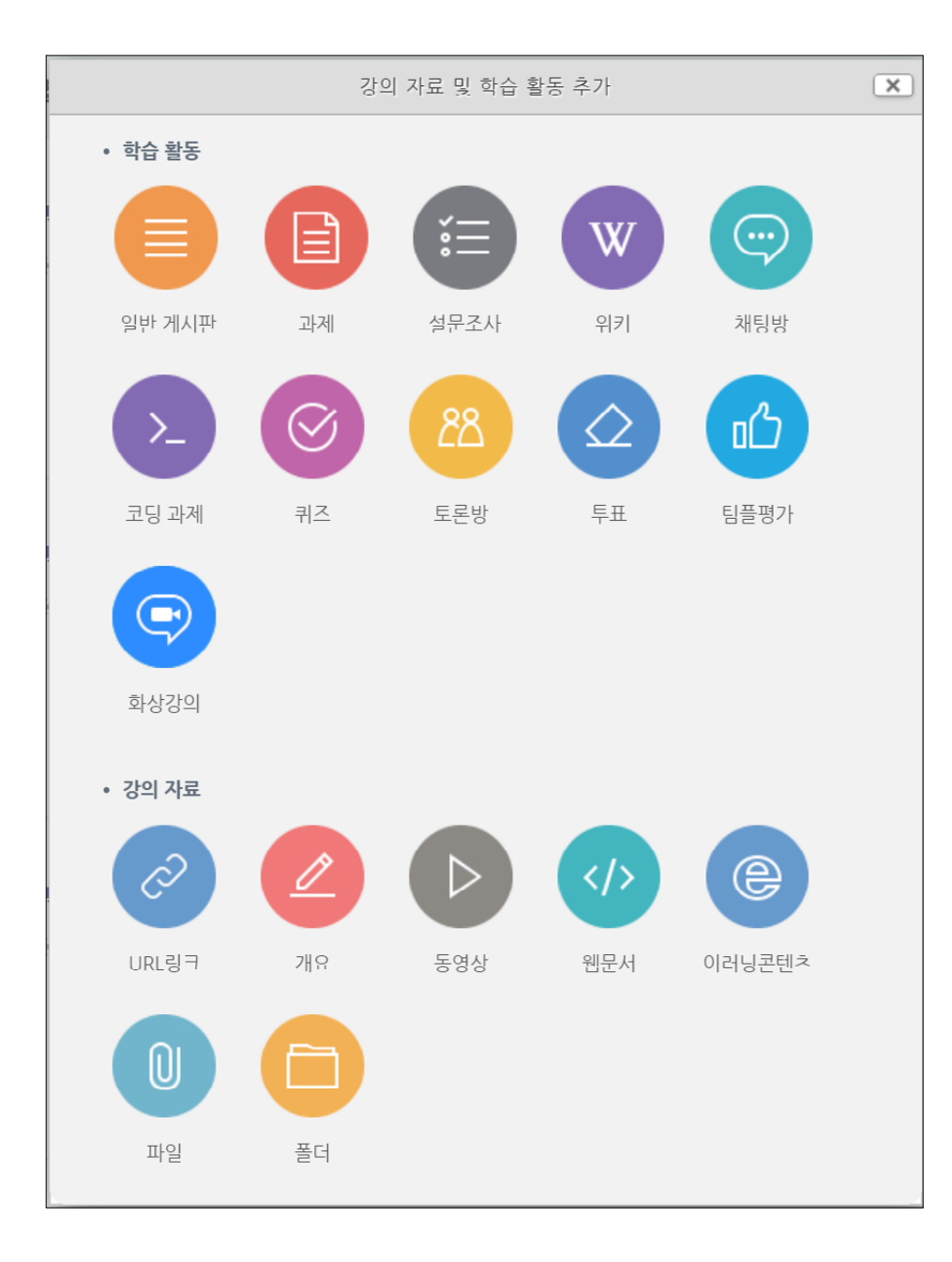

### ③ 게시판, 과제, 설문조사, 퀴즈, 토론, 동영상, 파일 등 등록 가능한 여러 가지 학습활동 형식을 볼 수 있습니다. 원하는 한가지 항목을 클릭하세요.

※동영상, 과제, 퀴즈와 같은 주요 학습활동은 매뉴얼에 각각 자세한 설명이 있으니 참고하세요.
# 4-1. 학습활동 등록하기 (4/4)

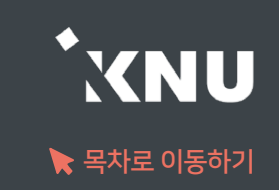

### ④ 설정하는 화면이 나타나면 제목을 입력하고 필요에 따라 설정을 변경한 뒤, 하단의 [저장] 버튼을 클릭합니다.

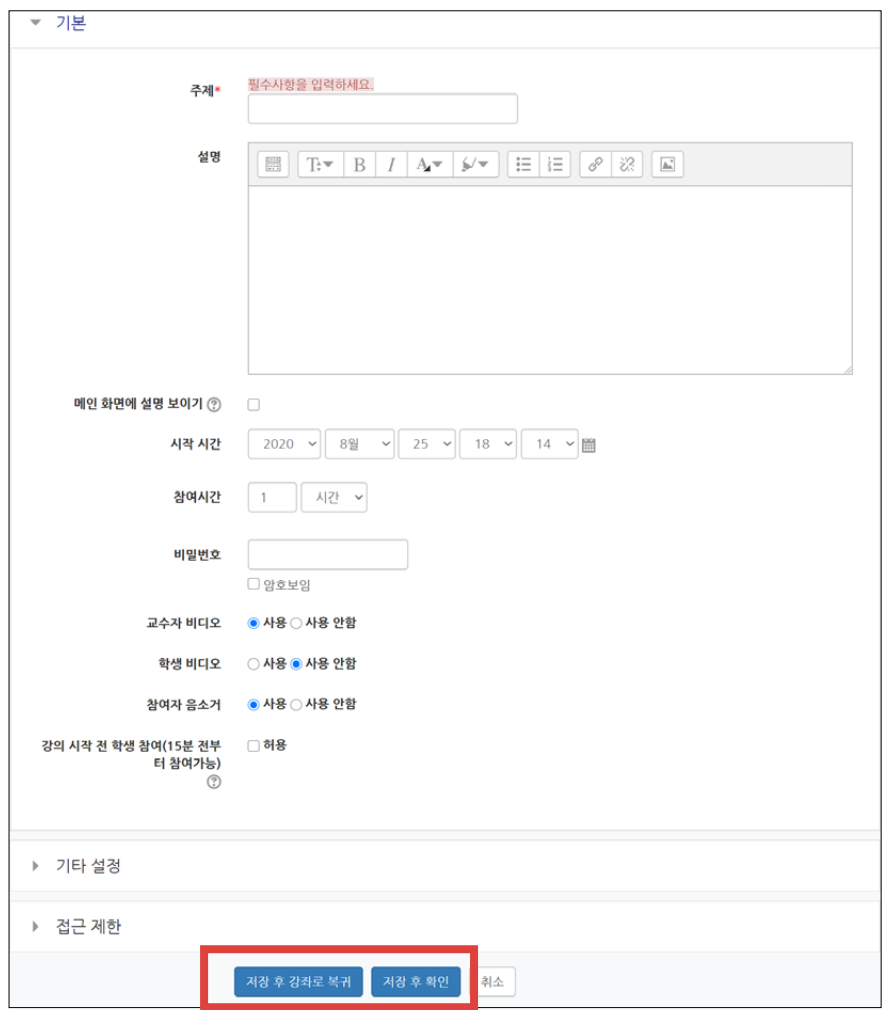

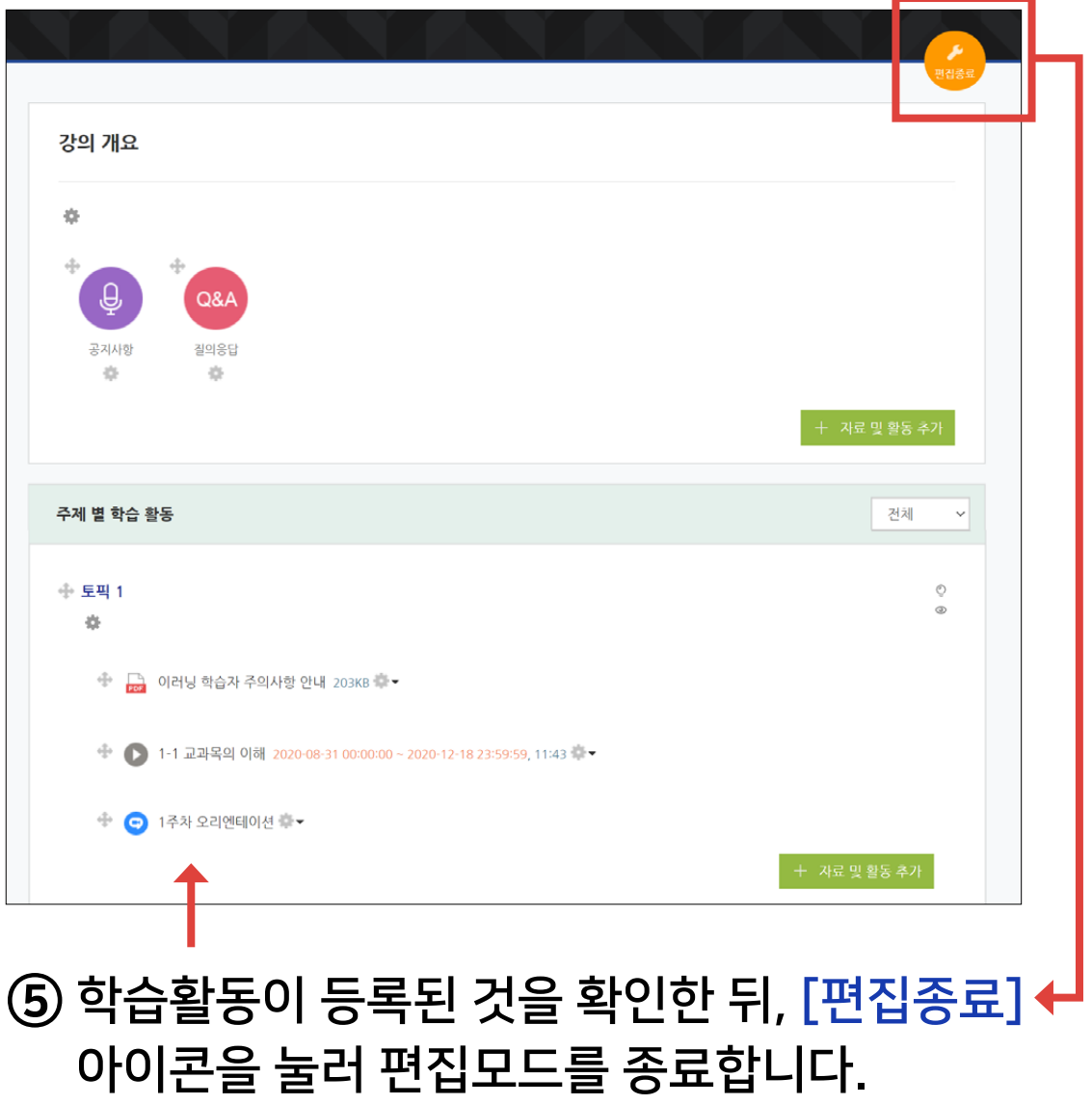

# 4-2. 학습활동 설정 변경 (1/2)

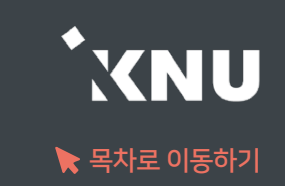

### 등록한 학습 활동의 설정을 바꾸는 방법입니다.

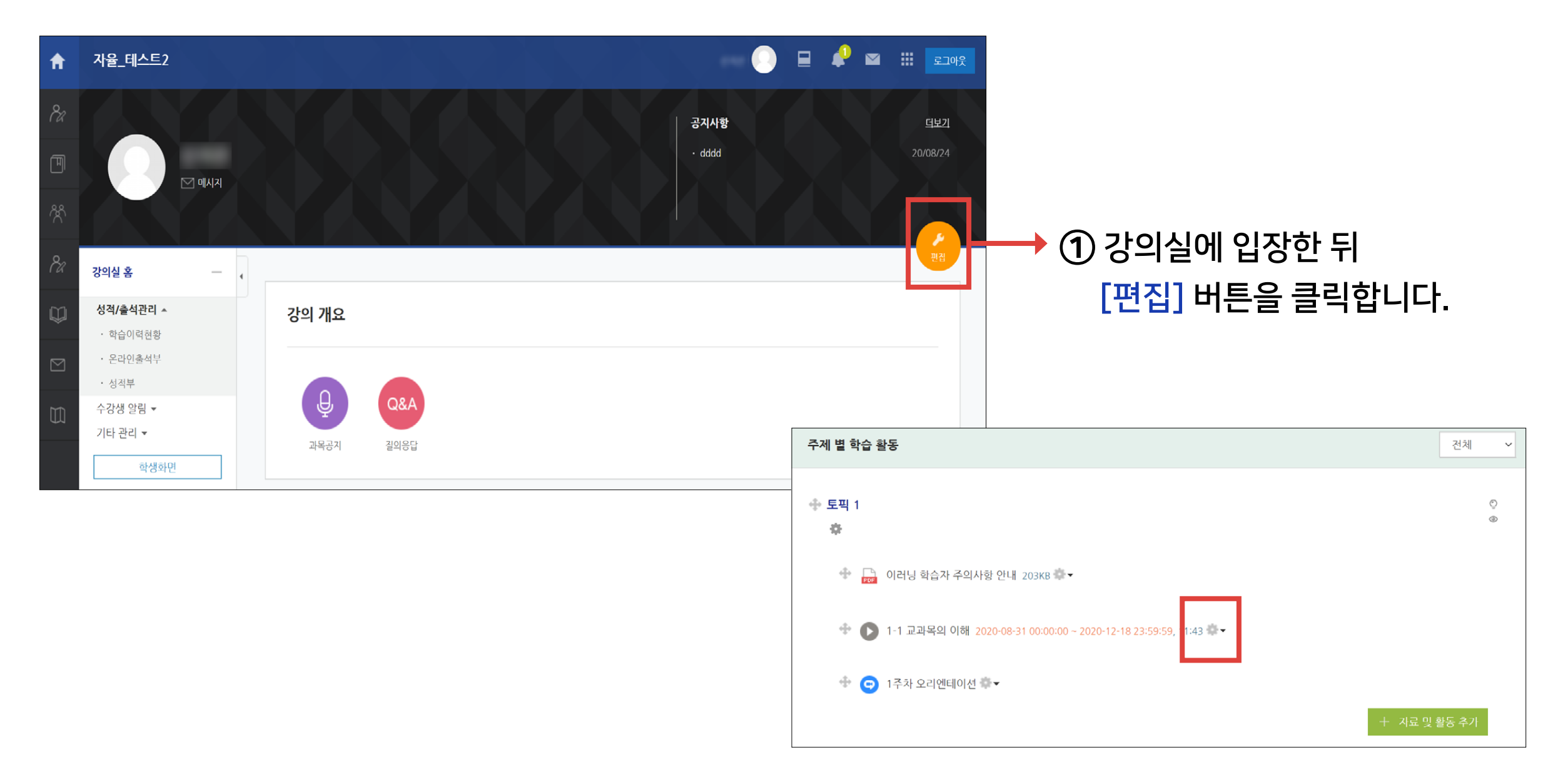

② 바꾸려는 항목 제목 옆에 있는 톱니 아이콘을 클릭하세요.

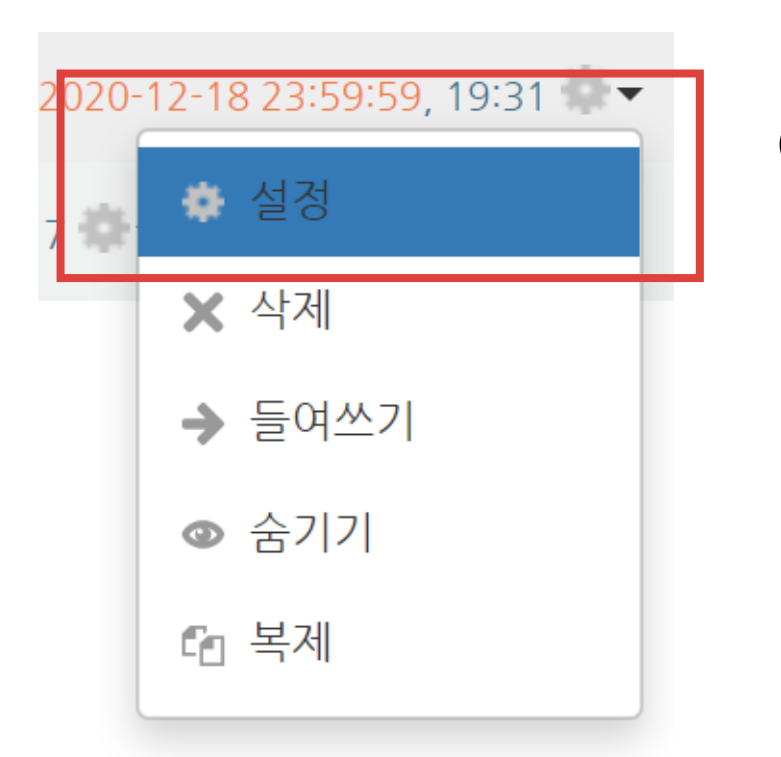

### ④ 원하는 값으로 수정 후 하단의 [저장]을 클릭하면 변경이 완료됩니다.

#### ③ [설정] 을 선택하면, 설정 화면이 나타납니다.

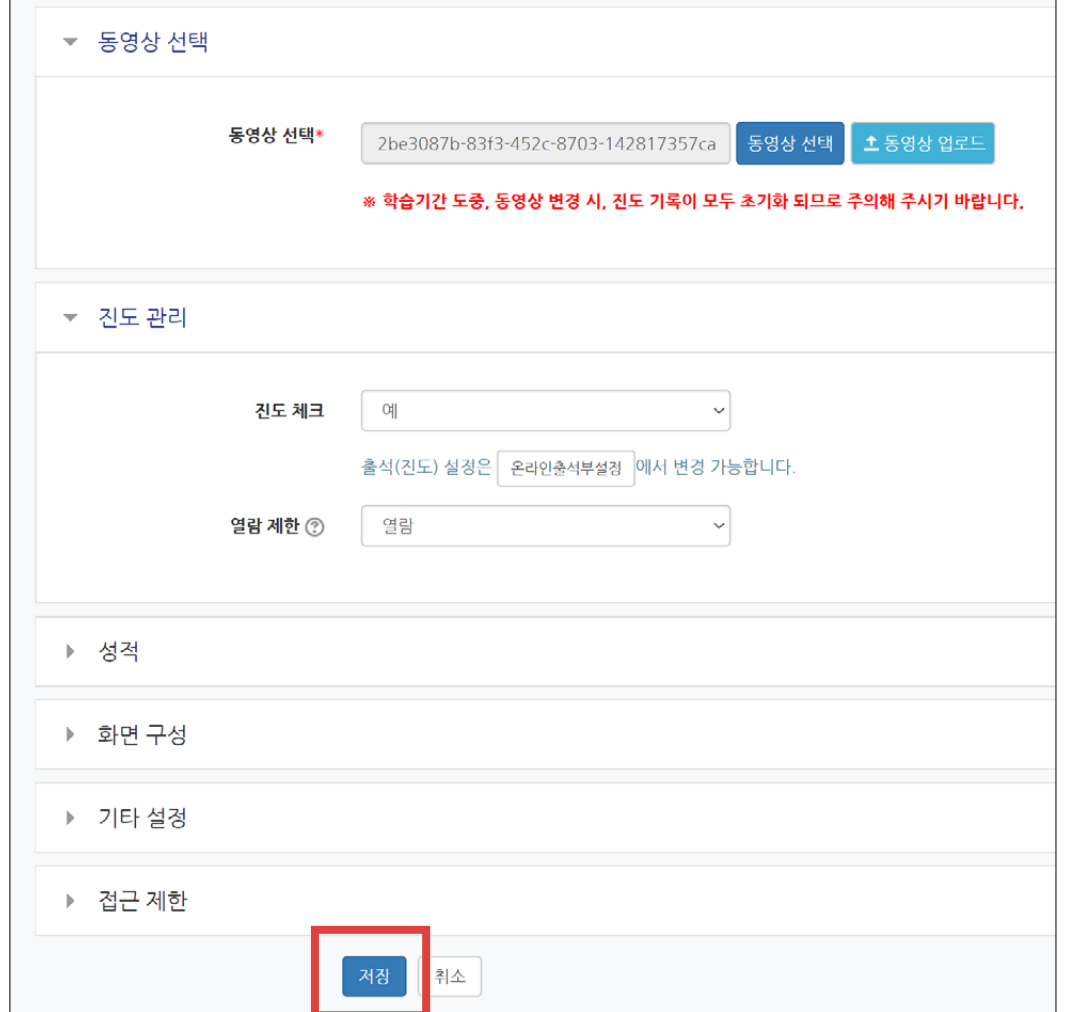

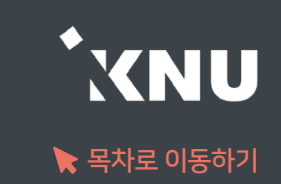

# 4-3. 접근 제한 기능 (1/2)

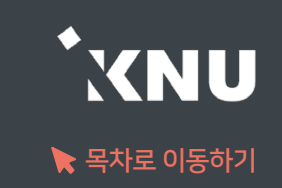

#### ▶ 모든 학습활동 및 자료에 학생들이 접근할 수 없는 조건을 설정할 수 있습니다. - 접근이 제한되면 제목과 설명은 보이지만 조건에 해당하지 않는 학생들은 그 활동을 클릭할 수 없습니다.

① 학습활동을 처음 만들 때, 혹은 차후에 설정 변경하는 화면에 보면, 맨 아래 [접근 제한] 항목이 있습니다. 클릭하여 세부 항목을 펼쳐주세요.

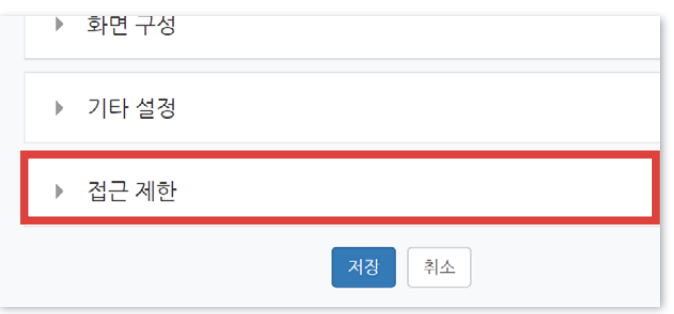

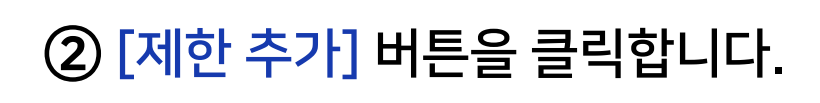

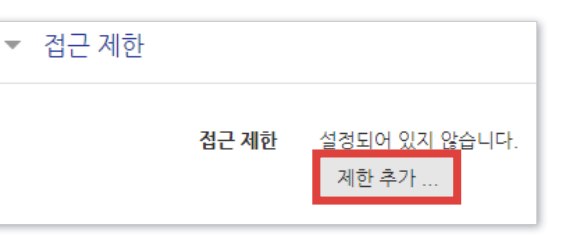

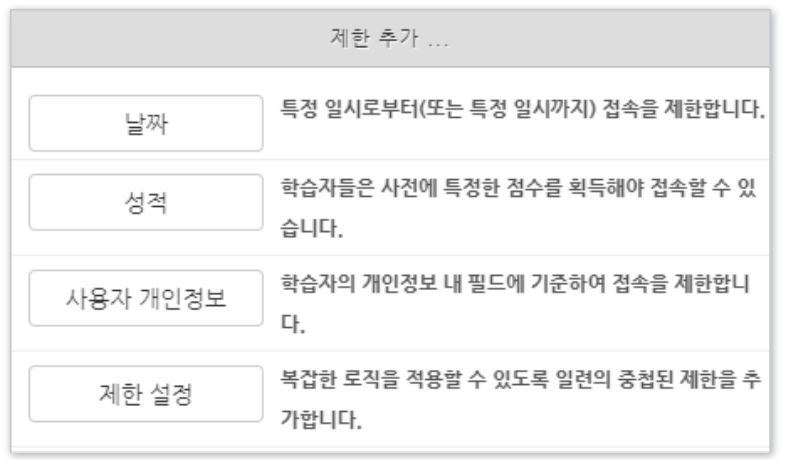

③ 날짜, 사용자 정보 등 원하는 항목을 선택합니다. ④ 세부 조건 설정 후 마지막에 [저장]을 누르면 적용됩니다.

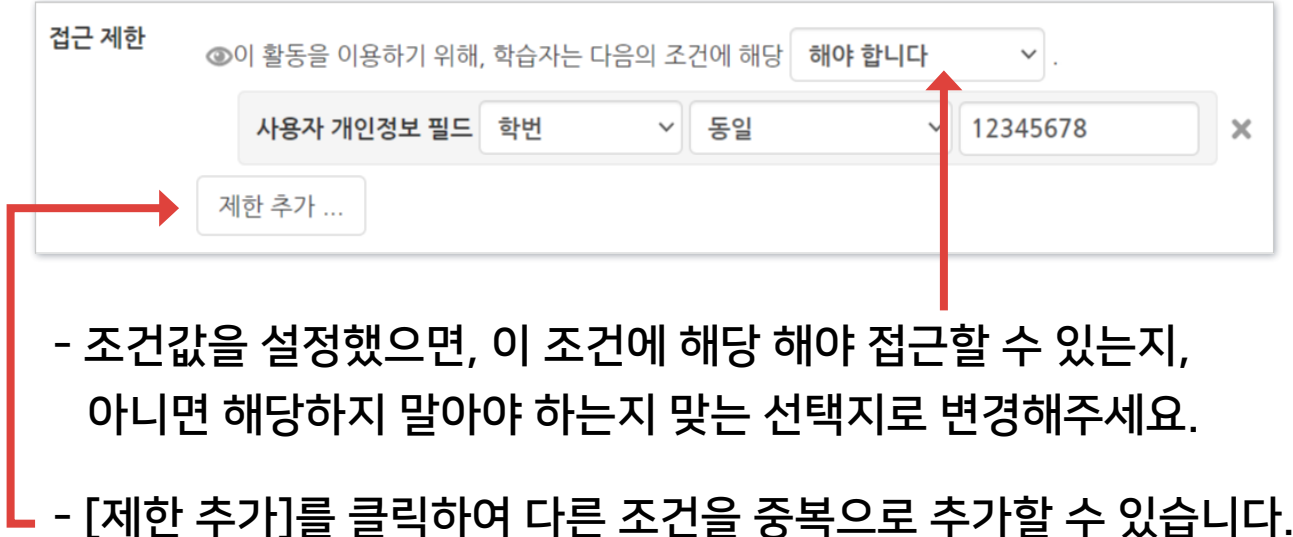

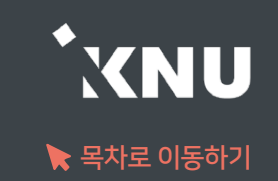

※ 제한 조건이 여러 개일 경우 그 조건에 모두 해당해야 하는지, 하나만 해당하면 되는지 선택해야 합니다.

- 아래 예시는 시작일과 종료일 2개의 조건을 추가한 뒤, 둘 이상의 조건에 '모두 해당해야 함'으로 변경한 모습입니다.

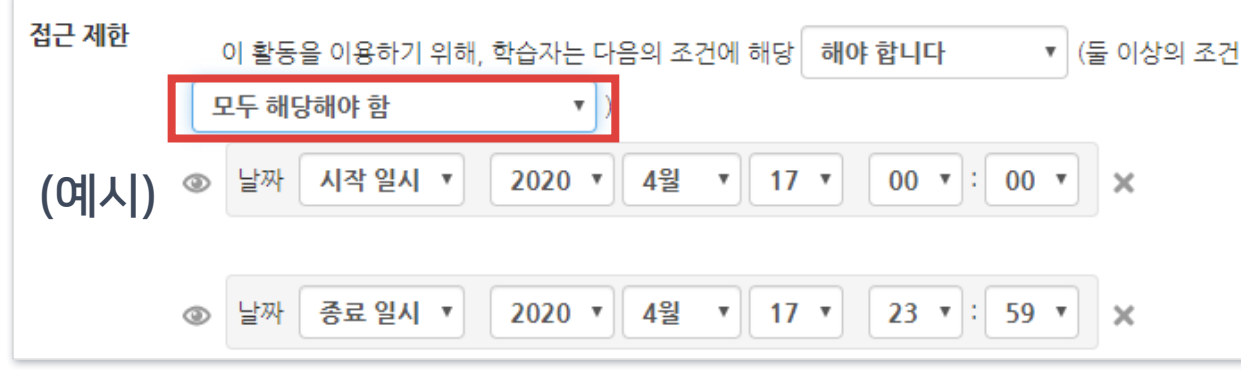

- 또 다른 아래 예시는 학번 정보와 동일해야 한다는 조건을 넣고, 둘 이상의 조건 중 '한개만 해당하면 이용 가능함'으로 변경한 모습입니다.

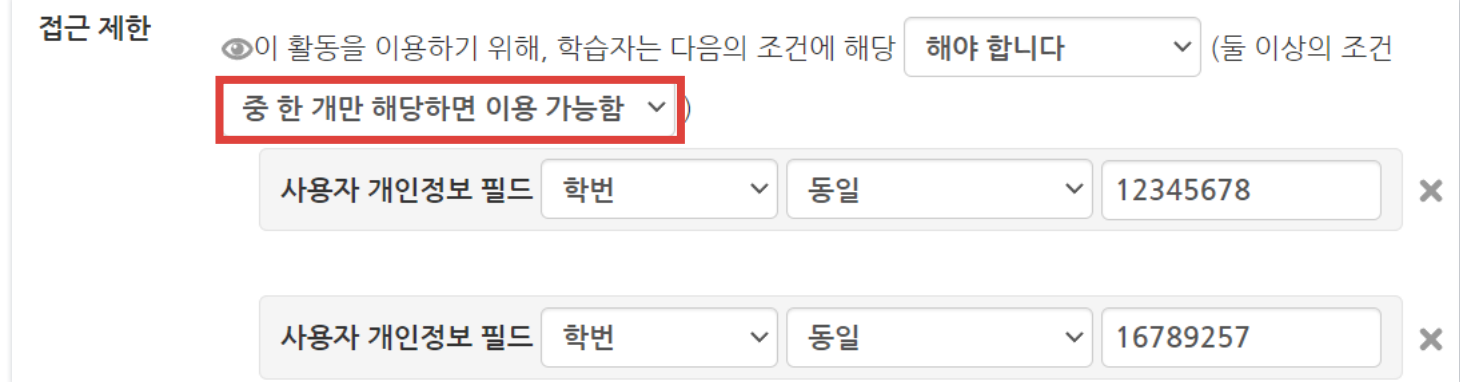

# 4-4. 학습활동 위치 이동

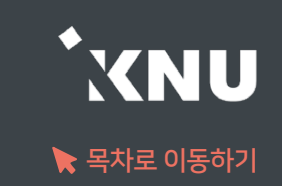

### 등록한 학습 활동을 다른 주차로 이동할 수 있습니다.

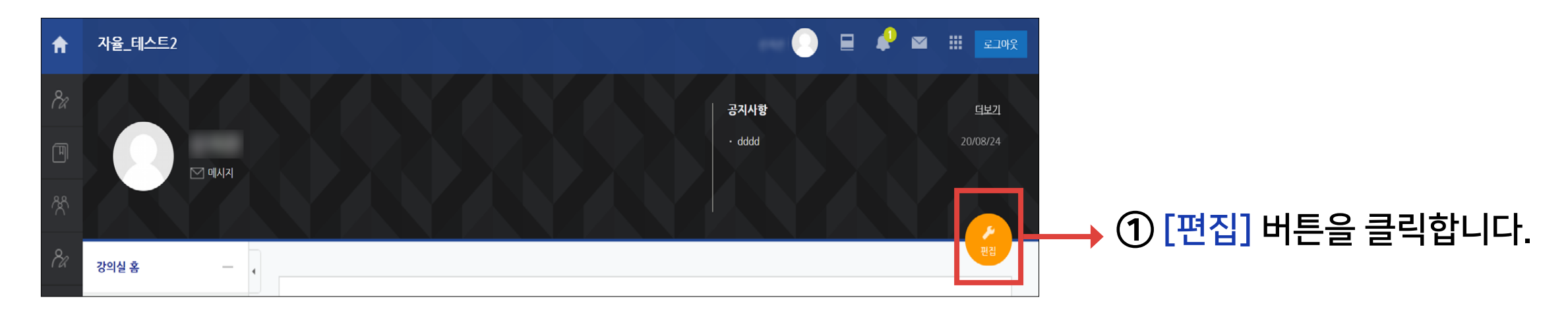

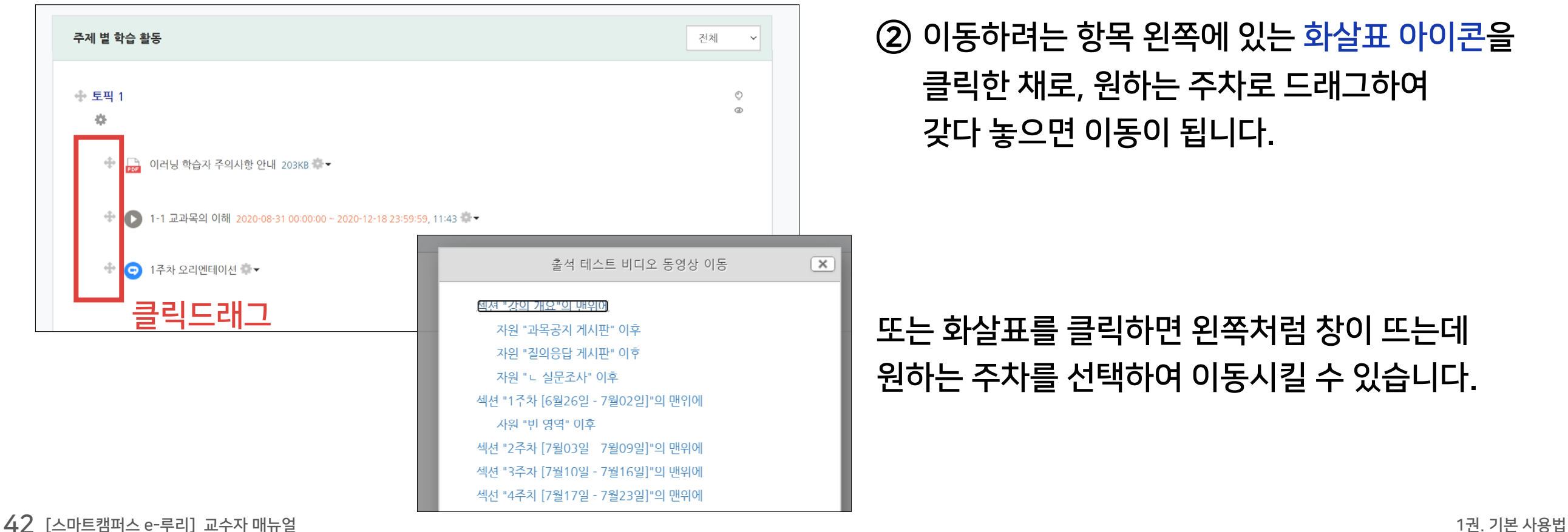

# 4-5. 학습활동 숨김/삭제

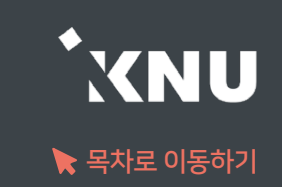

### 등록한 학습 활동을 숨기거나 삭제하는 방법입니다.

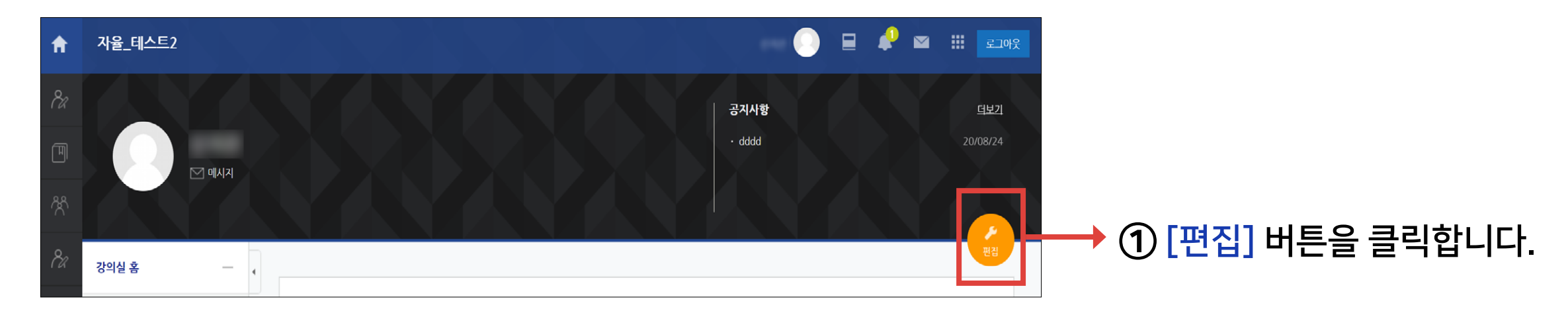

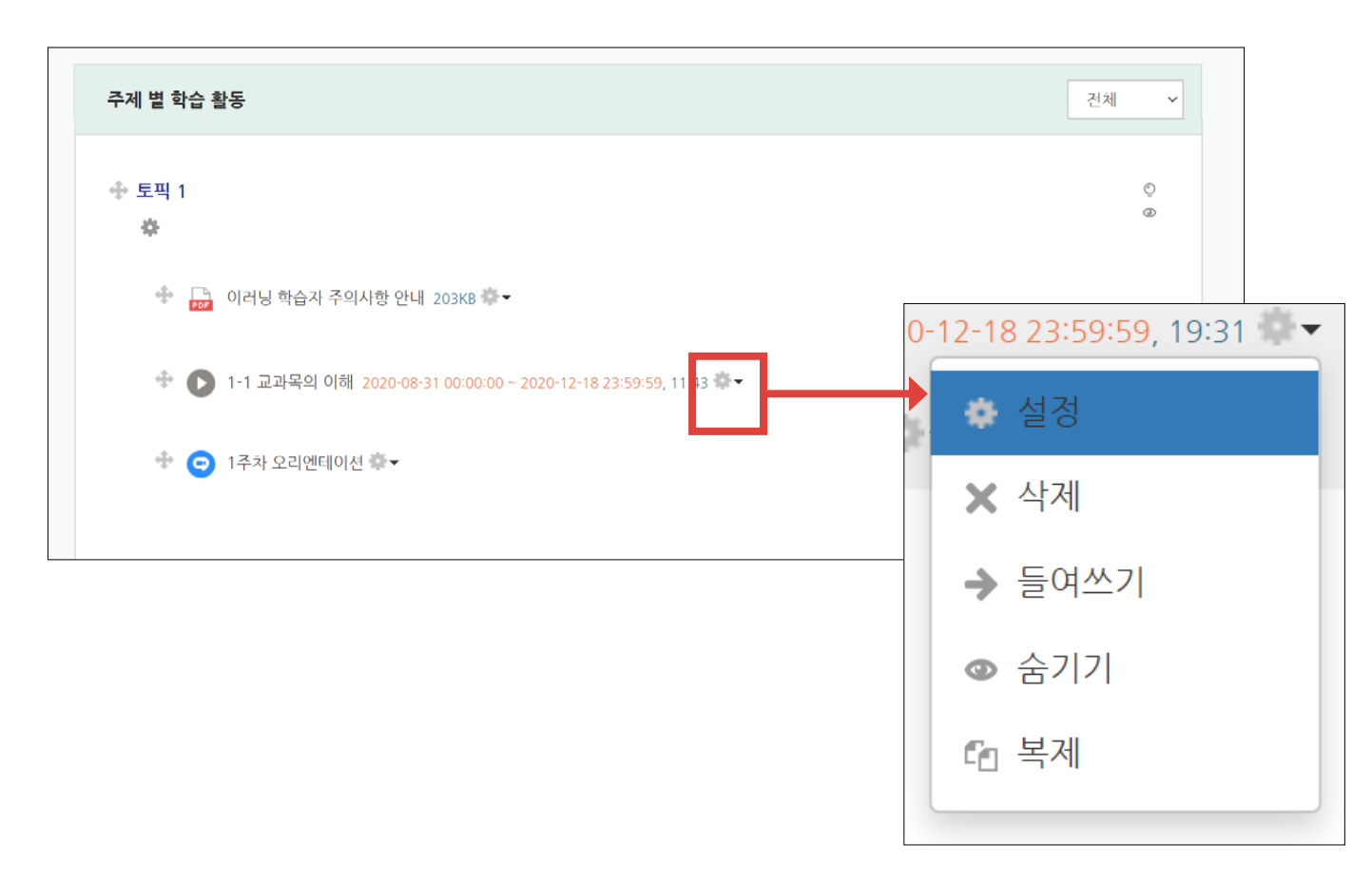

② 제목 옆의 톱니 아이콘을 클릭하면 삭제, 숨기기, 복제 등의 기능이 있는 것을 볼 수 있습니다. 원하는 항목을 클릭하면 적용됩니다.

 '숨기기'를 선택하면 학생들에게 보이지 않게 됩니다. '보기'를 누르면 다시 보이게 됩니다.

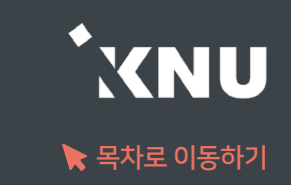

### ▶ 삭제한 항목이 휴지통에 보관되어 있는 경우 복구할 수 있습니다.

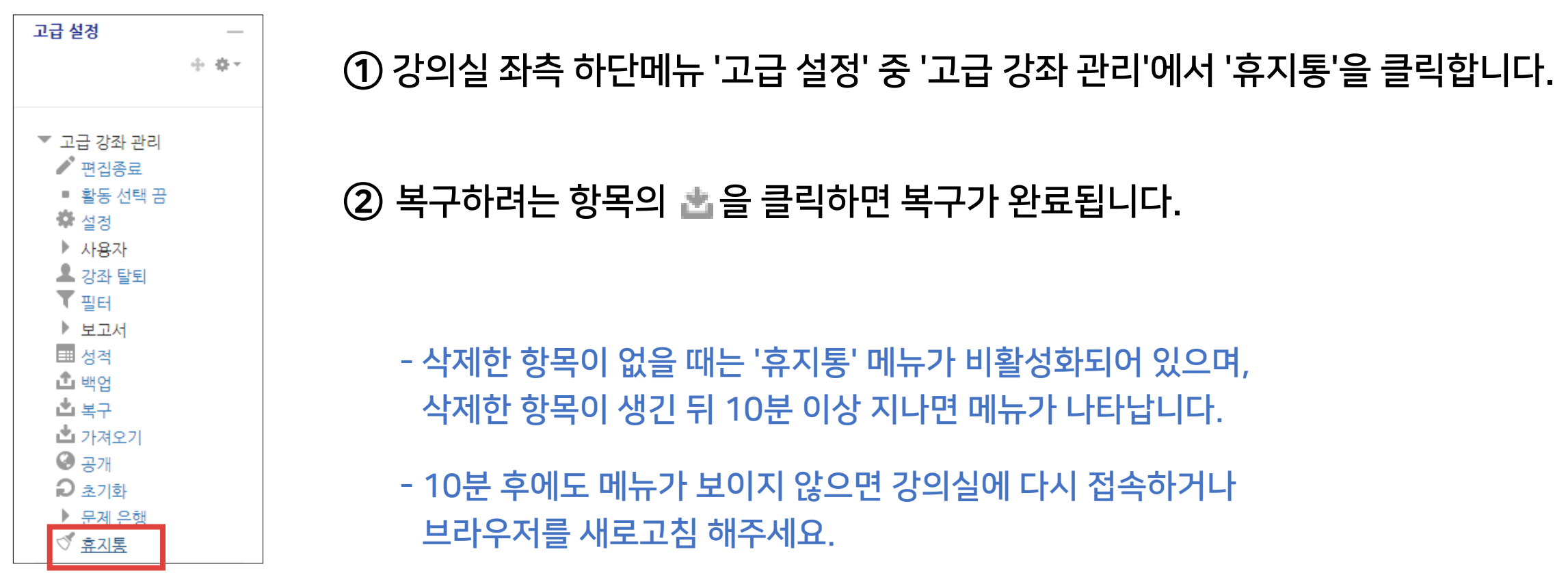

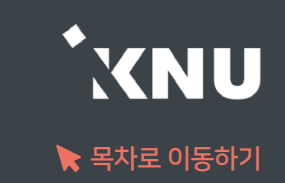

### 강의 동영상을 등록하면 온라인 출석부와 연동됩니다.

① 동영상을 등록하려는 강의실에 입장 후 상단 우측의 ( 2 0H이콘을 클릭하여 편집모드로 전환

② 주차별 학습활동에서 영상을 게시하려는 주차에 있는 + 자료 및활동 추가 클릭

③ [동영상] 항목 선택

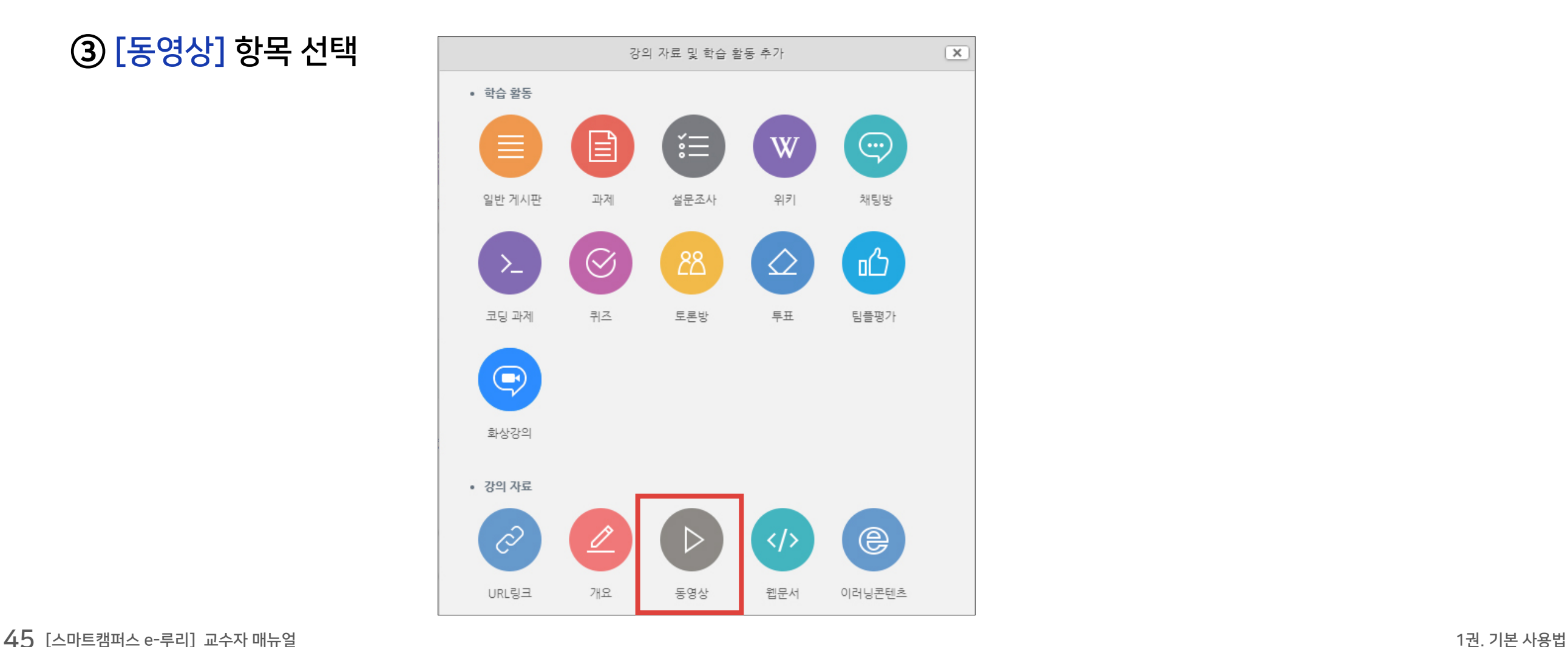

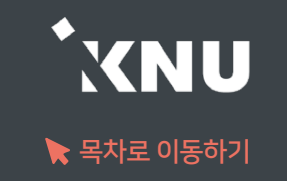

#### ④ 제목과 설명을 적습니다.

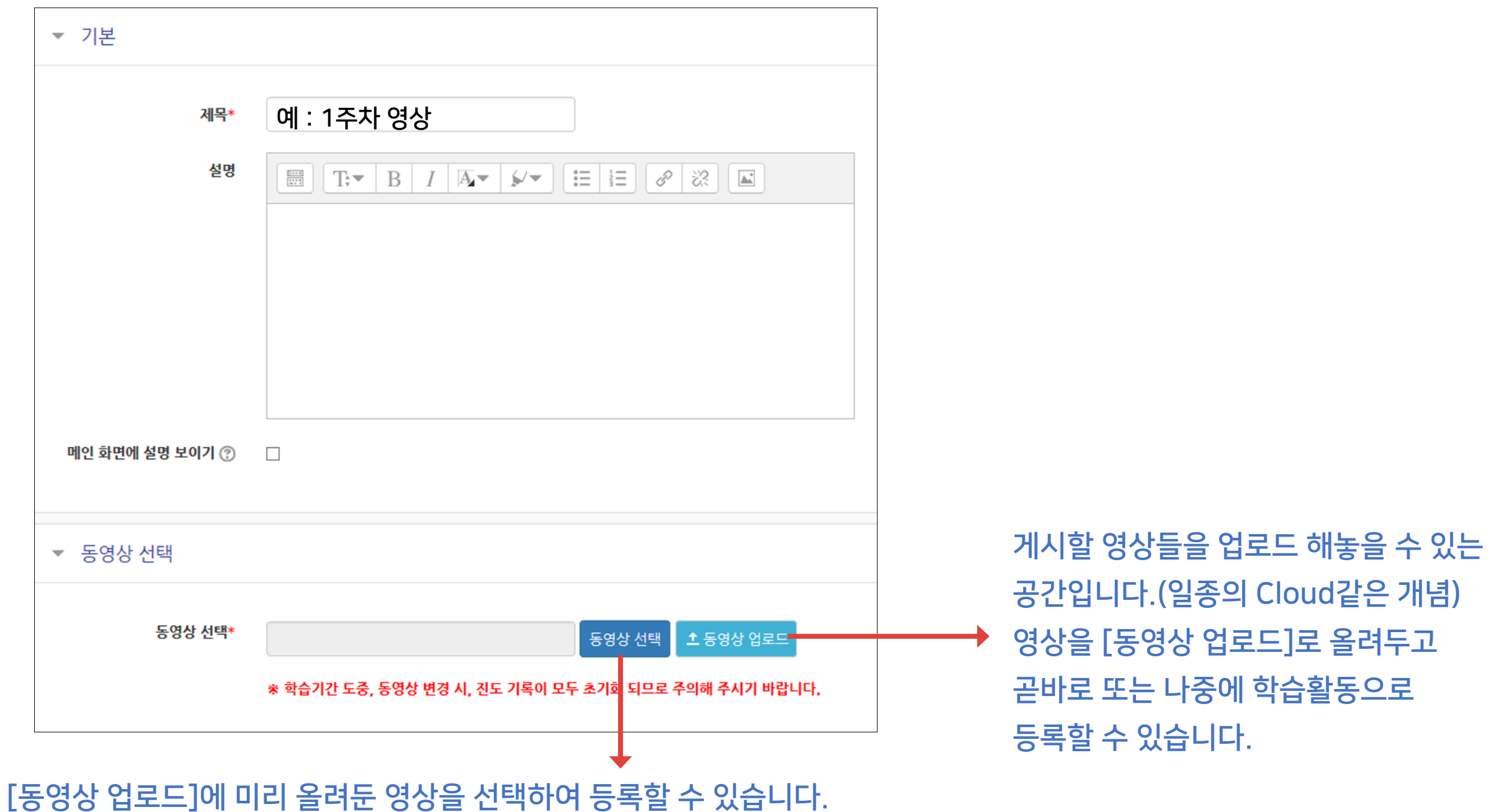

# 4-7. 강의 동영상 등록 (3/5)

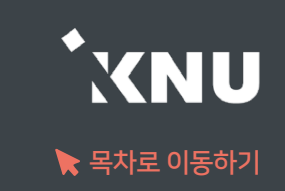

### ⑤ [동영상 업로드]선택 후 [Add Files]를 클릭하세요.

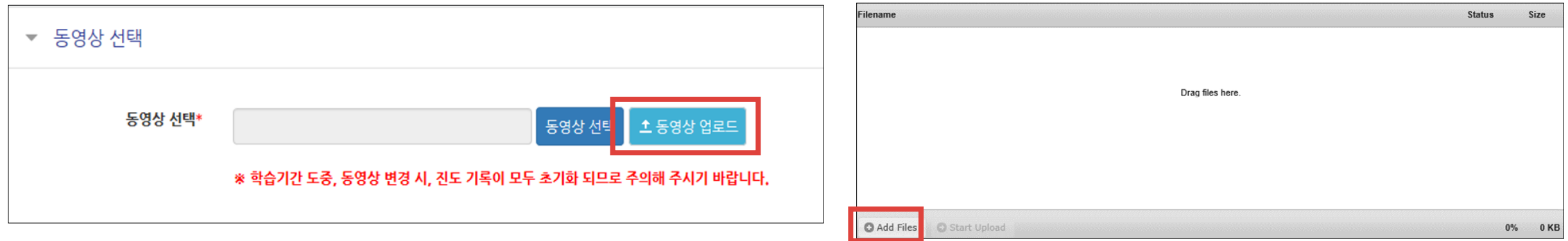

#### ⑥ 업로드 할 영상들을 선택한 뒤 열기를 눌러주세요.

※2GB 이하의 용량을 가진 영상만 업로드가 가능합니다. 2GB를 초과하는 경우 여러 개로 나누거나 용량을 줄여 올리세요.

### ⑦ [Start Upload]를 누르고 업로드가 다 될 때까지 기다리세요.

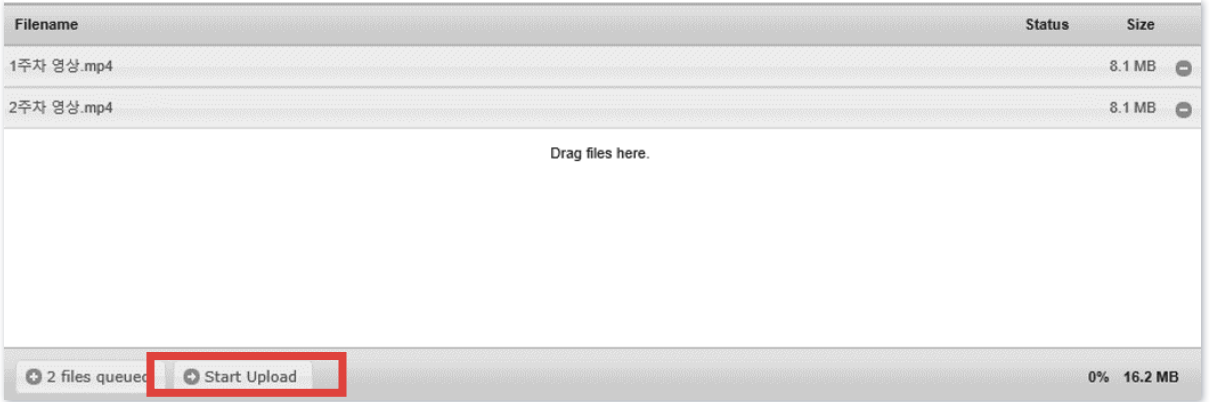

# 4-7. 강의 동영상 등록 (4/5)

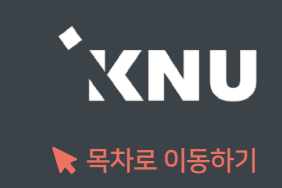

⑧ 동영상 선택 창에 자신이 올린 동영상 목록이 나옵니다. 등록할 영상 하나를 선택합니다. 아래 사진과 같은 창이 뜨면 [동영상 선택]을 클릭합니다.

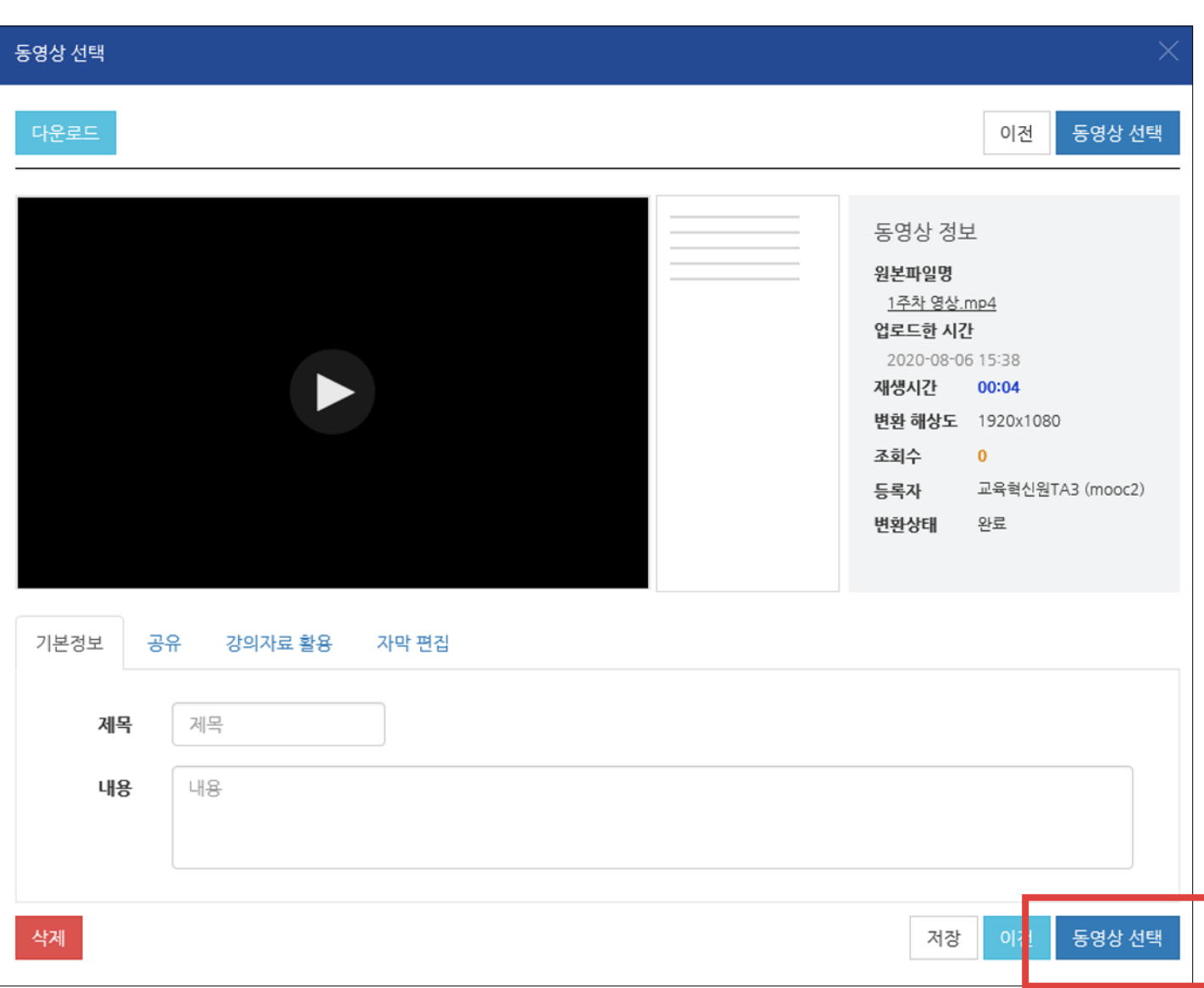

#### ※변환된 동영상이 없다고 나올 때?

: 업로드한 동영상이 서버에서 순차적으로 변환을 거쳐 등록되는데, 변환 대기 중인 영상이 많을 때 나타나는 메시지입니다.

시간이 지나면 자동으로 변환이 완료되어 재생이 가능하게 되며, 변환 완료 여부와 상관없이 동영상을 선택하여 학습활동에 미리 등록해놓는 것이 가능합니다.

※Internet Explorer(지원종료된 구 브라우저) 에서 업로드했던 동영상은 현재 화면에서는 재생이 되더라도, 학습활동에서 열람하면 재생이 불가능할 수 있습니다. 이 경우에는 동영상을 다운로드 받은 뒤 새로 업로드 해주세요.

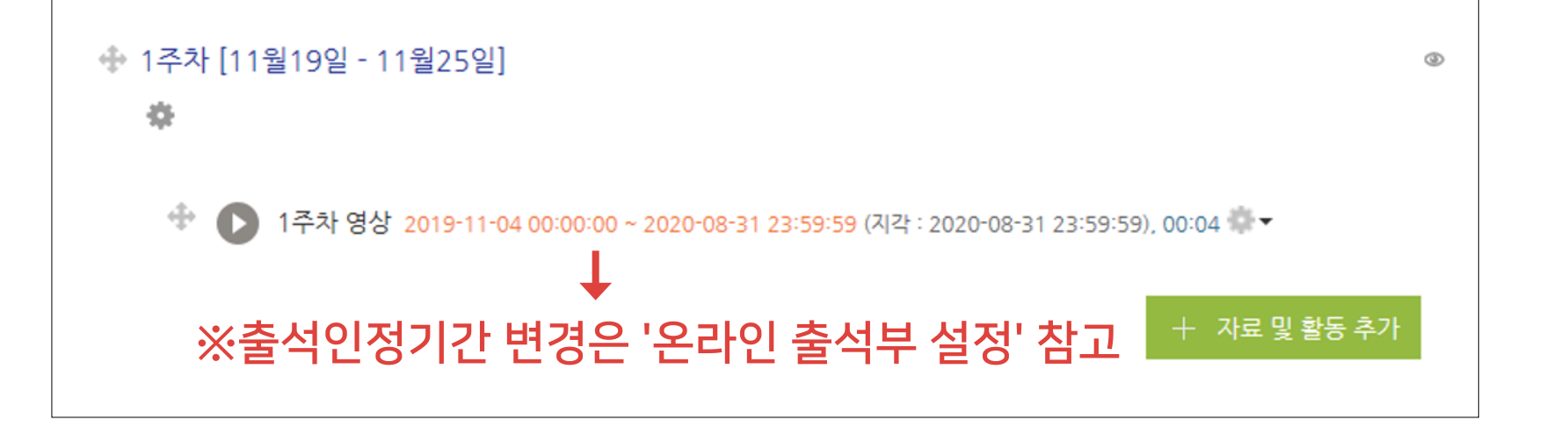

⑩ 영상이 등록된 것을 확인할 수 있습니다.

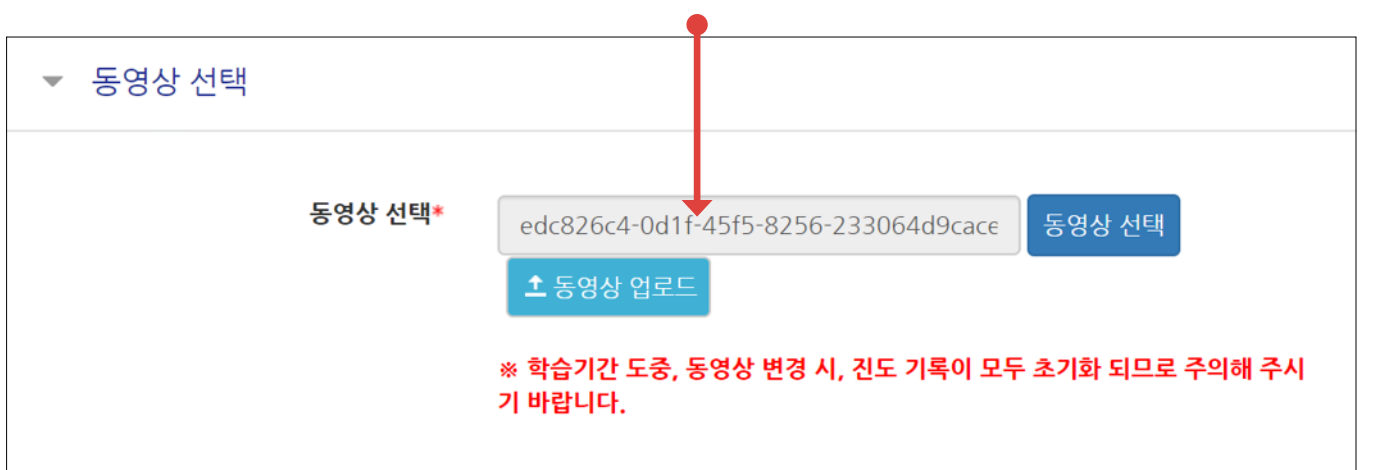

**⑨ 가져온 동영상의 정보가 뜨는 것을 확인할 수 있습니다. 화면 아래로 이동해** 제정 |을 클릭합니다.

# 4-7. 강의 동영상 등록 (5/5)

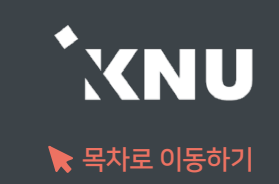

# 4-8. 과제 등록하기 (1/5)

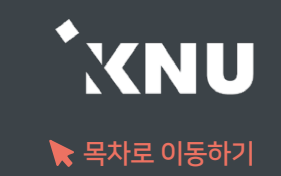

새로운 '과제'를 추가하면 학생들이 첨부파일을 올리거나 직접 작성하여 제출할 수 있습니다.

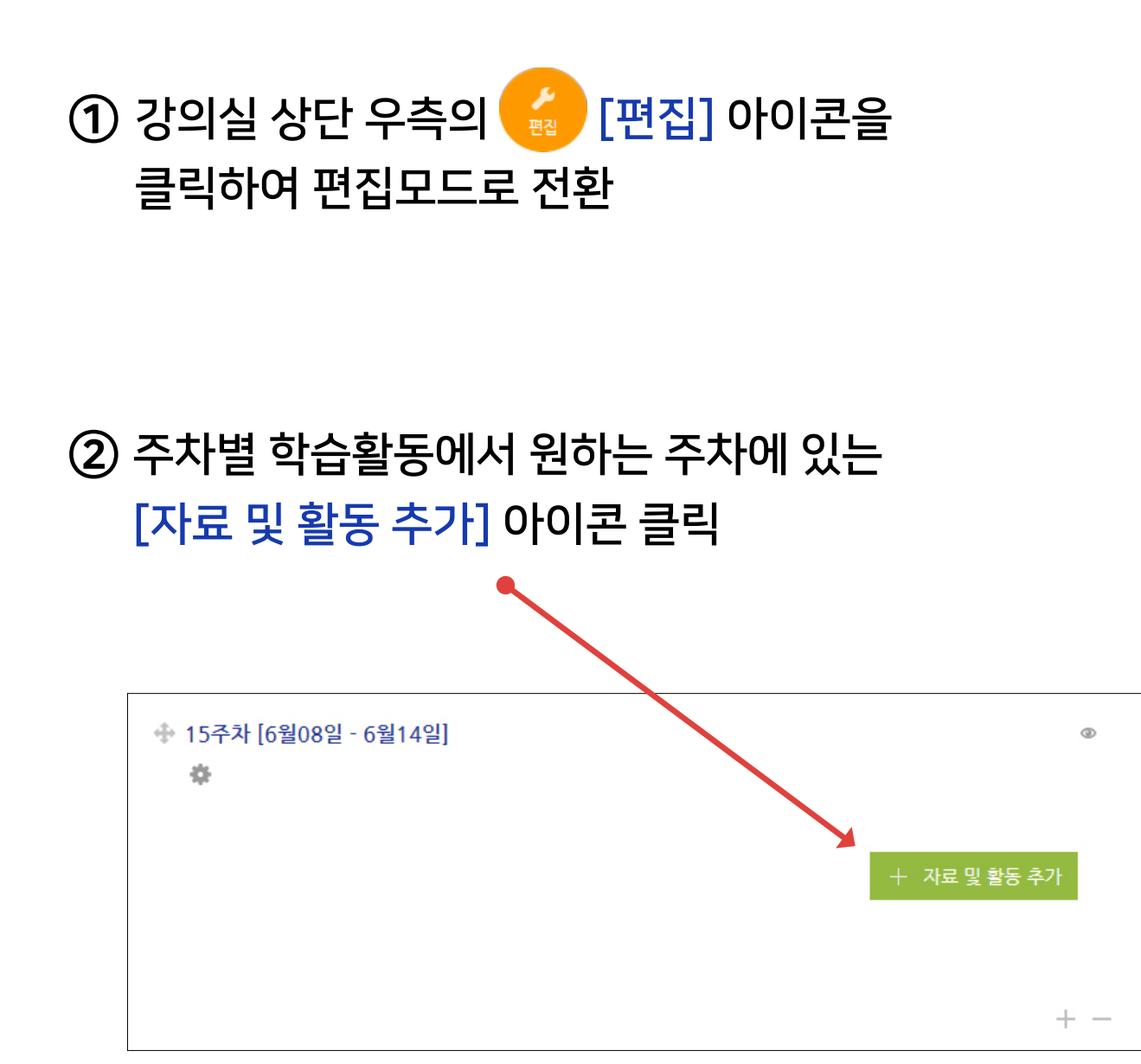

#### ③ [과제] 선택

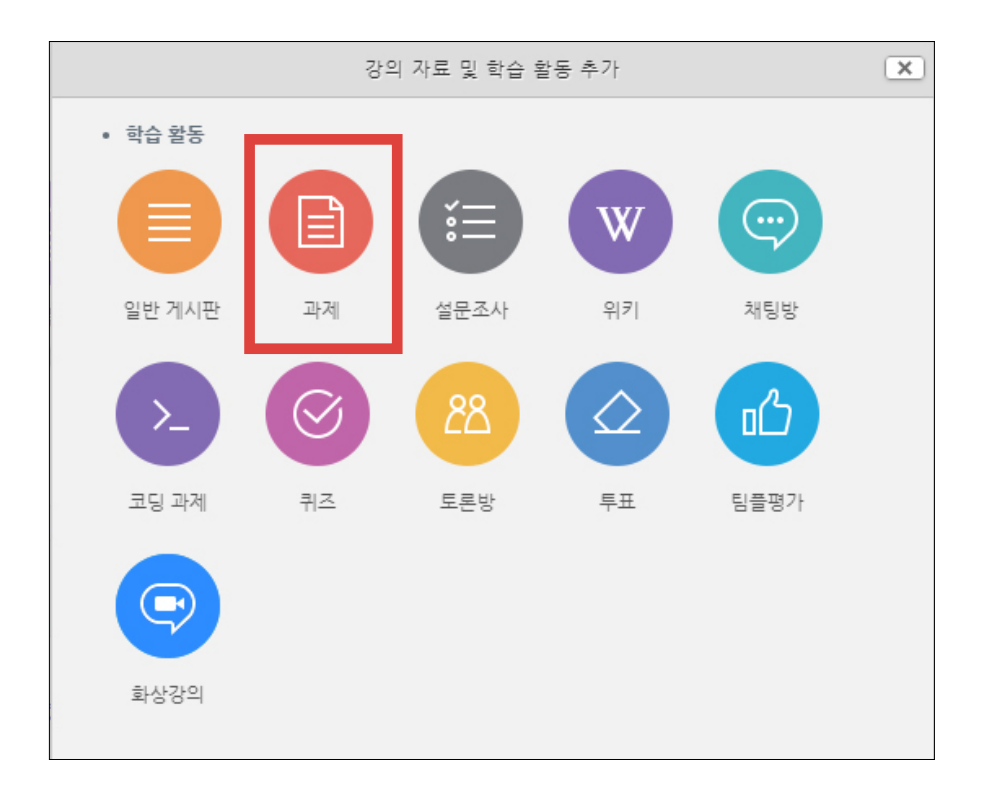

- 방법2 : 클릭 > [파일선택] 클릭 > 원하는 파일 선택 후 '열기' 클릭 > [파일 업로드] 클릭

- 방법1 : PC에서 올리려는 파일 모두 선택 후, 점선안의 영역으로 선택한 파일을 마우스로 끌어와 올려놓기

⑤ 배포할 자료나 양식이 있을 경우 [첨부 파일]에서 파일을 올립니다.

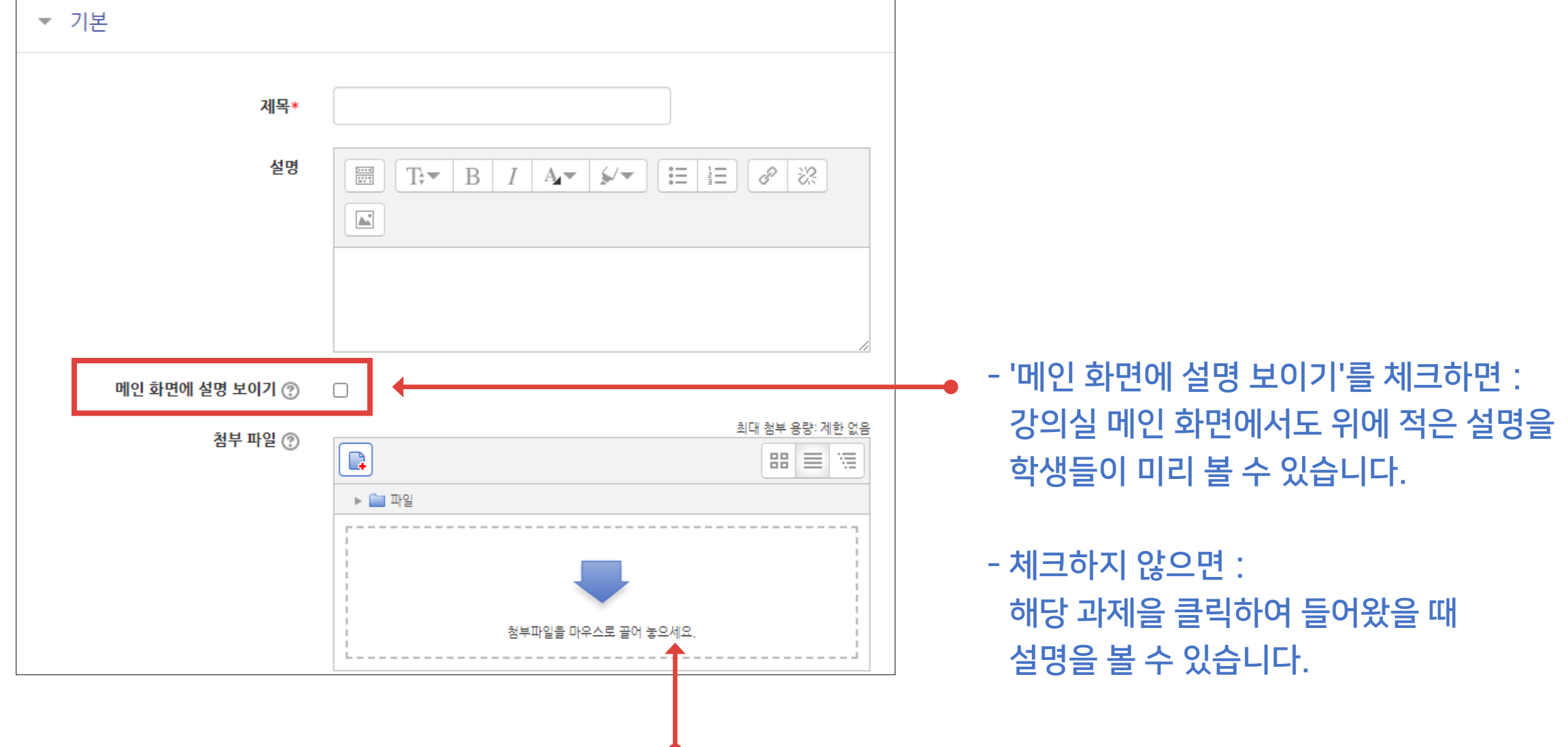

4-8. 과제 등록하기 (2/5)

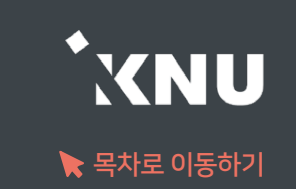

### 4-8. 과제 등록하기 (3/5)

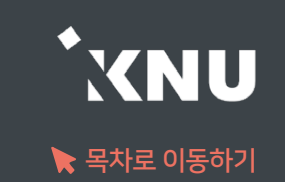

⑥ 제출 기간을 설정해줍니다.

- 시작 일시 이후 제출할 수 있습니다.

- 종료 일시 이후에 제출하면 지각하여 제출한 것으로 표시됩니다. (제출 차단되지 않은 경우)

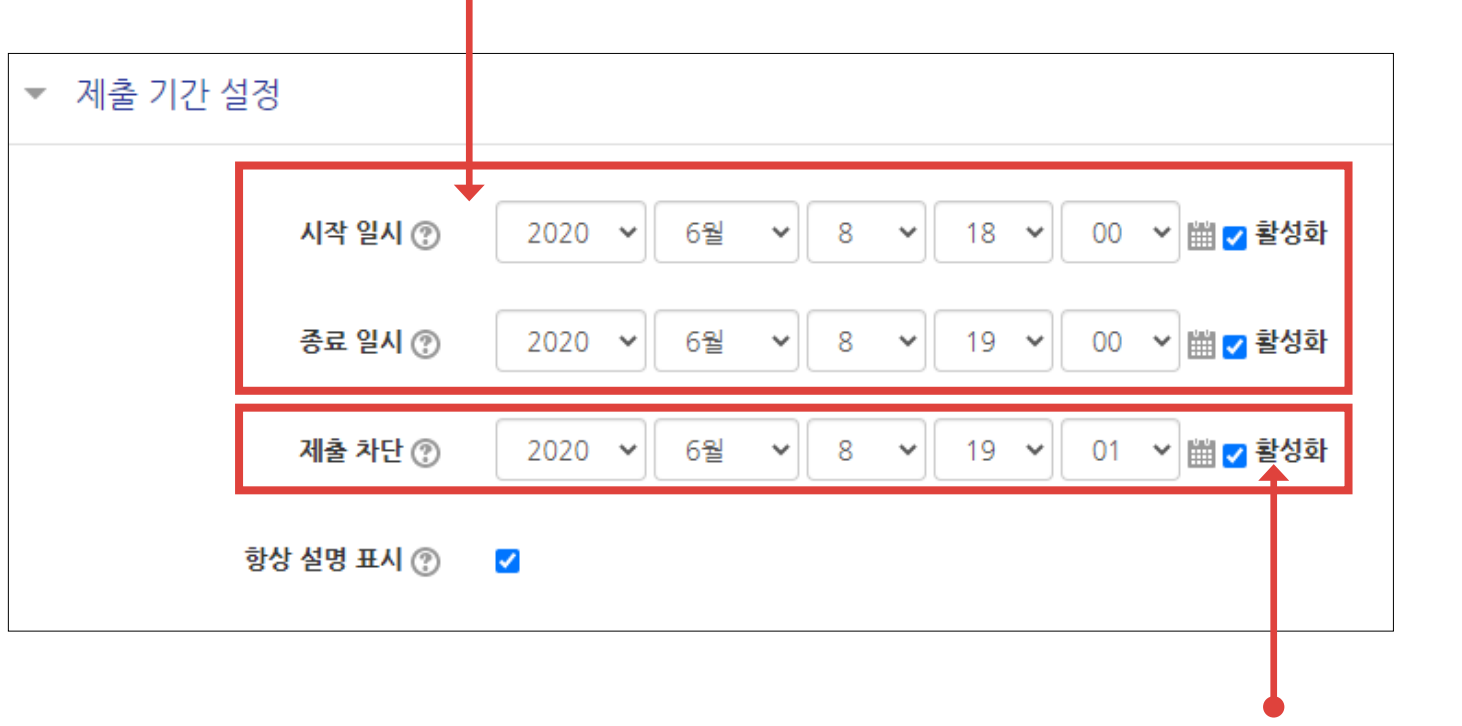

- 제출 차단 : 종료 이후에 아예 제출을 못하도록 막고 싶으면

제출 차단에 있는 체크박스를 눌러 기능을 활성화한 뒤 원하는 일시를 지정해줍니다.

## 4-8. 과제 등록하기 (4/5)

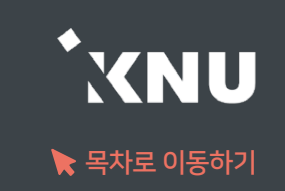

⑦ 기타 설정을 필요에 따라 변경한 뒤, 맨 아래의 저장을 눌러 과제를 등록을 완료합니다.

#### <'제출 유형' 메뉴>

1. 제출유형: 만일의 사태를 대비해 '직접 작성', '첨부파일' 모두 체크해놓는 것이 좋습니다. 체크를 해제하면 해당 방법으로는 제출이 불가능합니다.

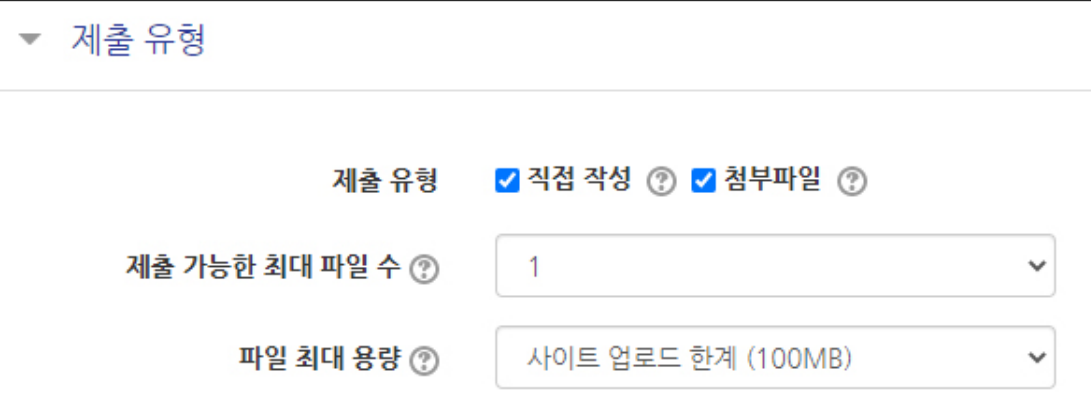

#### 2. 제출 가능한 최대 파일 수:

- 기본 1개로 설정되어 있으며, 학생들은 여기서 설정한 갯수 이상으로 파일을 업로드하는 것이 불가능합니다. 학생들은 한번 올린 파일을 시간이 종료되기 전에 수정할 수 있습니다.
- 제출할 파일이 많을 땐 이 설정을 변경해주거나, 또는 압축프로그램으로 압축한 파일(.zip)을 업로드하라고 하는 방법도 있습니다.
- 첨부가 안되는 특이한 형식의 파일을 제출해야 할 때도 압축프로그램으로 압축한 파일을 올려야 합니다.
- 군 이러닝 학습자는 환경에 따라 첨부파일로 제출이 안되는 경우가 있으며 이 때는 e-mail을 이용합니다.

#### 3. 파일 최대 용량 :

- 첨부파일로 제출 가능한 최대 용량은 100MB이며, 이보다 낮게 설정할 수 있습니다.

# 4-8. 과제 등록하기 (5/5)

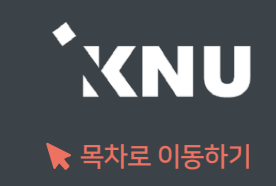

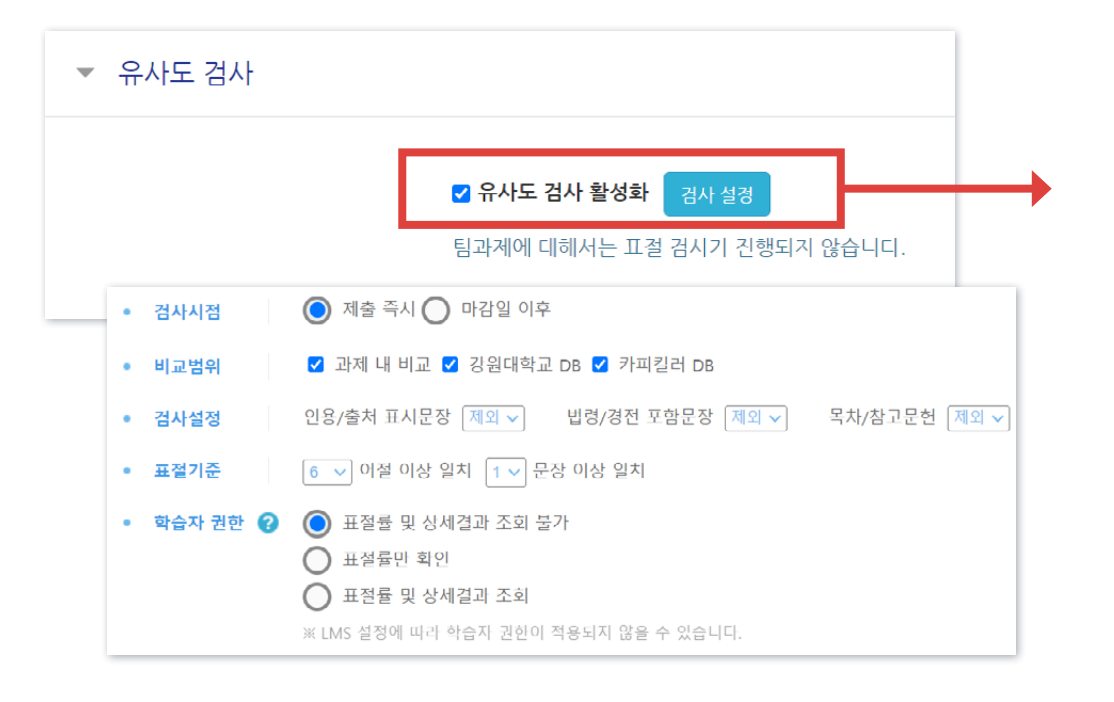

### <'유사도 검사' 메뉴>

유사도 검사 활성화: 과제 생성 시 기본적으로 체크가 되어 있으며, '검사 설정'을 눌러 세부적인 설정을 변경할 수 있습니다.

- 검사 가능 대상: e-루리 과제 게시판을 통해 제출된 과제물 - 비교 범위: e-루리에 기 제출된 과제물 및 웹 게시물과 비교

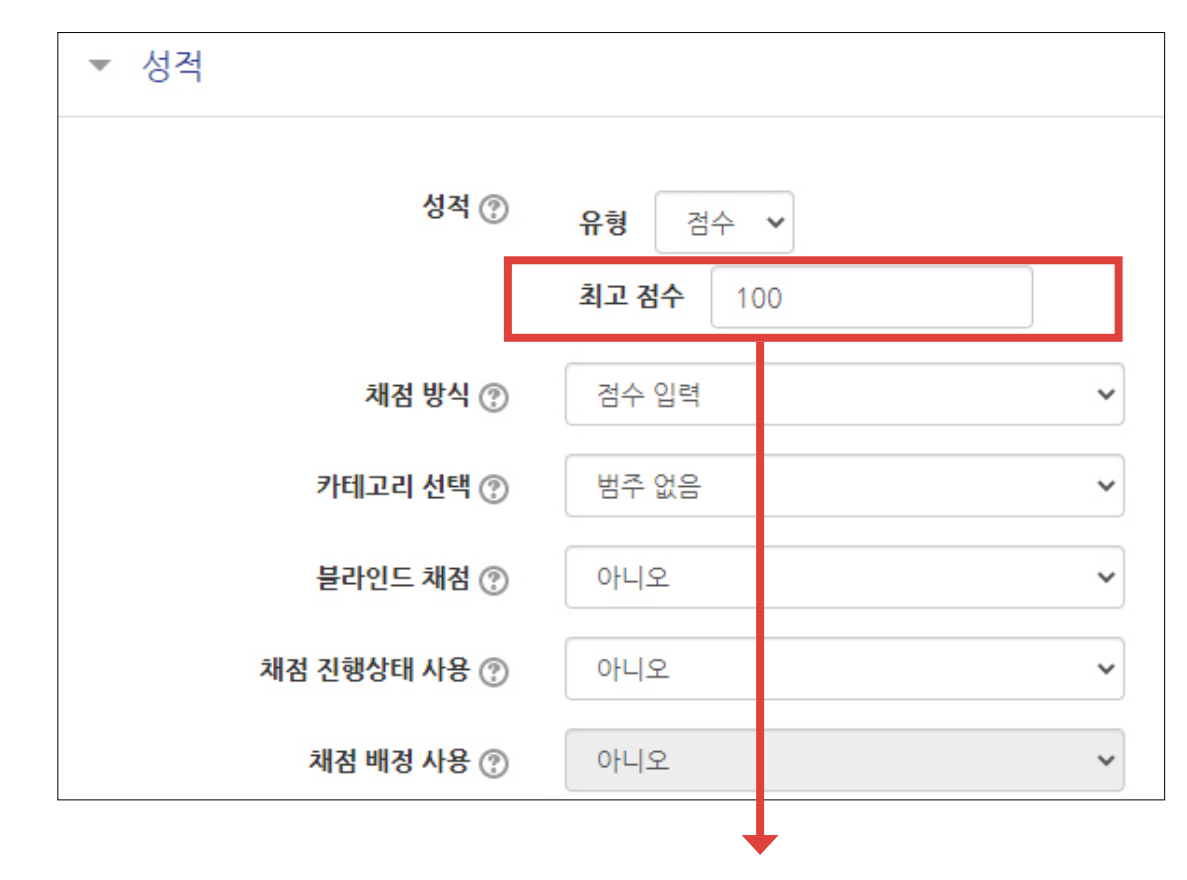

<'성적' 메뉴> 최고점수: 최고 점수(만점)를 변경할 수 있습니다.

# 4-9. 과제 연장 허가 (1/2)

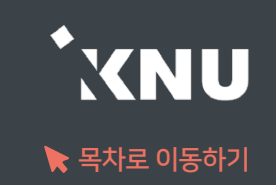

▶ 마감일 변경은 설정에서 하면 되지만, 특정 대상에게만 제출 마감 일시를 연장해 줄 때는 연장 허가 기능 을 사용하면 됩니다.

#### ① 등록된 과제 제목 클릭

### ② [과제평가] 클릭

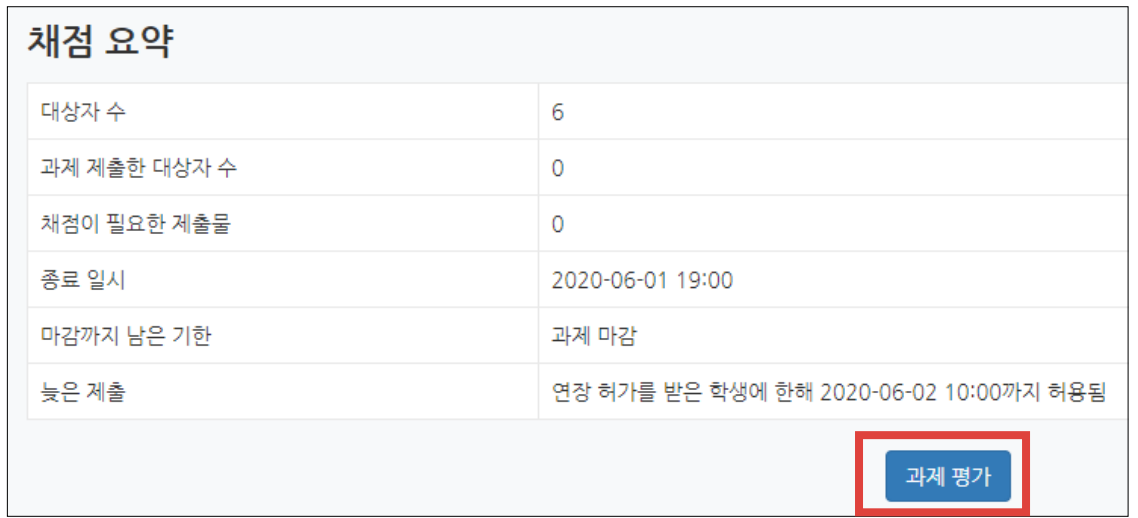

# 4-9. 과제 연장 허가 (2/2)

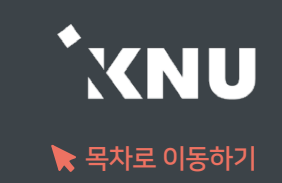

### ③ 원하는 학생의 톱니바퀴 클릭 > [연장 허가] 선택

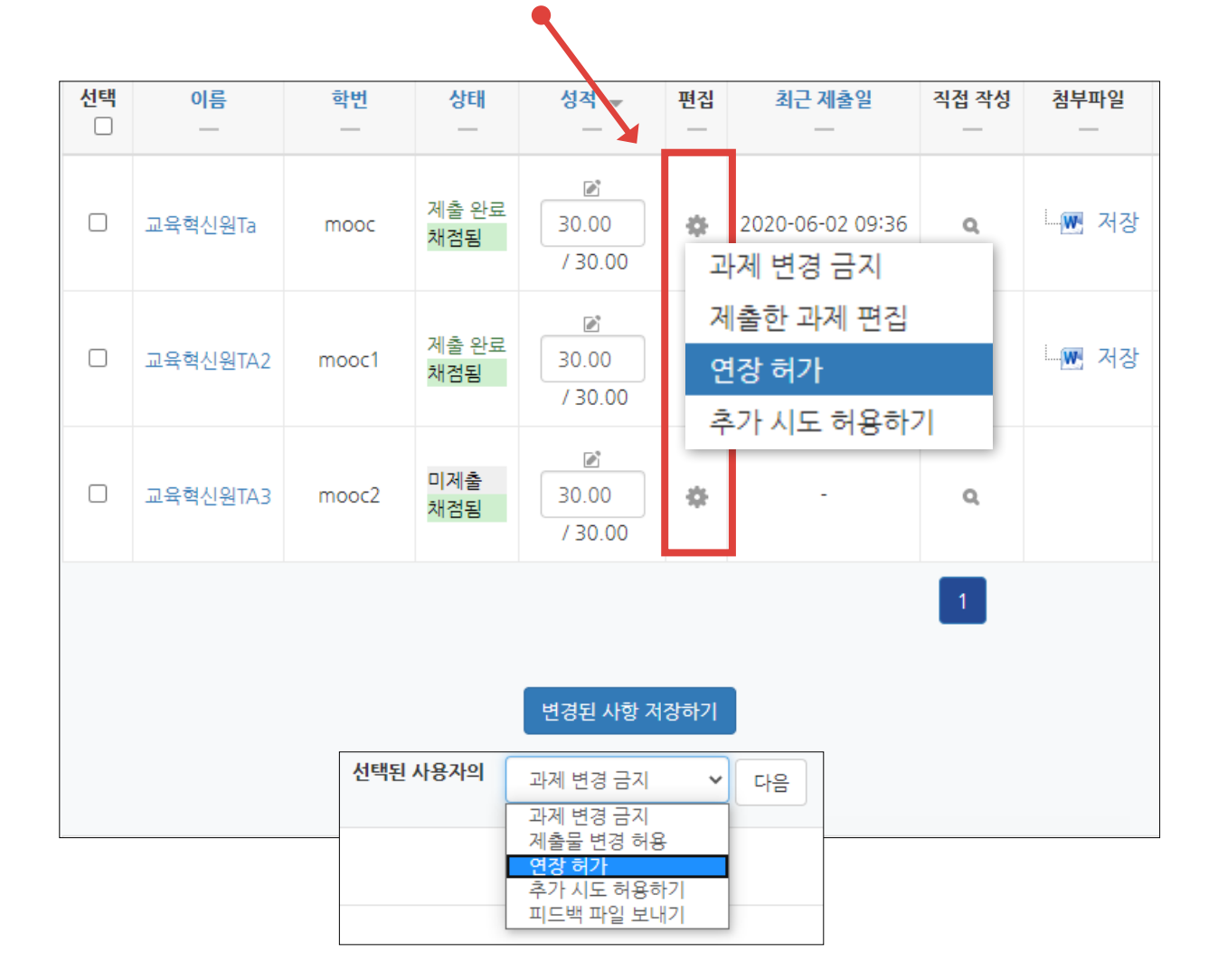

### ④ [활성화]에 체크한 뒤 날짜 변경 후 [저장] 클릭

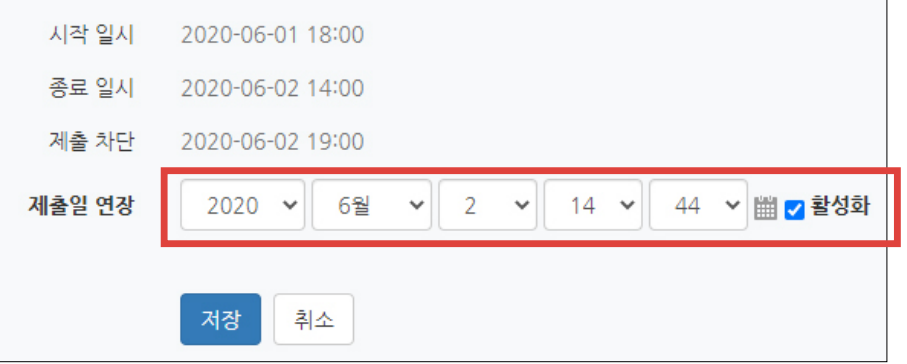

#### - 한 번에 여러 명 설정 : 학생 이름 왼쪽의 체크박스를 다중 선택후, 하단의 옵션에서 '연장 허가' 선택 후 [다음] 클릭

# 4-10. 파일 및 폴더 등록하기 (1/3)

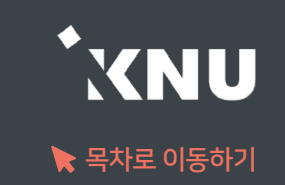

파일 등록하기 : 학생들에게 제공하는 문서, 이미지, 음성 등의 파일을 하나씩 등록할 수 있습니다.

① 상단 우측의 ﴿ 아이콘을 누른 뒤, 파일을 등록할 주차 영역에 있는 谁 자료및활동추가 를 클릭하세요.

 $\blacktriangledown$ 

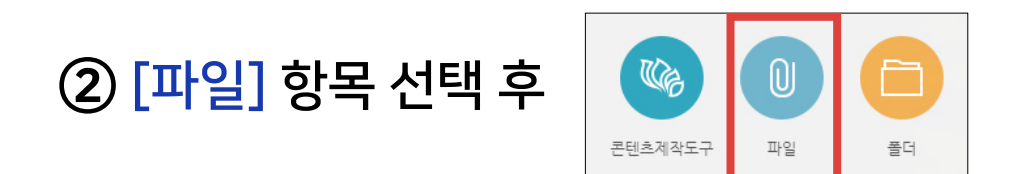

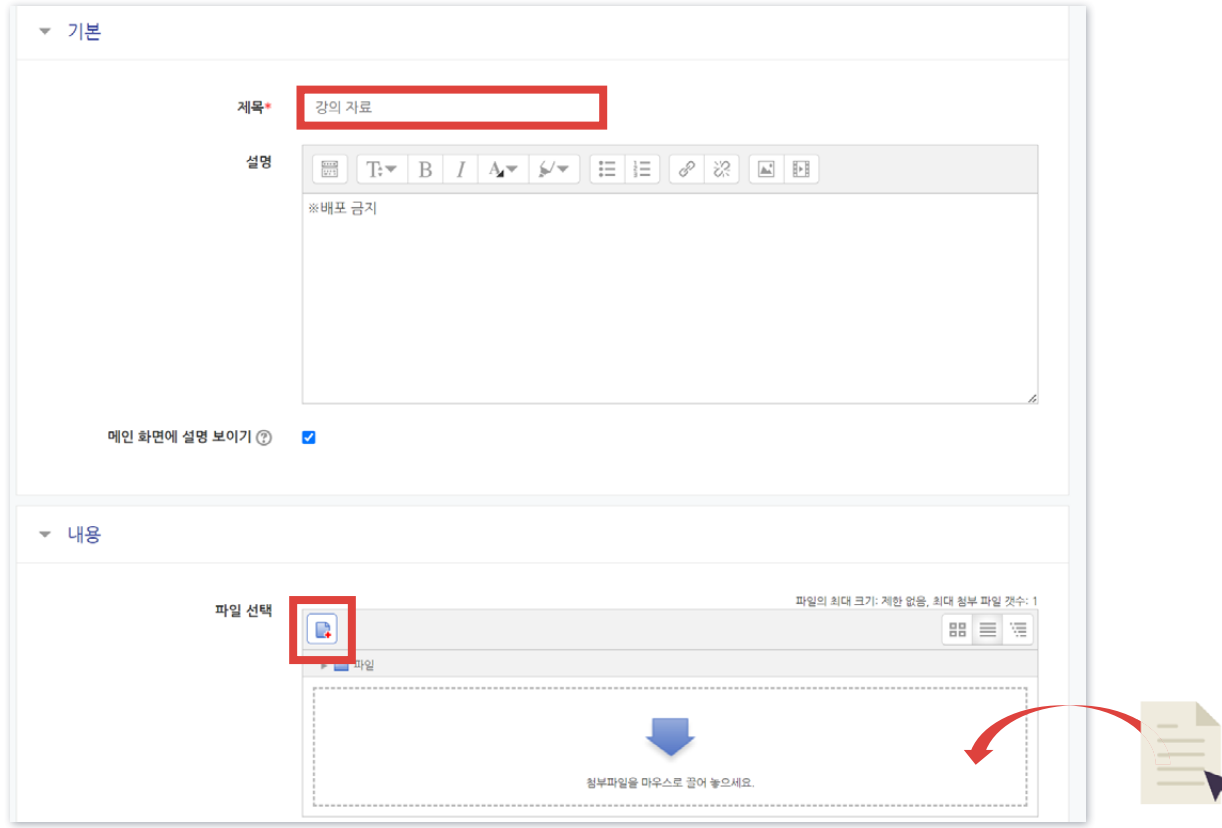

③ [제목]을 적어주세요.

④ 파일 추가 아이콘을 눌러 문서를 찾거나, 마우스로 문서를 클릭한 다음 점선 안으로 끌어다 놓습니다.

⑤ 하단의 [저장] 버튼을 누르면 완료됩니다.

# 4-10. 파일 및 폴더 등록하기 (2/3)

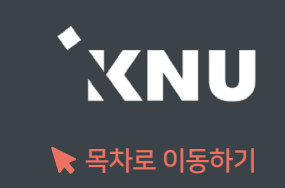

▶ 폴더 등록하기 : 폴더는 여러 개의 파일을 등록할 때 유용합니다. 압축파일로 저장한 다수의 파일을 구조 에 맞게 등록할 수도 있습니다.

① 상단 우측의 « 아이콘을 누른 뒤, 폴더를 등록할 주차 영역에 있는 谁 자료및활동추가 를 클릭하세요.

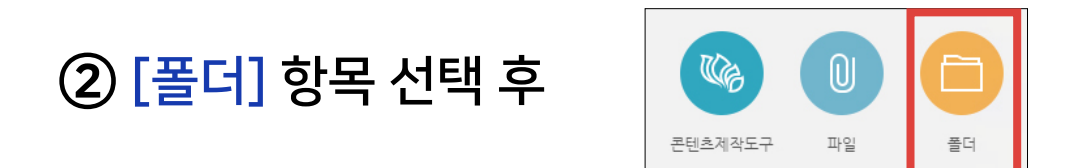

③ 폴더의 [제목]을 적어주세요.

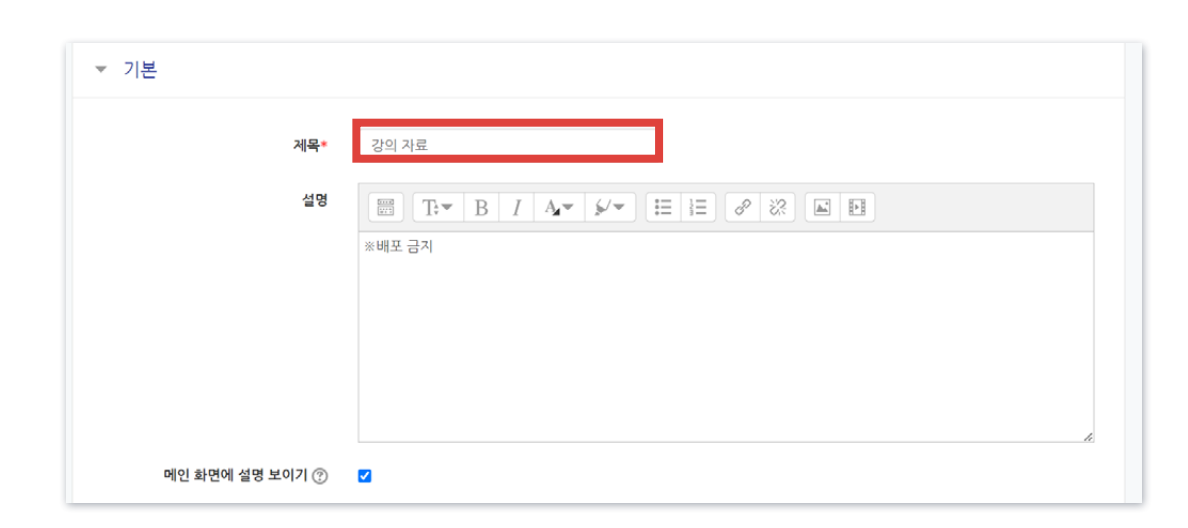

# 4-10. 파일 및 폴더 등록하기 (3/3)

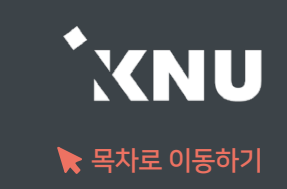

④ 여러 개의 파일 또는 압축파일을 클릭 한 다음, 점선 안으로 끌어다 놓습니다. - 폴더 추가 아이콘을 눌러 폴더를 생성한 후, 그 안에 여러 파일들을 가져올 수도 있습니다.

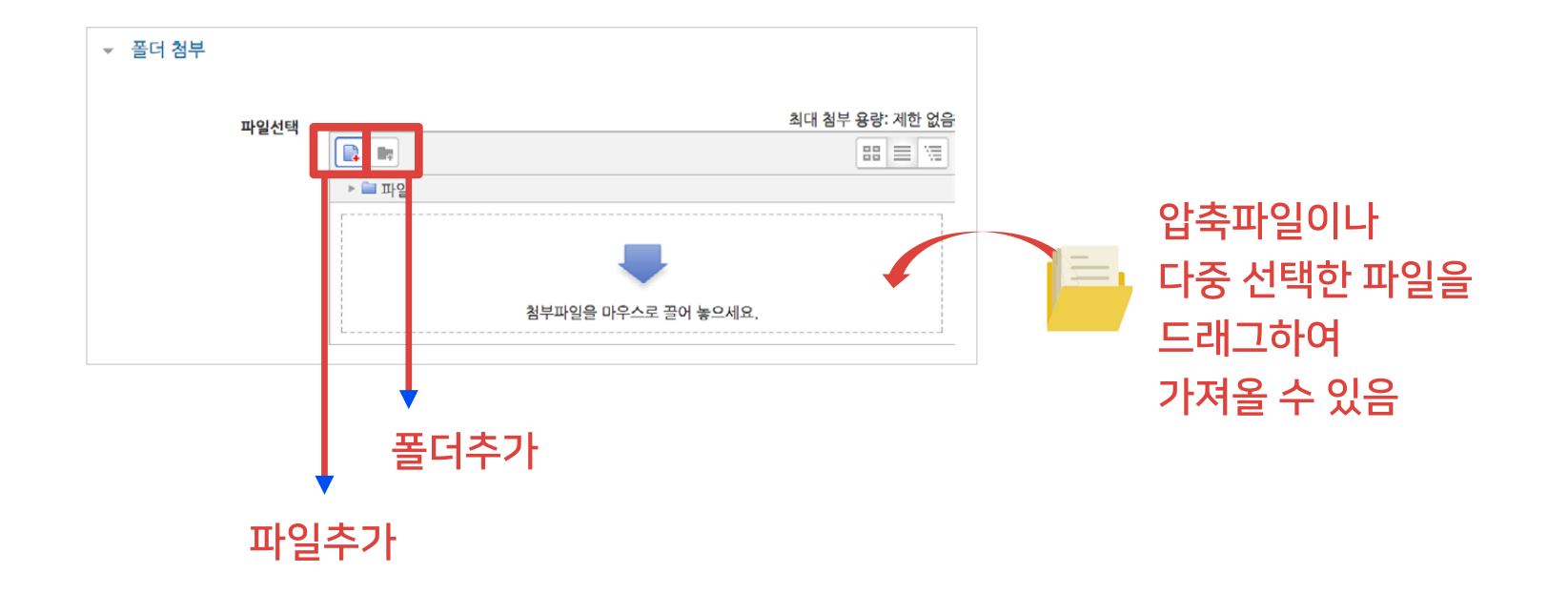

⑤ 압축 파일의 경우 가져온 파일을 클릭한 뒤 '압축풀기'를 눌러 압축을 풀어주면, 개별적인 파일 형태로도 등록할 수 있습니다.

⑥ 하단의 [저장] 버튼을 누르면 완료됩니다.

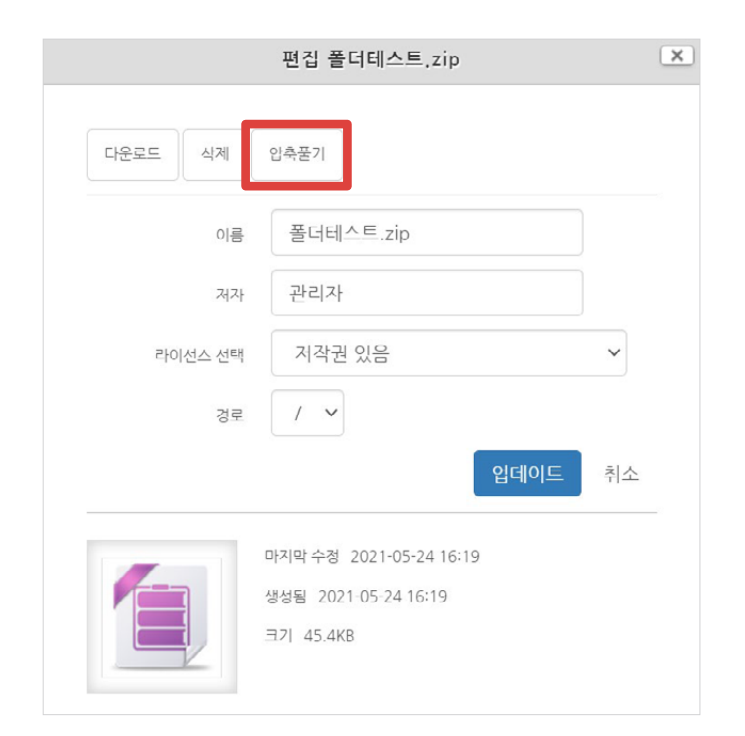

 $\checkmark$  $_{\rm v}$ 

⑤ 하단의 [저장] 버튼을 누르면 게시판 생성이 완료됩니다.

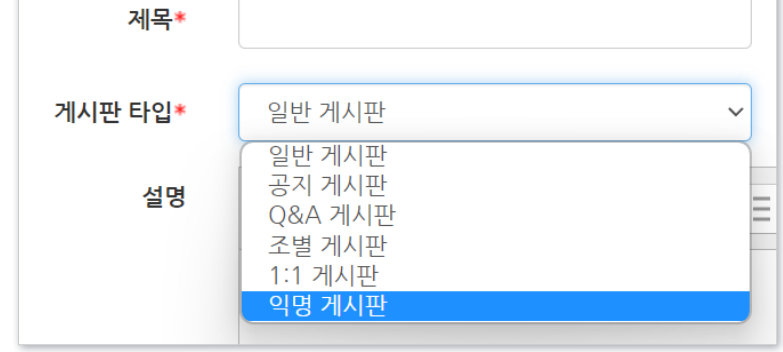

 [첨부파일]과 [기타] 설정을 확인 및 변경합니다. - 기타 첨부파일 천부파일 혀용 예 정렬 순서 작성일 최대 청부파일 수 공지글 허용 아니오 사이트 업로드 한계 (100MB) 최대 첨부 용량 예 답글 허용  $\checkmark$ 댓글 허용 CHI

아니오

아니오

아니오

아니오

아니오

아니오

카테고리 허용

비밀글 허용

SNS 허용

익명 허용

메일전송 ②

메일받기 ②

② [일반 게시판] 항목 선택 후

③ 게시판의 제목을 적고 타입을 선택합니다. ④ 게시판 타입에 따라 기타 설정이 변경됩니다.(댓글, 익명 등)

① 상단 우측의 ۞ 아이콘을 누른 뒤, 게시판을 등록할 주차 영역에 있는 | + 자료 및 활동 추가 |를 클릭하세요.

்≔

설문조사

 $\mathbb{R}$ 

과제

일반 게시판

 $\bigoplus$ 

채팅방

W

위키

일반적인 게시판이 필요할 경우 생성하여 다양한 용도로 사용할 수 있습니다.

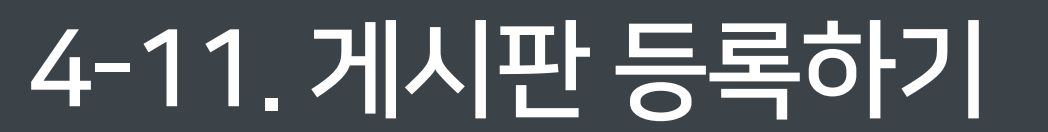

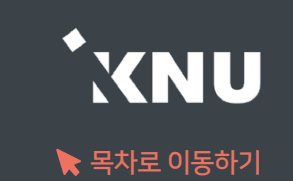

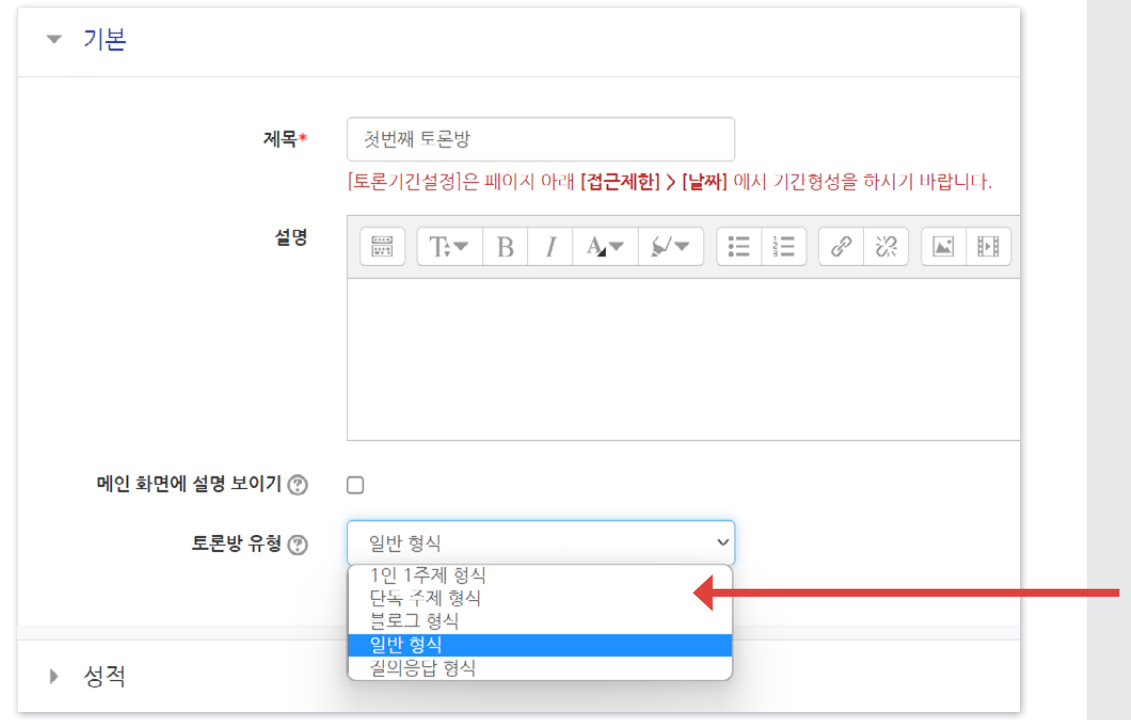

### ③ 토론방의 제목을 적고 유형을 선택합니다. < 학생들도 주제글 등록 가능한 토론방 유형 >

• 질의응답 형식: 교수자가 주제글을 등록하면 학습자가 답변을 남기는 형식. 답글을 단 학습자는 다른 학습자의 답변을 열람할 수 있음. ※교수자가 주제글을 작성해야지만 학습자가 글을 적을 수 있음.

• 단독 주제 형식: 교수자가 한개의 주제만 제시하고, 학습자는 이 주제에 대해 답글로 의견을 남기는 형식. 다른 유형과 달리 주제글을 따로 등록하는 버튼이 없어서 처음 토론방 생성 시 제목 밑의 설명란에 주제글을 적으면 됨.

#### < 교수자만 주제글 등록 가능한 토론방 유형 >

- 블로그 형식: 일반형식이 토론방 첫 화면에 제목만 보이는 것과 달리, 블로그 형식은 본문도 함께 표시됨. 누구나 자유롭게 글을 작성할 수 있음
- 1 인 1 주제 형식: 누구나 주제와 답글을 작성할 수 있지만, 주제는 각자 1개만 등록할 수 있음
- 일반 형식(기본 설정): 누구나 주제와 답글을 자유롭게 작성할 수 있는 형식
- 

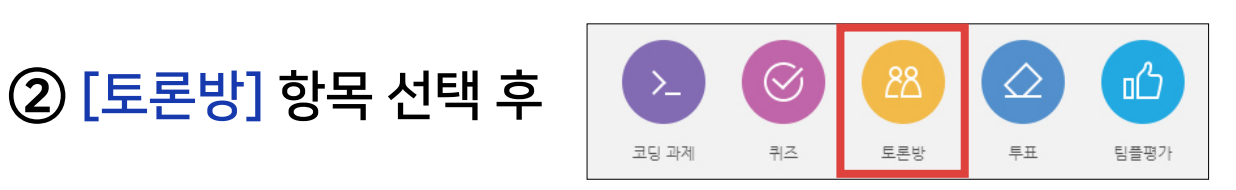

① 상단 우측의 ﴿ 아이콘을 누른 뒤, 토론방을 등록할 주차 영역에 있는 |+ 자료 및활동 추가 를 클릭하세요.

▶ 토론방을 개설하면 교수자와 학습자 뿐만 아니라, 학습자들 간에도 서로 의견을 주고 받을 수 있습니다.

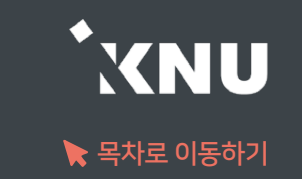

### 4-12. 토론방 개설하기 (1/2)

# 4-12. 토론방 개설하기 (2/2)

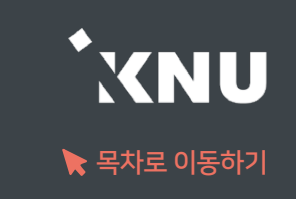

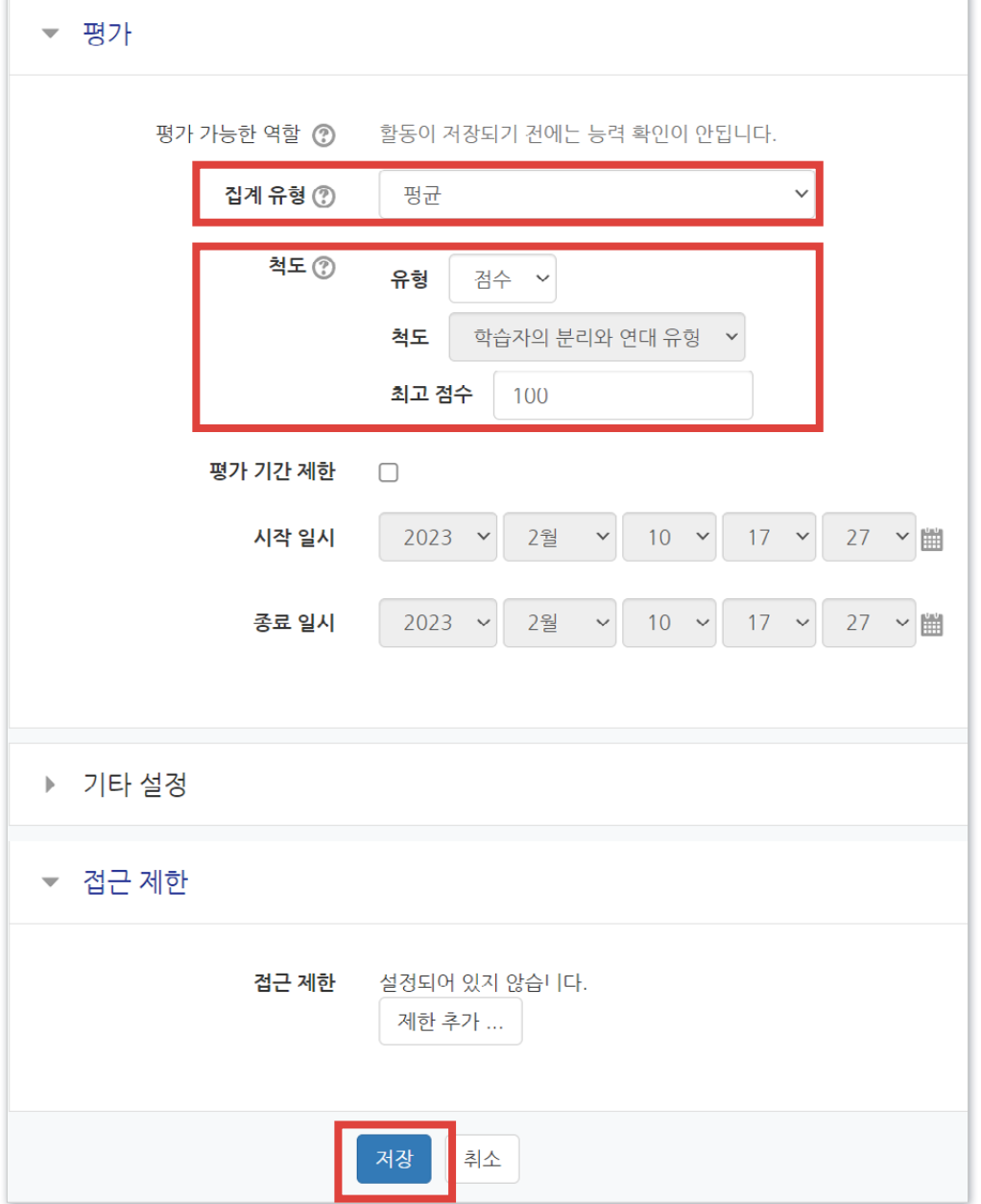

④ 토론 활동에 대한 평가 기준을 설정합니다.

· 집계 유형: 각 평가들이 어떻게 조합되어 최종 성적으로 산출되는지 선택

\* 평균 : 모든 평가 점수의 평균

\* 평가항목 수: 평가를 받은 항목의 수가 최종 성적이 됩니다.

\* 최고 평가: 최고 평가 점수가 최종 성적이 됩니다.

\* 최저 평가: 최저 평가 점수가 최종 성적이 됩니다.

\* 평가 합계: 모든 평가 점수가 더해집니다.

\* 평가 없음: 성적부에 나타나지 않습니다.

· 척도> 유형 : 채점 유형을 선택

\* '척도'를 선택하면, 아래 '척도'에서 기준을 선택할 수 있습니다.

\* '점수'를 선택하면, 최대 점수를 입력할 수 있습니다.

#### ⑤ 하단의 [저장] 버튼을 누르면 생성이 완료됩니다.

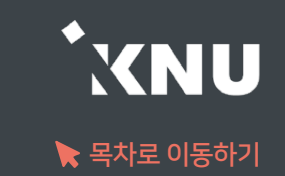

### ① [주제글쓰기] 버튼을 클릭합니다.

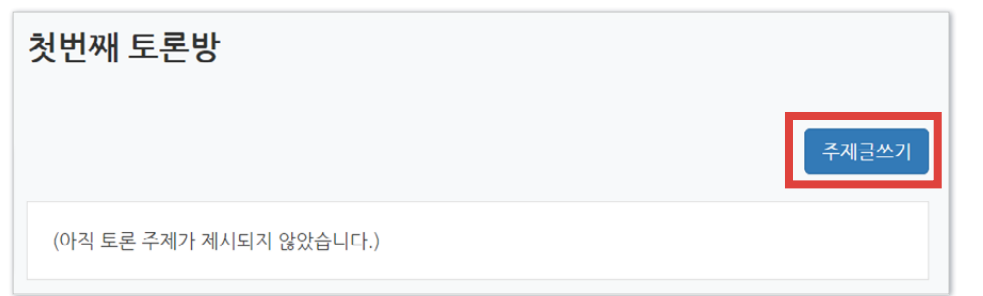

### ② 제목, 내용을 입력하고 [등록하기] 버튼을 클릭합니다.

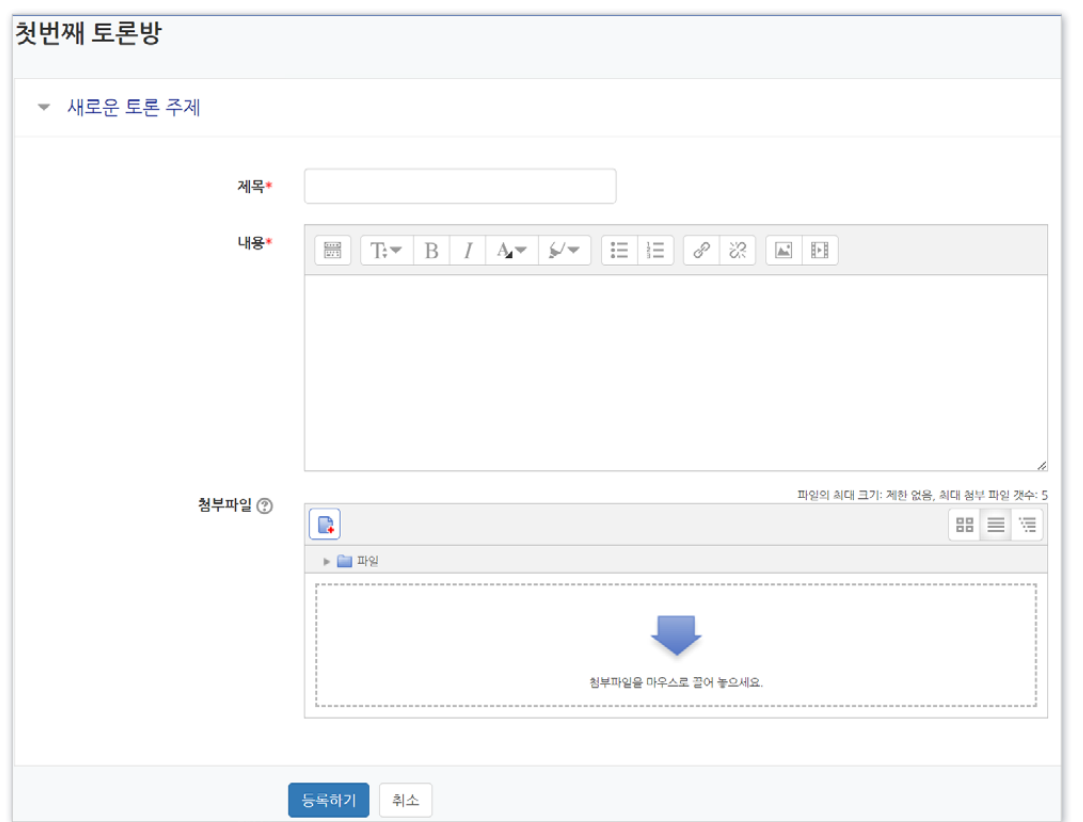

### ※ 토론방에서는 글이 등록되면 30분 내에 수정할 수 있고 그 이후에는 글 수정이 불가능합니다.

- 토론은 대화의 맥락이 중요하기 때문에 이 기능을 통해 학습자들이 수업 당시 나눴던 내용을 수정된 사항 없이 그대로 확인할 수 있습니다.

#### 답글에 대해서도 답글을 작성할 수 있습니다.

### 첫번째 토론방 인공지능 발달에 따라 어떤 윤리적 문제가 발생할까? 주제글 중심으로 보기 ▽ │ 이 주제 옮기기... \_ ▽ │ 옮기기 인공지능 발달에 따라 어떤 윤리적 문제가 발생할까? 2023-02-13 10:55 에 의해 작성 꼭 생각해봐야 할 문제들은 어떤 게 있을까요? 수정 | 삭제 답변 등록 평균 :

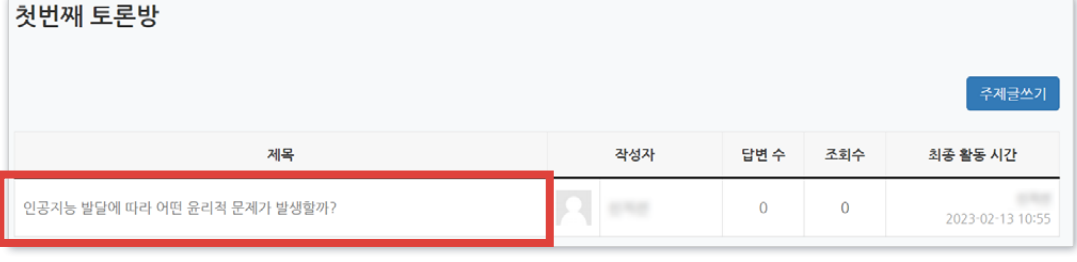

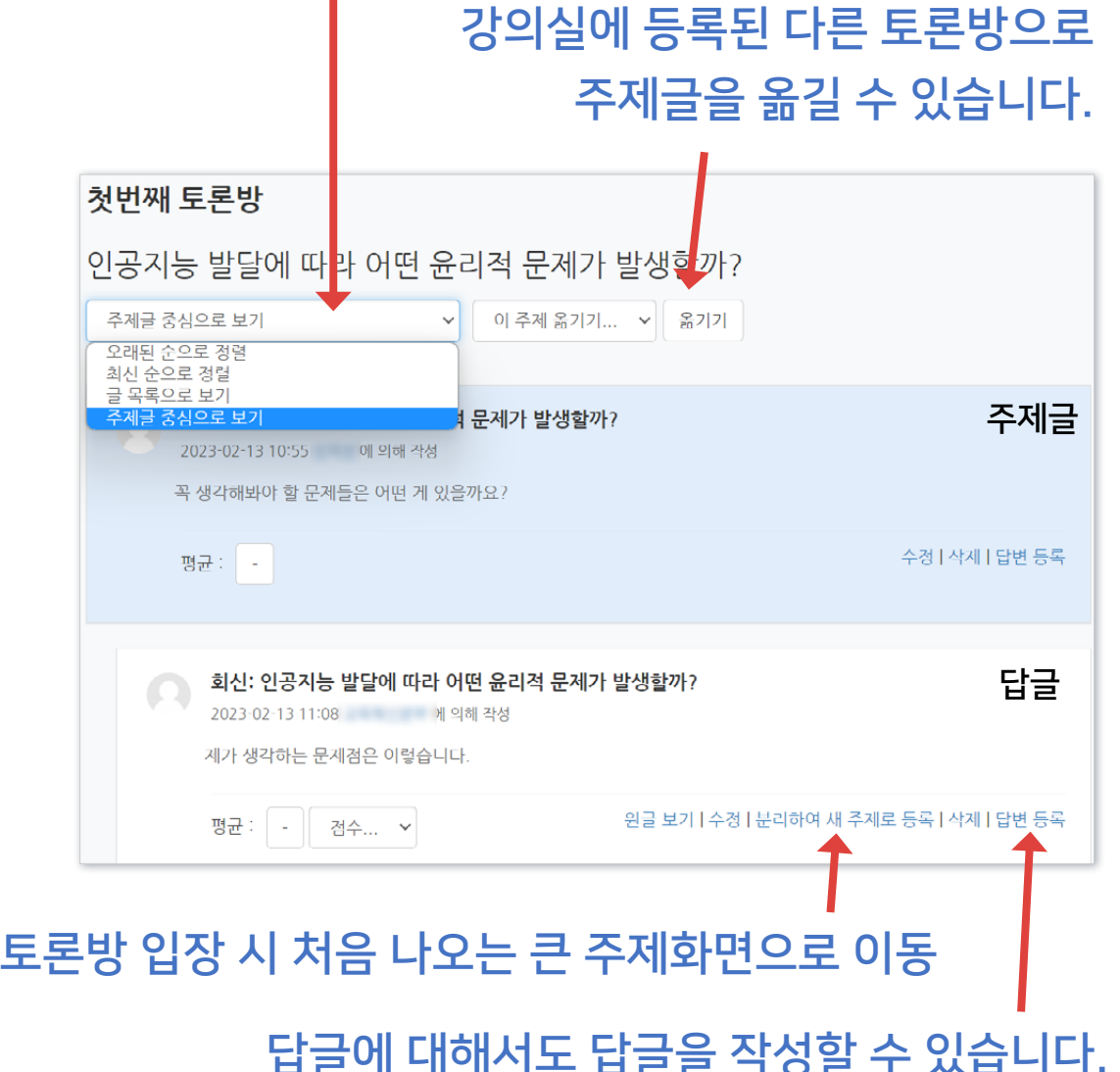

답글들의 정렬 방식을 선택할 수 있습니다.

# ③ 답을 달려면 주제글을 클릭한 뒤,

[답변 등록]을 눌러 답글을 등록하면 됩니다.

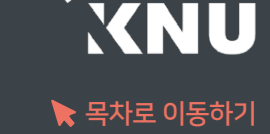

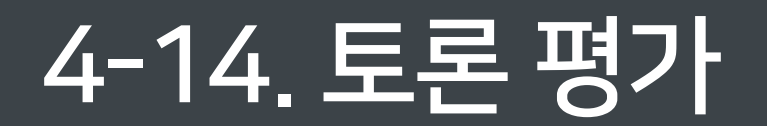

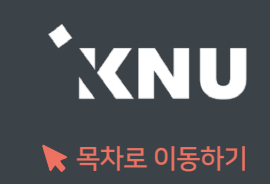

### ▶ 학습자들의 토론내용을 평가할 수 있으며, 설정에 따라 산출된 점수는 '성적/출석관리>성적부' 메뉴에서 확인할 수 있습니다.

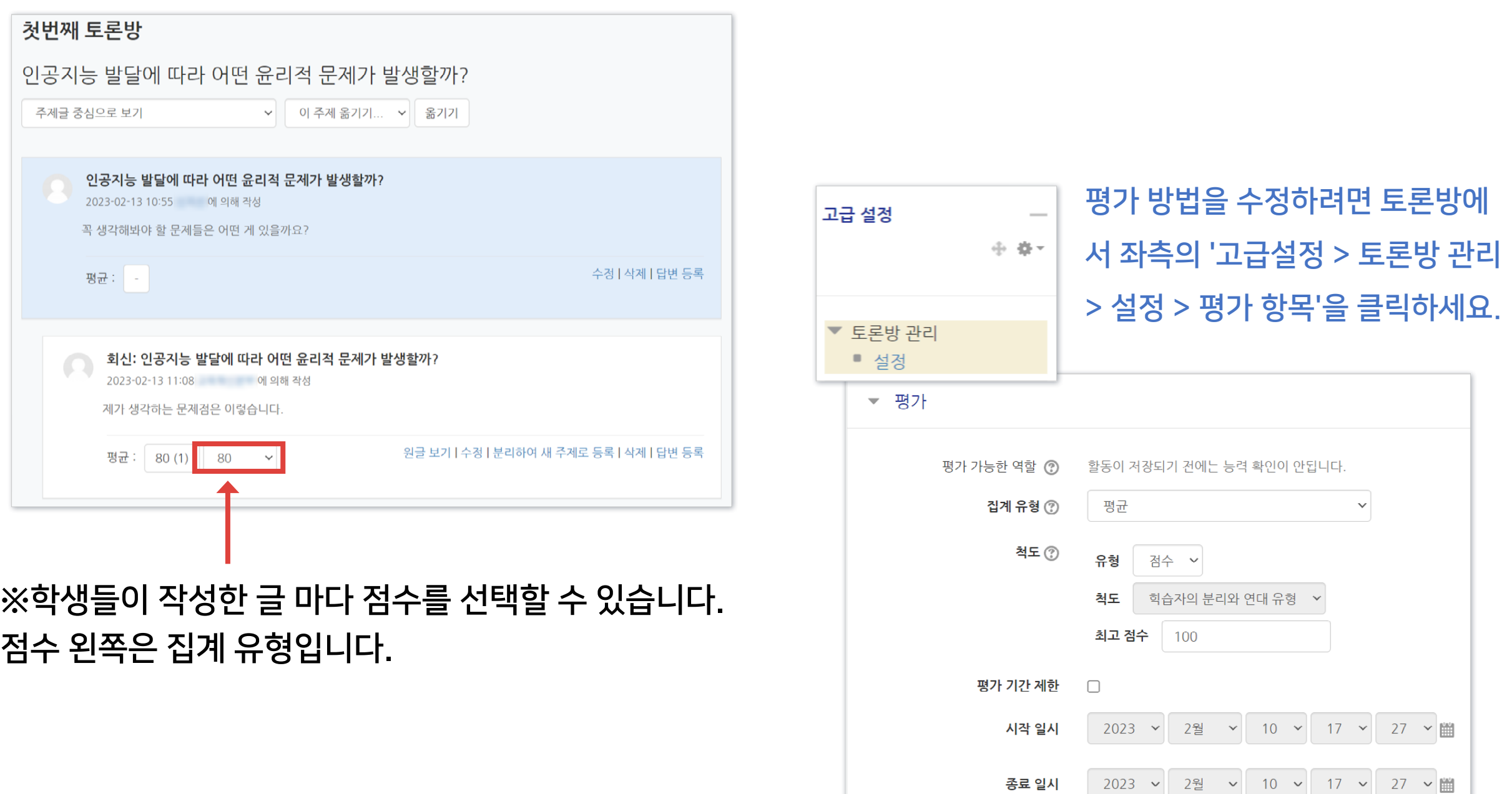

#### ※자세한 ZOOM 사용법은 e-루리 공지사항 및 자료실에 올라온 ZOOM 교수자 사용 안내서를 참고해주세요.

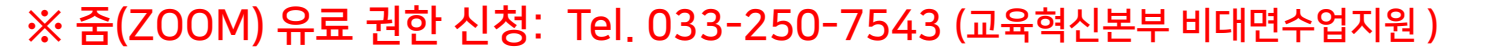

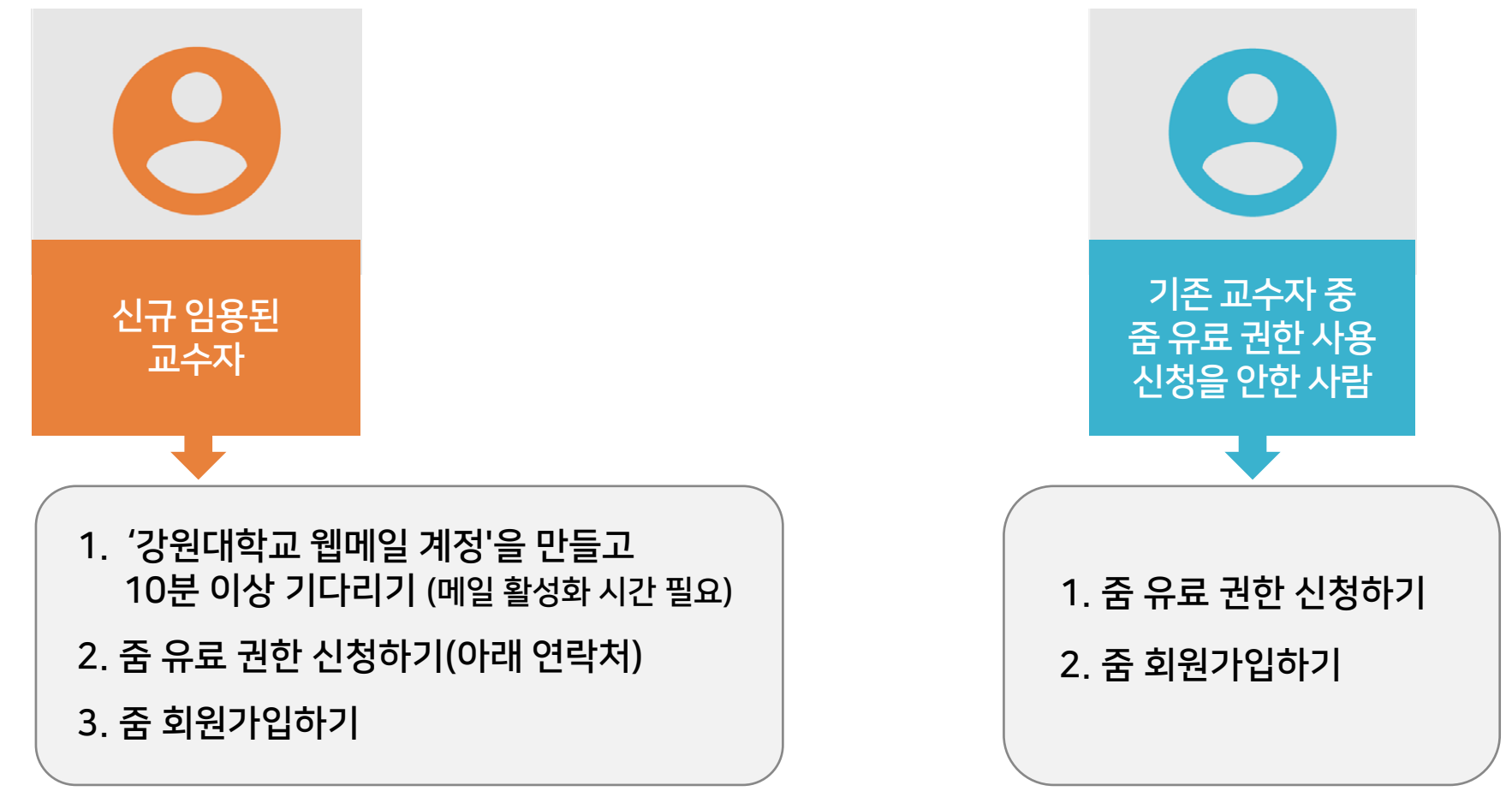

▶ 사전 준비: '오피스아워'는 외부 프로그램인 ZOOM을 사용합니다. 40분 이상 진행하기 위해서는 ZOOM 유료계정 신청(학교 이메일 계정만 가능)이 필요합니다. 아래 연락처로 권한 신청 후, ZOOM(https://zoom.us) 사이트 접속하여 회원가입 및 프로그램을 설치해주세요.

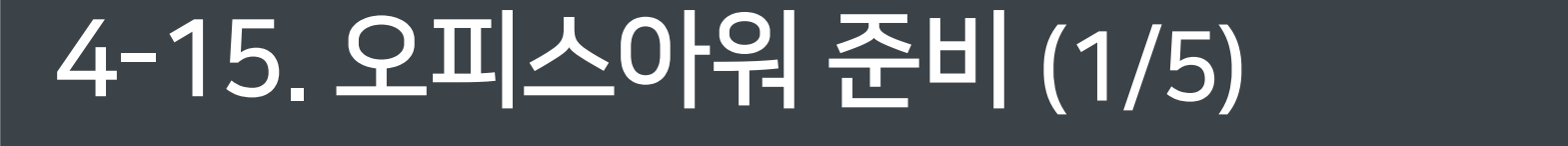

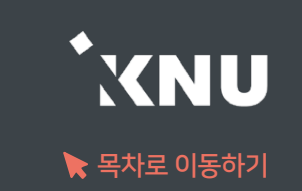

## 4-15. 오피스아워 준비 (2/5)

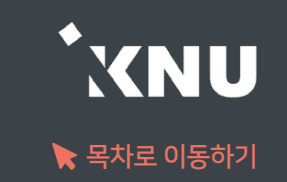

### 기존 사용자도 설치된 ZOOM 프로그램을 업데이트 하면 새롭게 추가되는 기능을 사용할 수 있습니다.

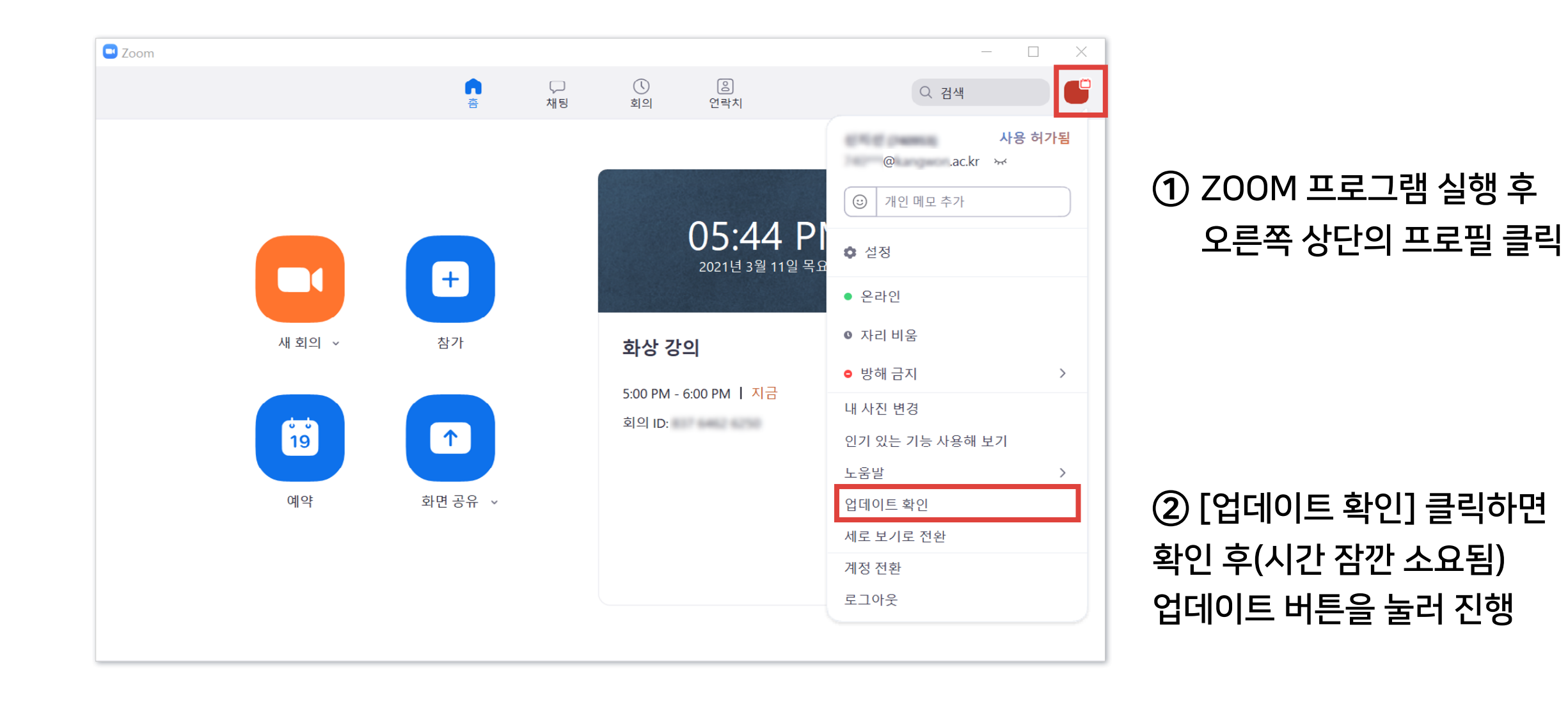

- 혹시 입력해야 할 경우 e-루리에 등록해놓은 화상강의 제목을 클릭하면 언제든지 확인 가능합니다. - 학생들도 같은 위치에서 비밀번호를 확인 가능합니다.
- 화상강의 시작할 때 비밀번호를 입력하지 않아도 접속이 되지만,
- 
- 
- 입력하지 않아도 자동 생성됩니다.
- 
- 

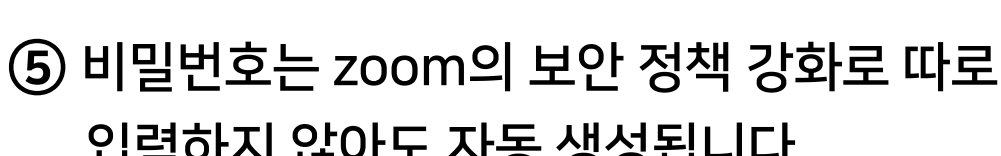

부가적으로 학생들에게 설명할 내용(시작 시간 등)은 '설명' 란에 적고 '메인 화면에 설명 보이기' 항목에 체크

④ 시작 시간 및 참여시간을 입력합니다.

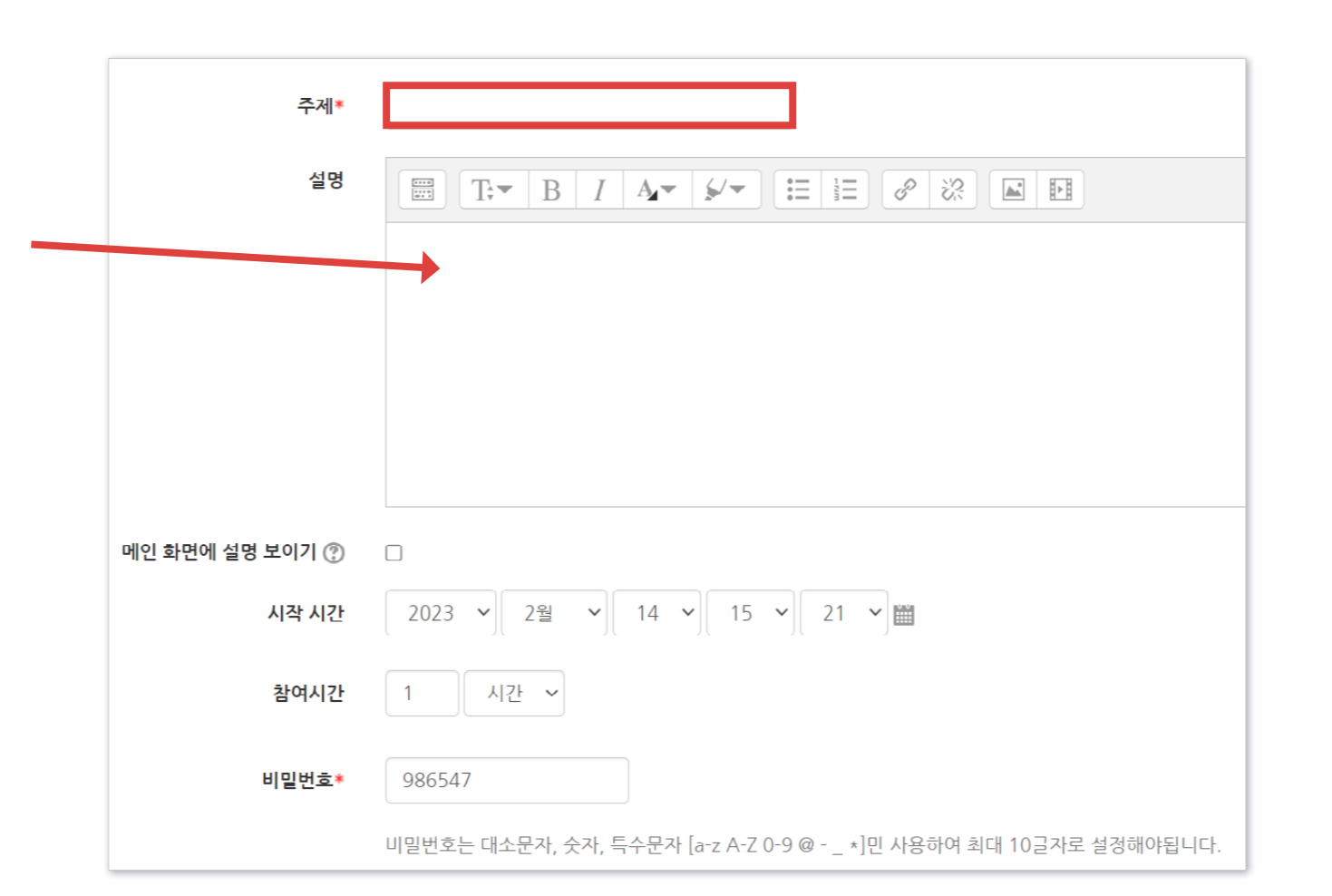

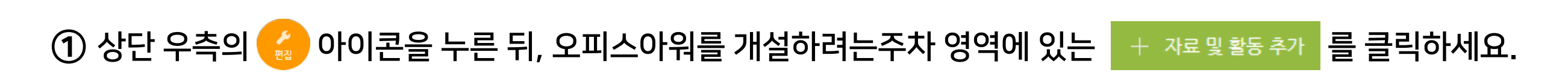

오피스아워

W

위키

ZOOM 준비 절차가 끝났으면 e-루리 강의실에서 원하는 주차에 '오피스아워'를 등록합니다.

설문조사

أ≡ا

일반 게시판

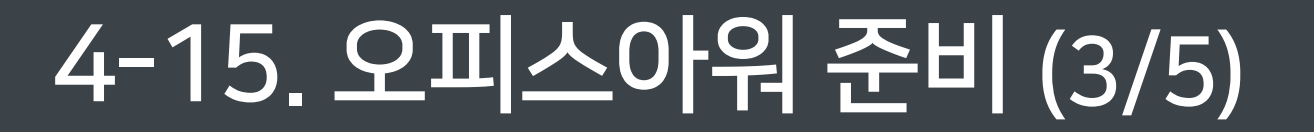

② [오피스아워] 항목 선택 후

③ '주제(제목)'을 입력합니다.

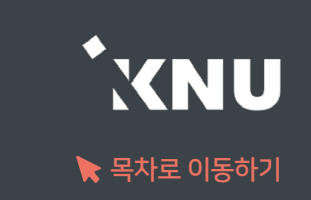

 $(2)$  하단의  $[$ 저장 후 확인] 클릭합니다.

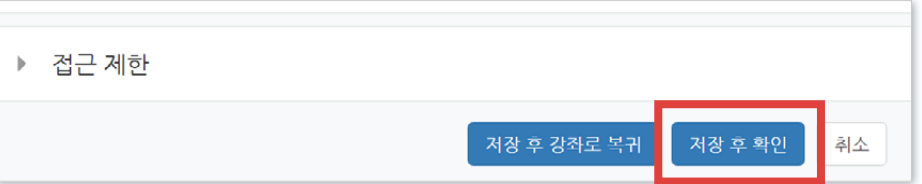

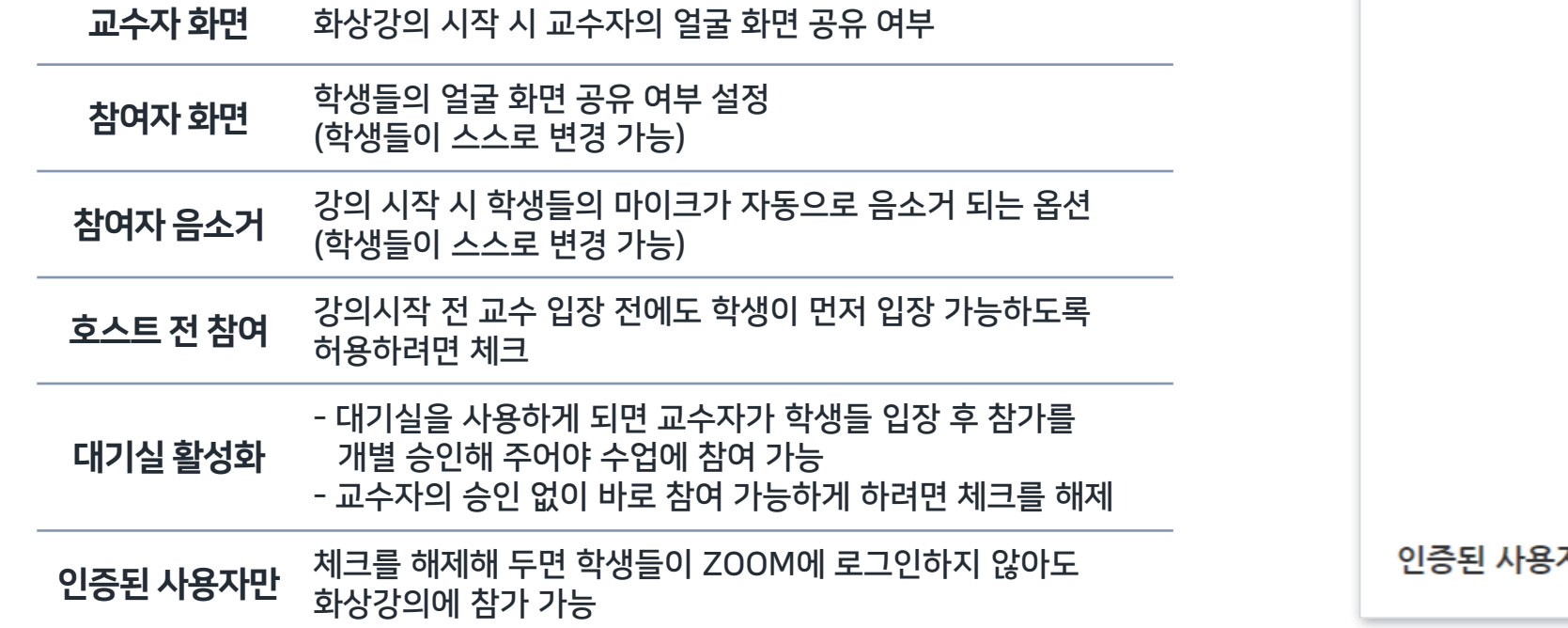

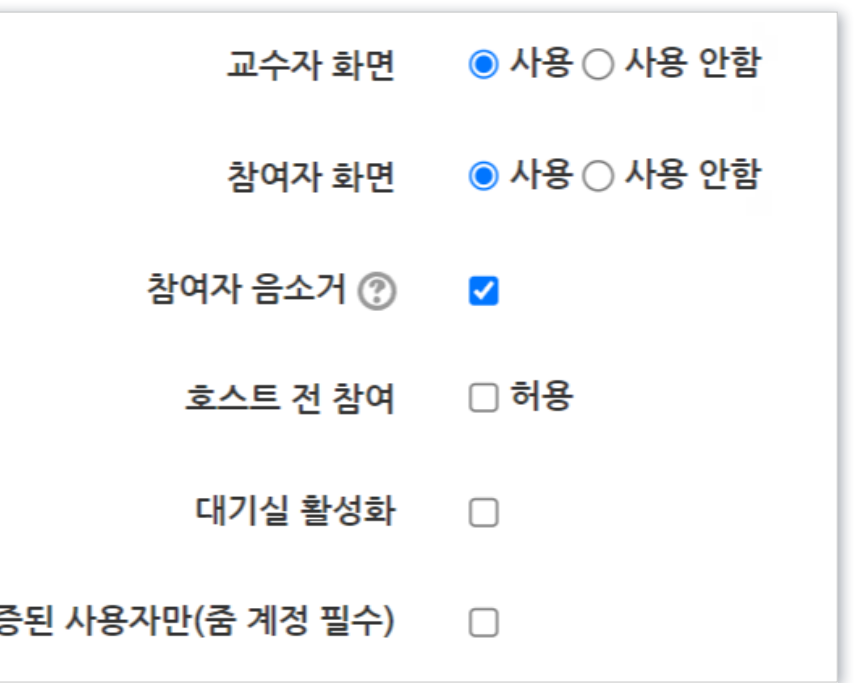

### ⑥ 기타 옵션을 설정합니다.

4-15. 오피스아워 준비 (4/5)

옵션 설명

**XNU**  $\blacktriangleright$  목차로 이동하기

# 4-15. 오피스아워 준비 (5/5)

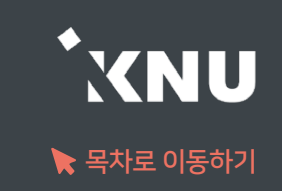

### ⑧ 오피스아우어가 맞게 설정되었는지 확인합니다.

#### ※ e-루리에 개설해놓은 오피스아우어는 설정 변경이 안되므로, 변경사항이 있을 땐 삭제 후 새로 만들어주세요.

#### 삭제: 화상강의 제목 우측의 톱니 아이콘 클릭 후 '삭제' 선택

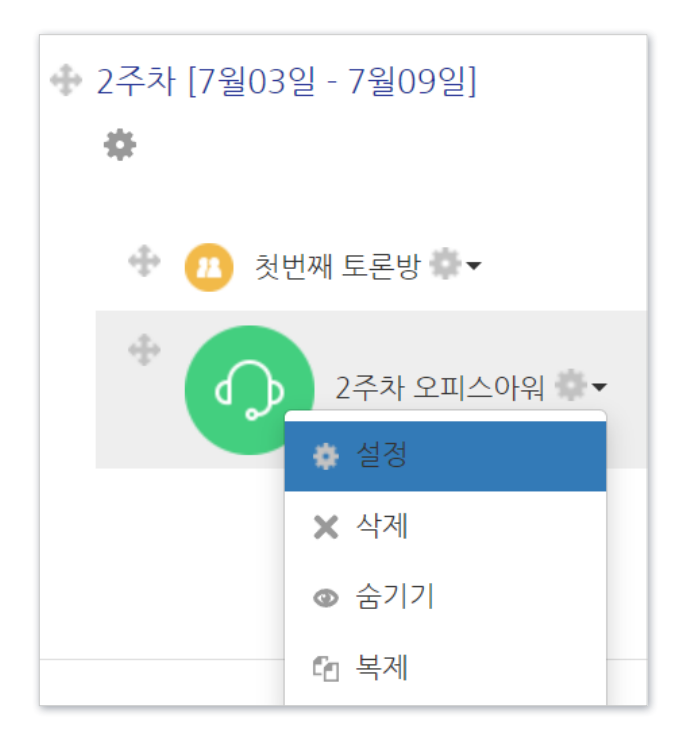

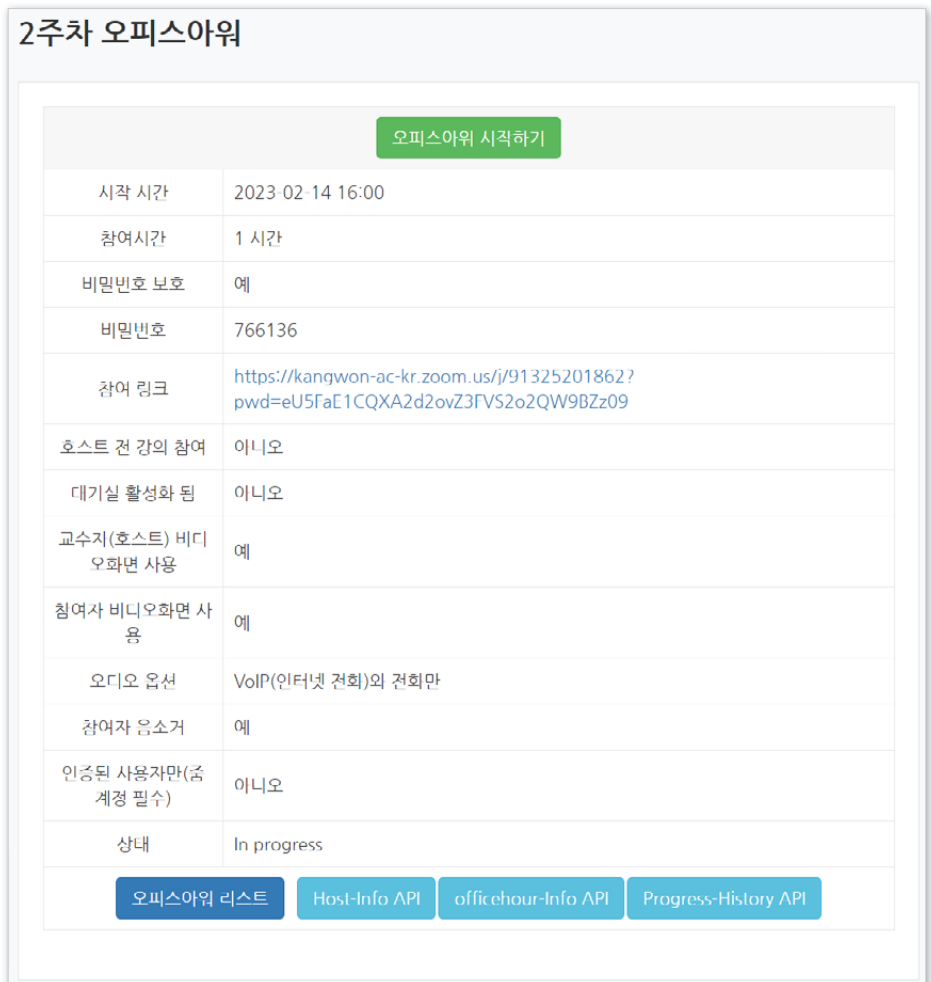

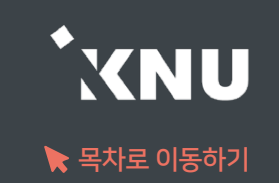

오피스아워를 시작하려면 e-루리 강의실에 등록한 '오피스아워'를 클릭하세요.

① 학습활동에 등록한 오피스아워 제목을 클릭합니다.

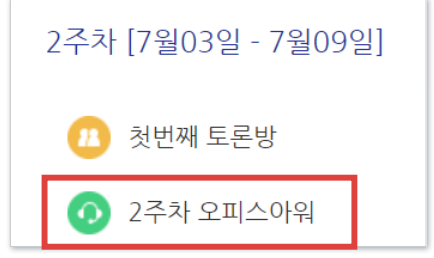

② [오피스아워 시작하기]를 클릭합니다.

※시작 시간 15분 전부터 클릭 가능 (그 전에는 버튼이 비활성화)

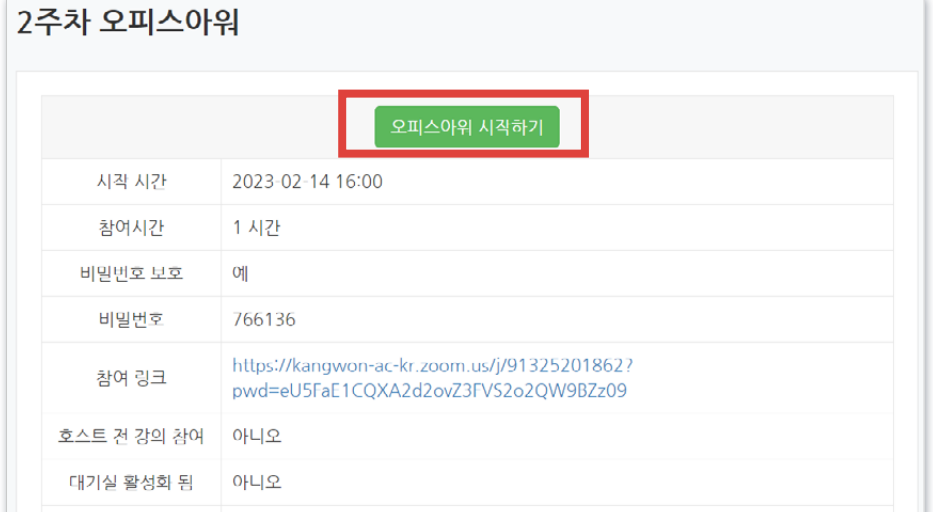

Zoom Meetings을(를) 여시겠습니까? https://kangwon-ac-kr.zoom.us에서 이 애플리케이션을 열려고 합니다. □ 항상 kangwon-ac-kr.zoom.us에서 연결된 앱에 있는 이 유형의 링크를 열도록 허용 Zoom Meetings 열기 취소

#### ③ [Zoom Meetings 열기]를 클릭합니다.

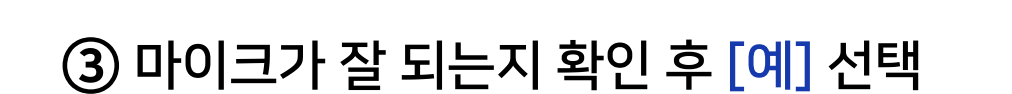

② 소리가 잘 들리면 [예] 선택 (안 들리면 스피커 선택 항목을 다른 것으로 변경)

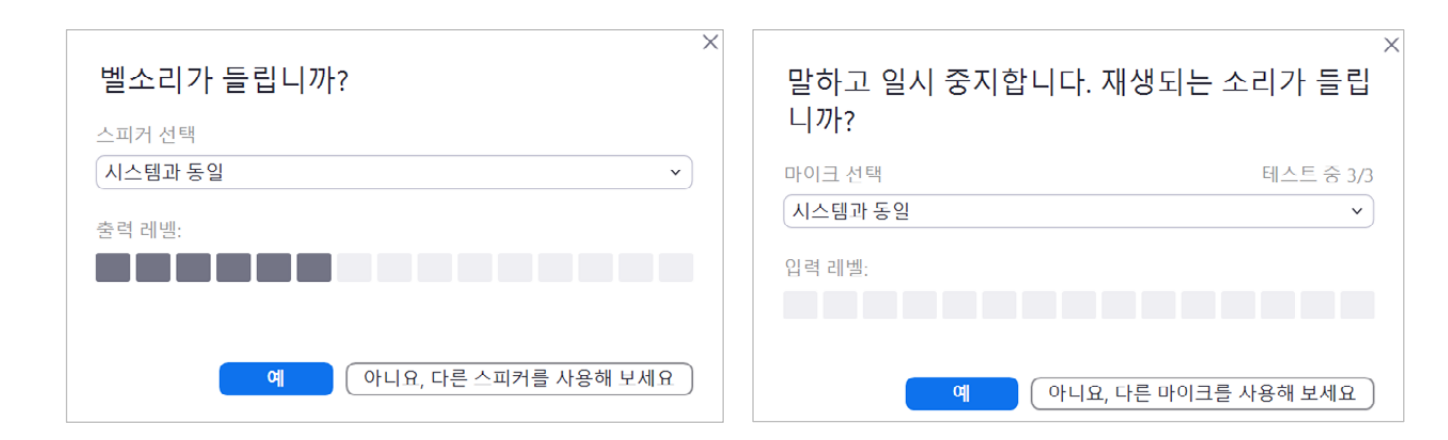

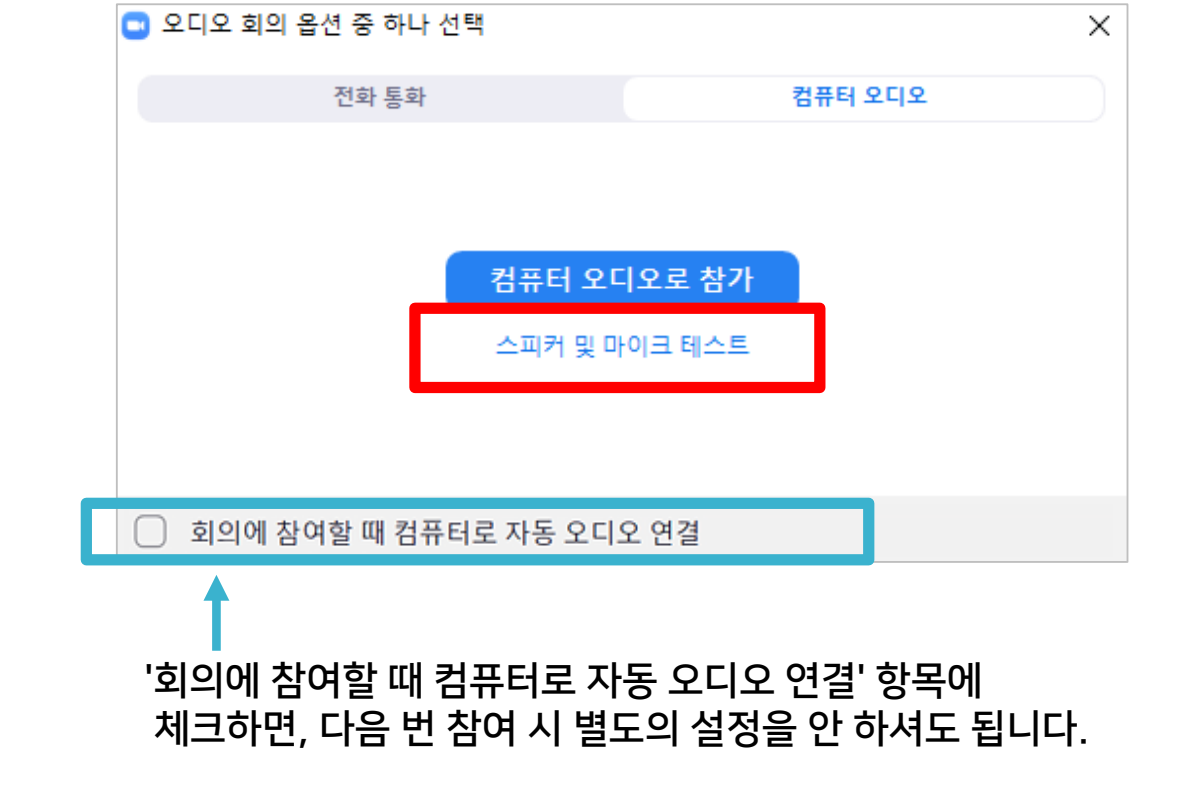

(창이 안 뜨는 경우 오디오 연결 아이콘 클릭)

① [스피커 및 마이크 테스트] 클릭하세요.

ZOOM 프로그램이 실행되며 오디오 연결 창이 열립니다. 오디오/마이크를 설정하세요.

### 4-16. 오피스아워 진행 (2/4)

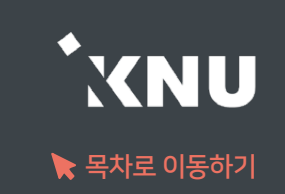
# 4-16. 오피스아워 진행 (3/4)

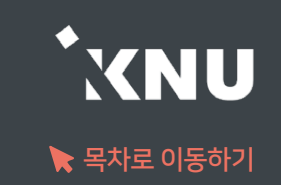

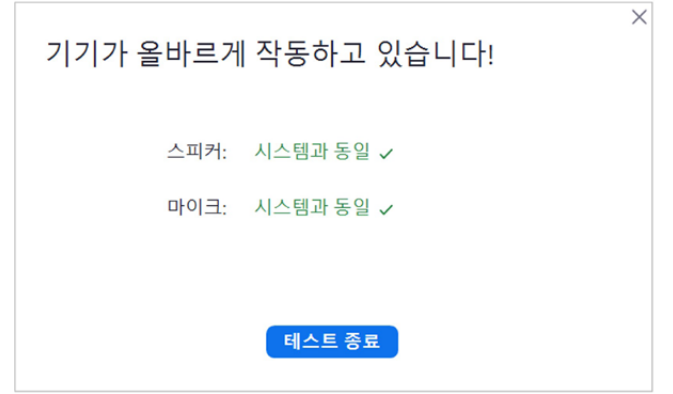

### ④ [테스트 종료] 클릭 ⑤ [컴퓨터 오디오로 참가] 클릭하여 설정 완료

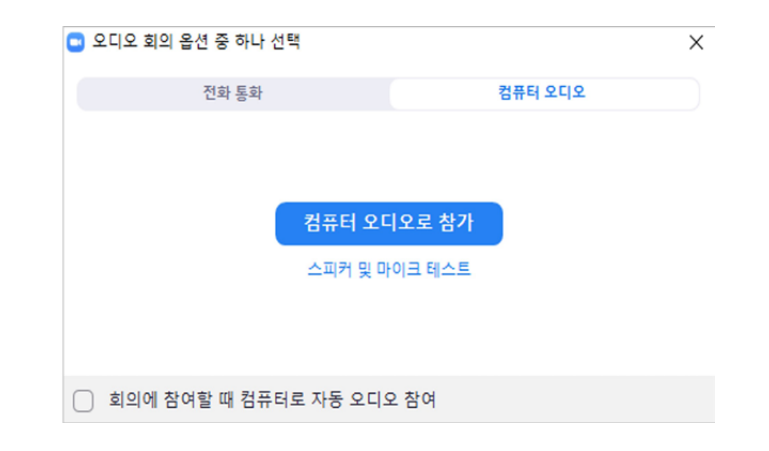

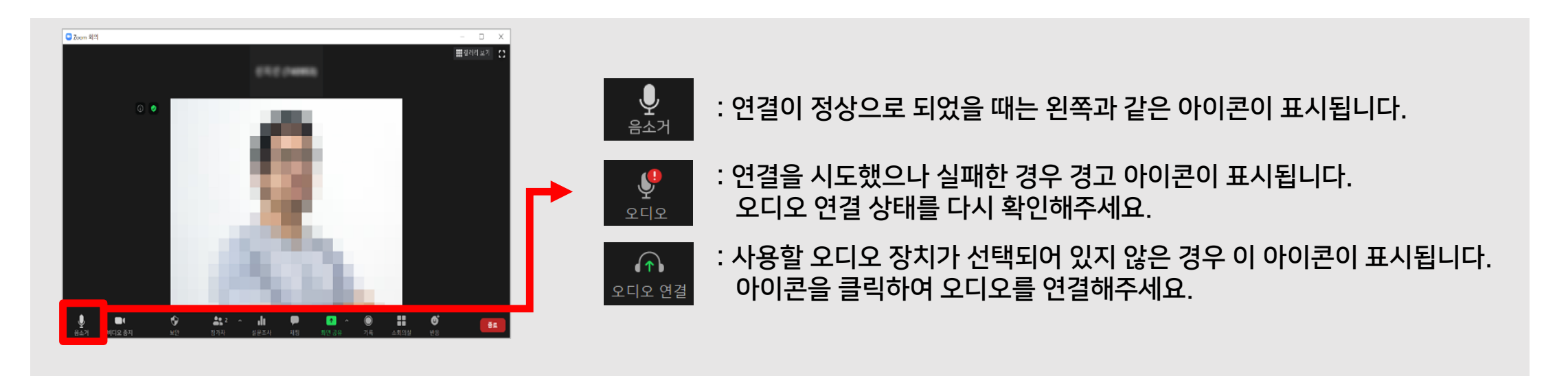

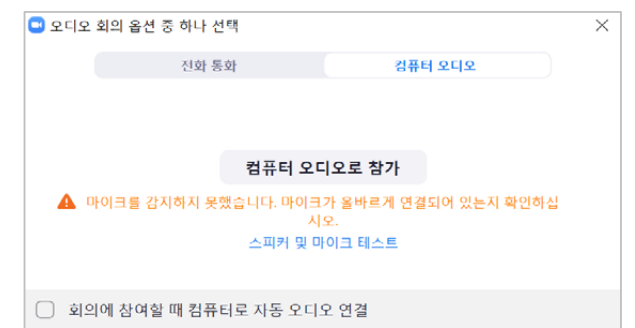

#### ※ 오디오 연결 창에서 마이크를 감지하지 못했다고 나올 때는? - 마이크가 컴퓨터에 연결이 되어있는지 확인해주세요. - 마이크가 없거나 작동하지 않을 때는 노트북이나 패드 등

마이크가 내장된 기기로 교체하여 시도해주세요.

#### ※메뉴가 안보이면 [더 보기] 아이콘 클릭하거나 Zoom 창을 옆으로 늘려주면 숨은 메뉴가 나타남

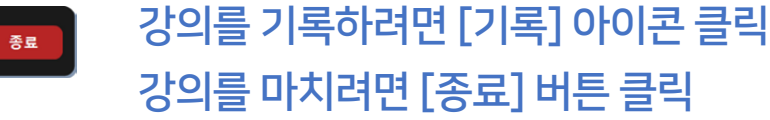

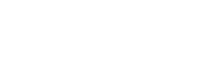

 $\begin{array}{c} \bigoplus \limits_{\mathcal{M} \in \mathcal{M}} \end{array}$ 

 $75$ 

 $\begin{array}{c} \bullet \\ \bullet \\ \bullet \end{array}$ 한면 공유

[채팅]에서 대화를 하거나, 파일을 전송할 수 있음 화면 공유는 열려 있는 파일을 선택하여 실시간으로 보여주는 기능

#### 말하는 소리가 들리지 않도록 하려면 [음소거] 아이콘 클릭 / 다시 음성을 사용하려면 [음소거해제] 클릭

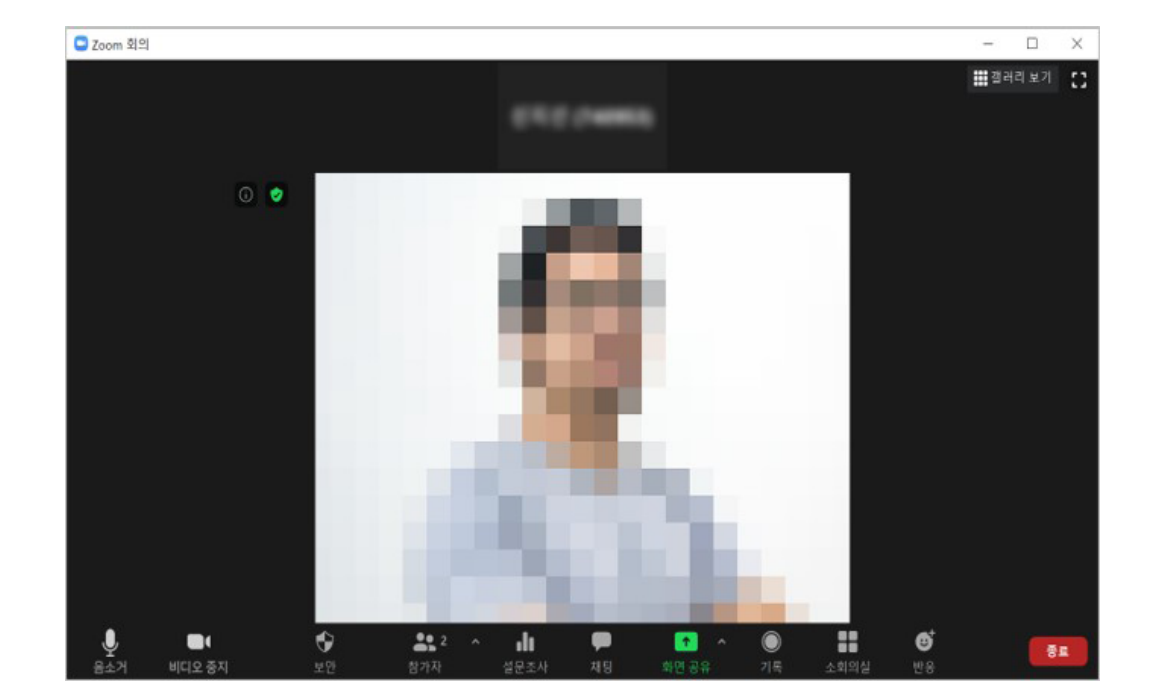

# 4-16. 오피스아워 진행 (4/4)

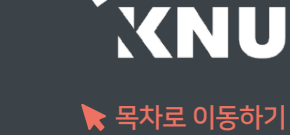

※ 강의실 내 일치 수강생 못 찾는다고 뜨는 이유: - e-루리를 통해 접속한 것이 아닌 줌 링크를 통해 별도로 참여하면서 이름을 다르게 등록한 경우 (불가피하게 줌 링크로 참여해야 한다면, 이름을 "이름(학번)"으로 입력해야 기록 연동이 이뤄집니다.) - 줌 회원이면서 이미 로그인된 상태에서 e-루리를 통해 참여한 경우 :ZOOM 프로그램 로그아웃 후 e-루리 통해 접속하라고 안내

※ 한 학생의 참여 정보가 여러 개로 나오는 이유: 학생이 접속한 환경에 의해 퇴장 후 재 입장했거나, 여러 기기에서 동시에 접속한 경우

③ '전체 참여자 내역 보기' 탭을 클릭하면 상세내역 확인 가능. 파일로 저장하려면 '엑셀 다운로드' 클릭

② '강의진행 내역' 에서 원하는 항목의 [보기] 클릭

① 학습활동에 등록한 오피스아워 제목을 클릭합니다.

전체 참여자 내역 보기 요약 보기 목록수  $15 \times$ 검색 검색 전체 사용자 v 이름, 학번 다음의 경우 한 학생의 출석자료가 여러줄로 나올 수 있습니다. - 학생이 접속하는 환경에 의해 퇴장 후 입장하게 되는 경우 - 여러 기기에서 동시에 접속하는 경우 저체: 4 엑셀 다운로드 화상강의 정! 번 호 사진 학번 이름 참여시작시간 참여종료시간 참여시간 역할 2021-09-08 2021-09-08 2年間が開発3 00:08:32  $2$  month 학생  $13:24$ 13:32

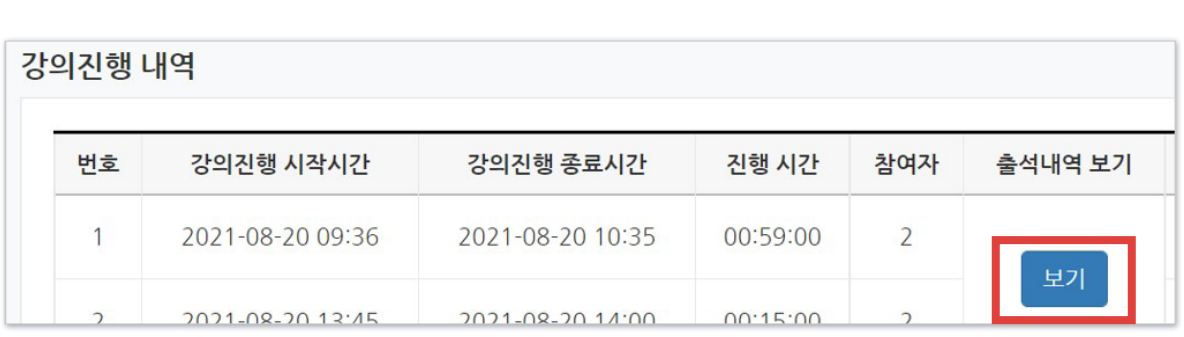

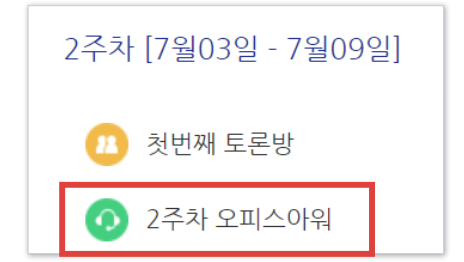

e-루리에서 오피스아워 참가자 확인은 종료 후 <u>30분~1시간 이후</u> 조회 가능하며, '온라인출석부'에는 연동되지 않습니다.

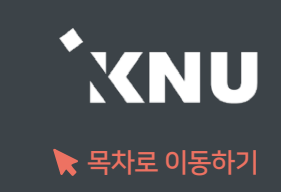

# Part 5. 팀 학습활동

학습 활동마다 다른 조합으로 구성된 팀을 지정할 수 있습니다.

# 5-1. 팀 분류 만들기

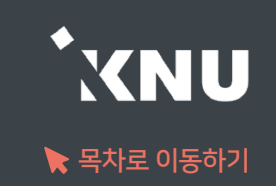

### ▶ 학습 활동마다 다른 조합으로 구성된 팀을 만들어 지정할 수 있기 때문에, '팀 분류'를 만들어줍니다. (예: '첫번째 조별과제'라는 '팀 분류'를 만들고, 그 안에 'A조', 'B조' 등 '팀'을 생성합니다.)

### ① 강의실 기본 메뉴 [기타 관리]에서 [팀 설정]을 선택합니다.

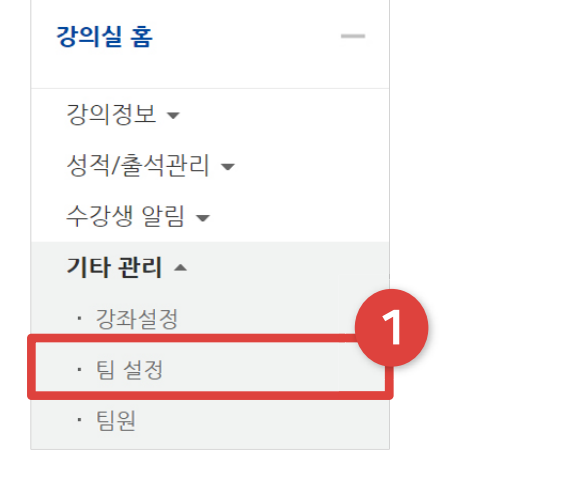

#### ② [팀 분류] 탭을 선택합니다.

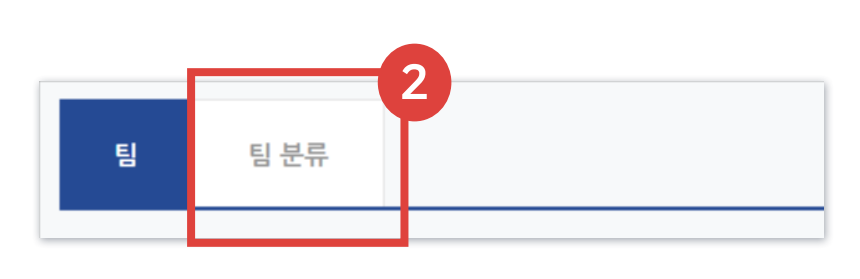

#### ③ [새 팀 분류]를 눌러주세요.

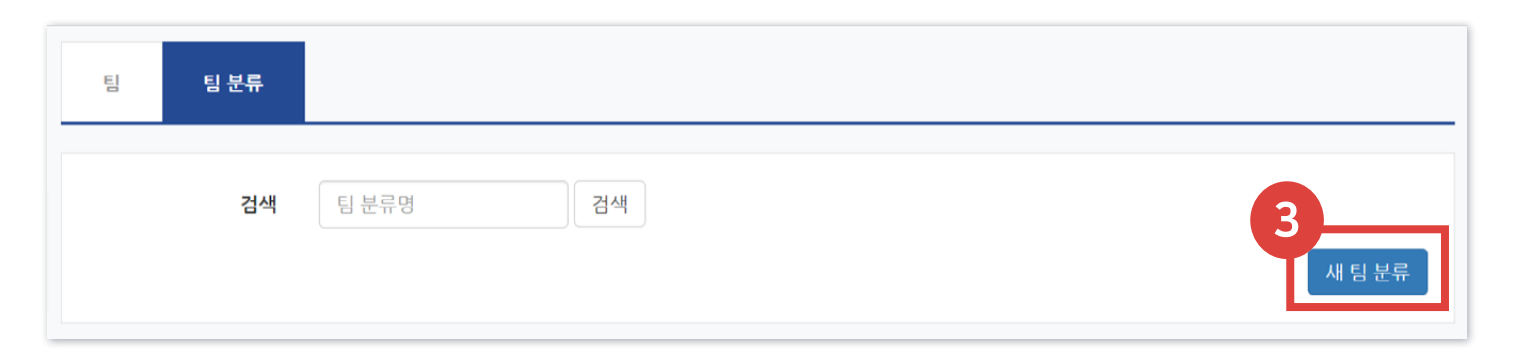

④ 팀 분류명을 작성하고 [저장]을 눌러 완료하세요.

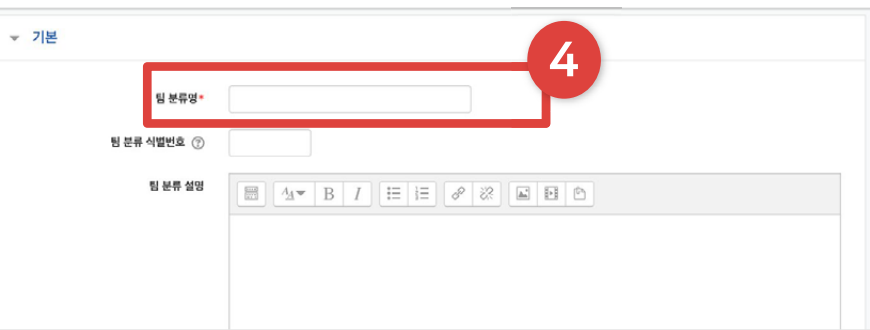

# 5-2. 팀 자동 생성 (1/2)

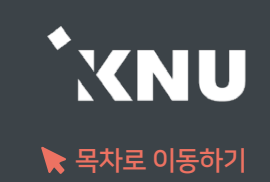

## ▶ 학생들을 자동으로 나누어 팀을 생성할 수 있습니다.

### ① 강의실 기본 메뉴 [기타 관리]에서 [팀 설정]을 선택합니다.

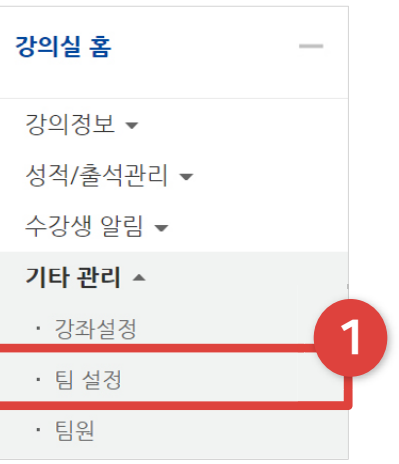

② [팀] 탭을 선택합니다.

③ [팀 자동 생성]을 눌러주세요.

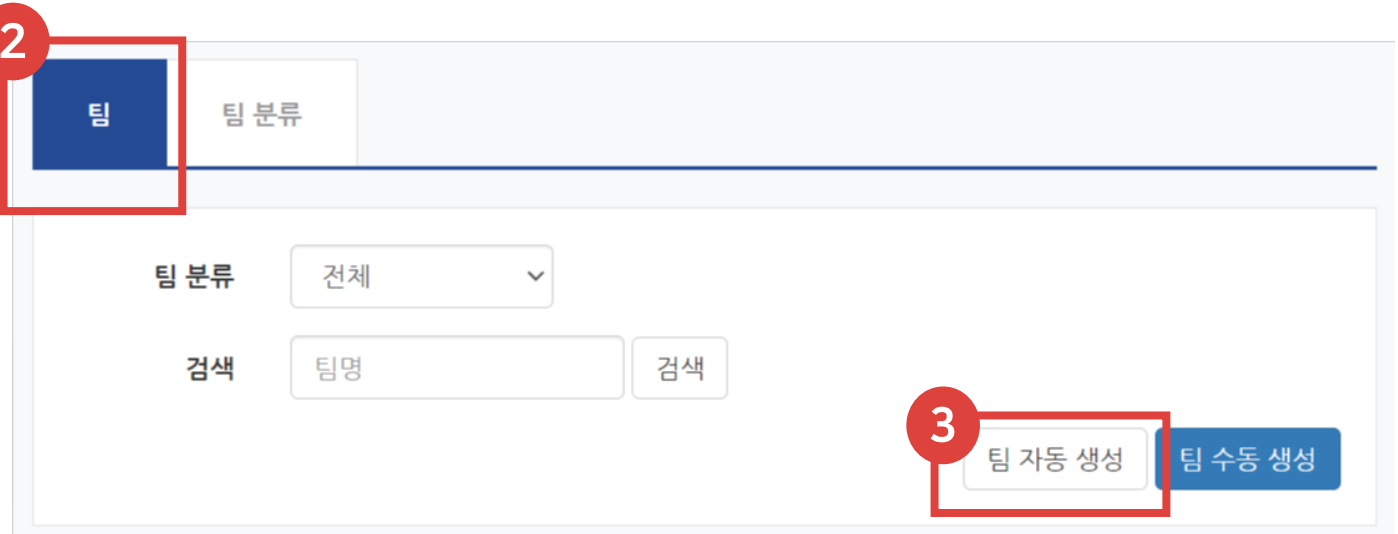

# 5-2. 팀 자동 생성 (2/2)

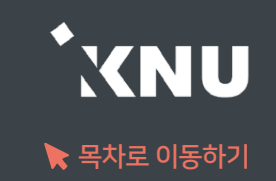

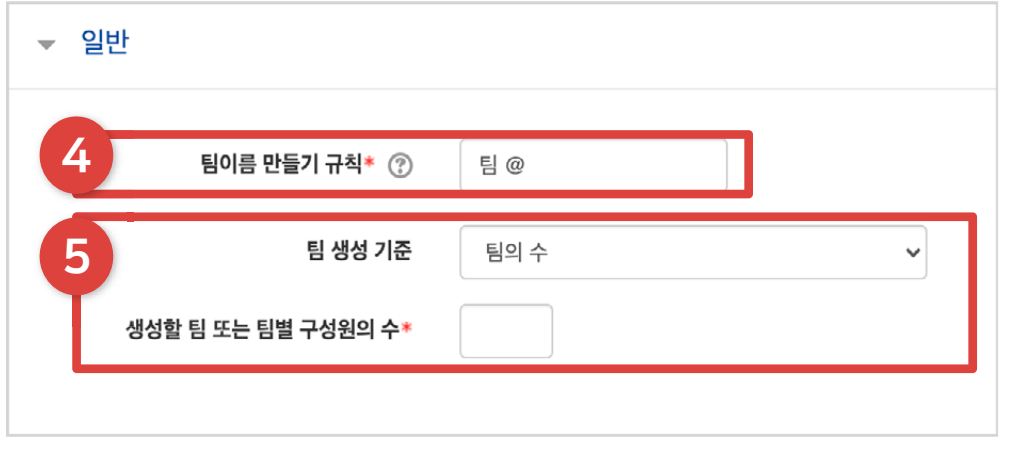

#### ④ 팀의 이름이 만들어지는 아래의 규칙에 따라 적어주세요.

- 기호 @를 적으면 알파벳 순서대로 팀명이 만들어집니다.
- 기호 #을 적으면 숫자 순서대로 팀명이 만들어집니다.
- $-$  예시처럼 팀 @ 로 적으면  $\Rightarrow$  팀 A, 팀 B… 로 만들어집니다.

⑤ 팀 생성 기준을 팀의 수, 팀원 수 중에 선택한 뒤, 그에 맞춰서 아래 원하는 숫자를 입력합니다.

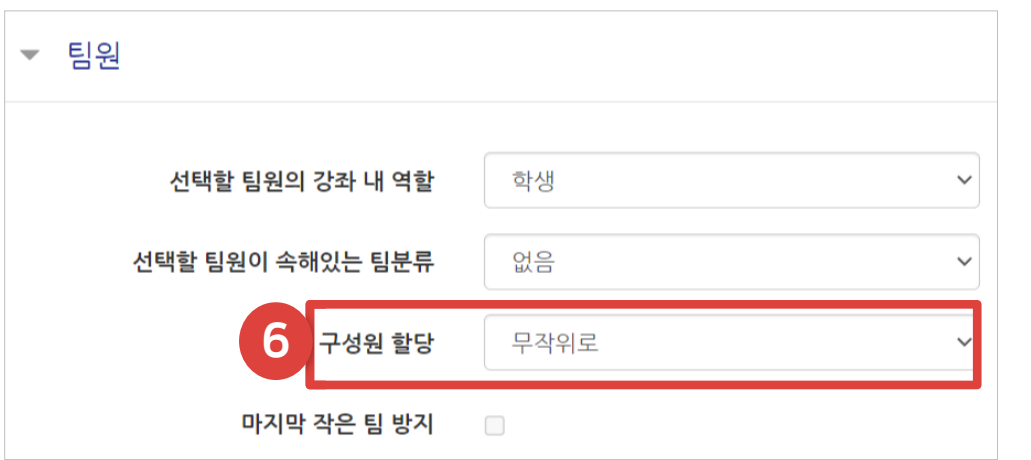

⑥ 구성원을 배치하는 방식을 선택합니다.

**▼ 팀분류** 7 자동 생성 팀의 소속 팀 분류 팀 분류 없음 팀 분류명

⑦ 앞서 만들어 놓은 팀 분류가 있다면 선택합니다. 새로 만들고 싶다면 선택지를 '새 팀 분류'로 변경하고 아래에 팀 분류명을 작성합니다.(예: 첫번째 조별과제) 하단의 [등록] 버튼을 눌러 완료합니다.

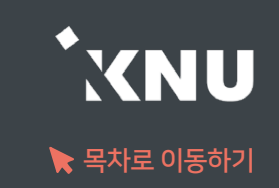

### ▶ 사전에 조를 미리 구성한 경우 수동으로 팀을 만들 수 있습니다.

### ① 강의실 기본 메뉴 [기타 관리]에서 [팀 설정]을 선택합니다.

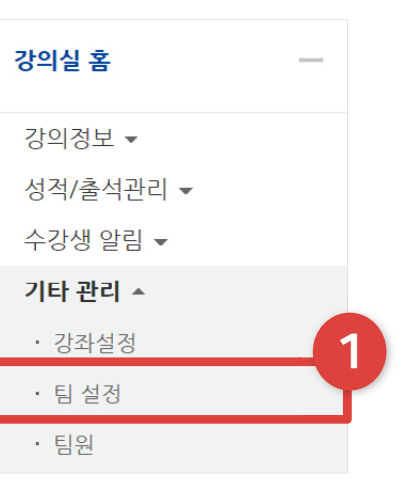

### ② [팀] 탭을 선택합니다.

③ [팀 수동 생성]을 눌러주세요.

④ 팀명을 작성하고 하단의 [저장]을 클릭합니다. 같은 방식으로 팀을 전부 만들어줍니다.

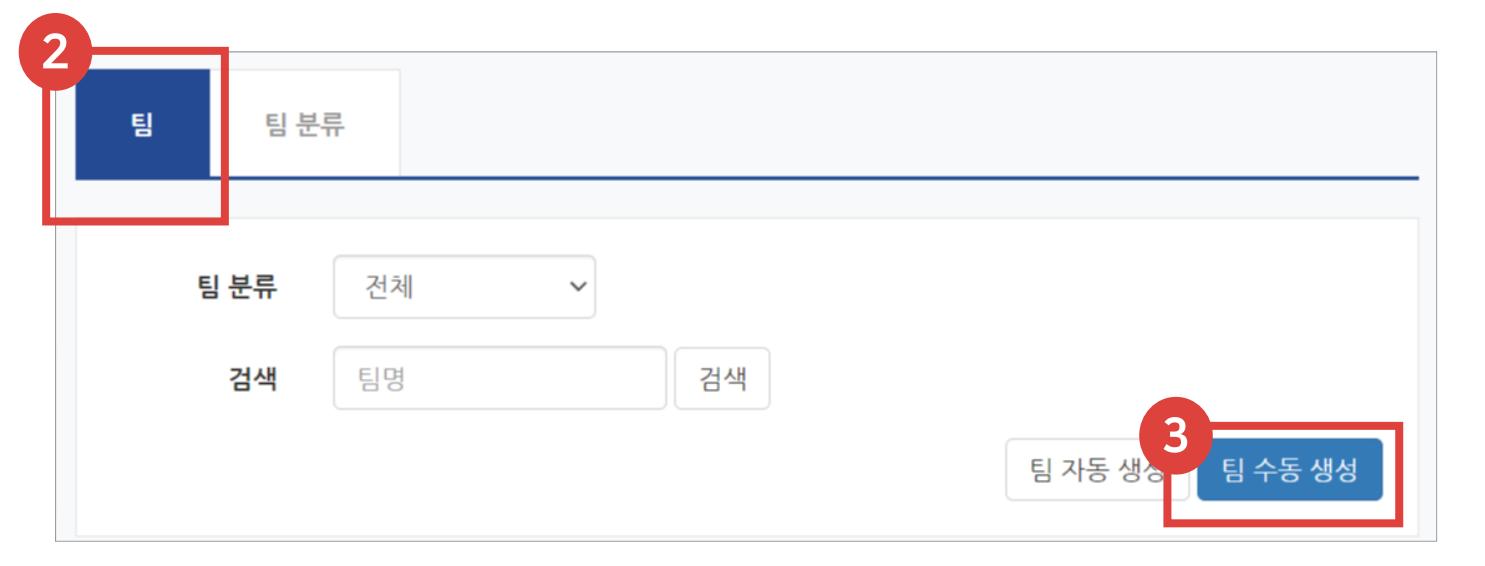

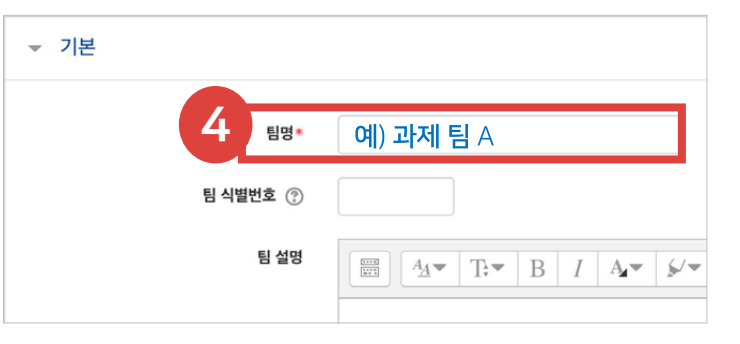

# 5-3. 팀 수동 생성 (2/3)

⑤ 이제 팀 안에 팀원들을 배치하기 위해 [팀원 지정]을 클릭합니다.

## ⑥ 우측 '예비회원'에서 학습자 이름상자 안의 화살표를 클릭·드래그하여 왼쪽의 '팀원' 영역 위로 옮겨 놓습니다.

⑦ 배정이 끝난 뒤 하단의 [팀으로 돌아감]버튼을 눌러주면 저장이 됩니다. 같은 방식으로 다른 팀도 팀원을 배치합니다.

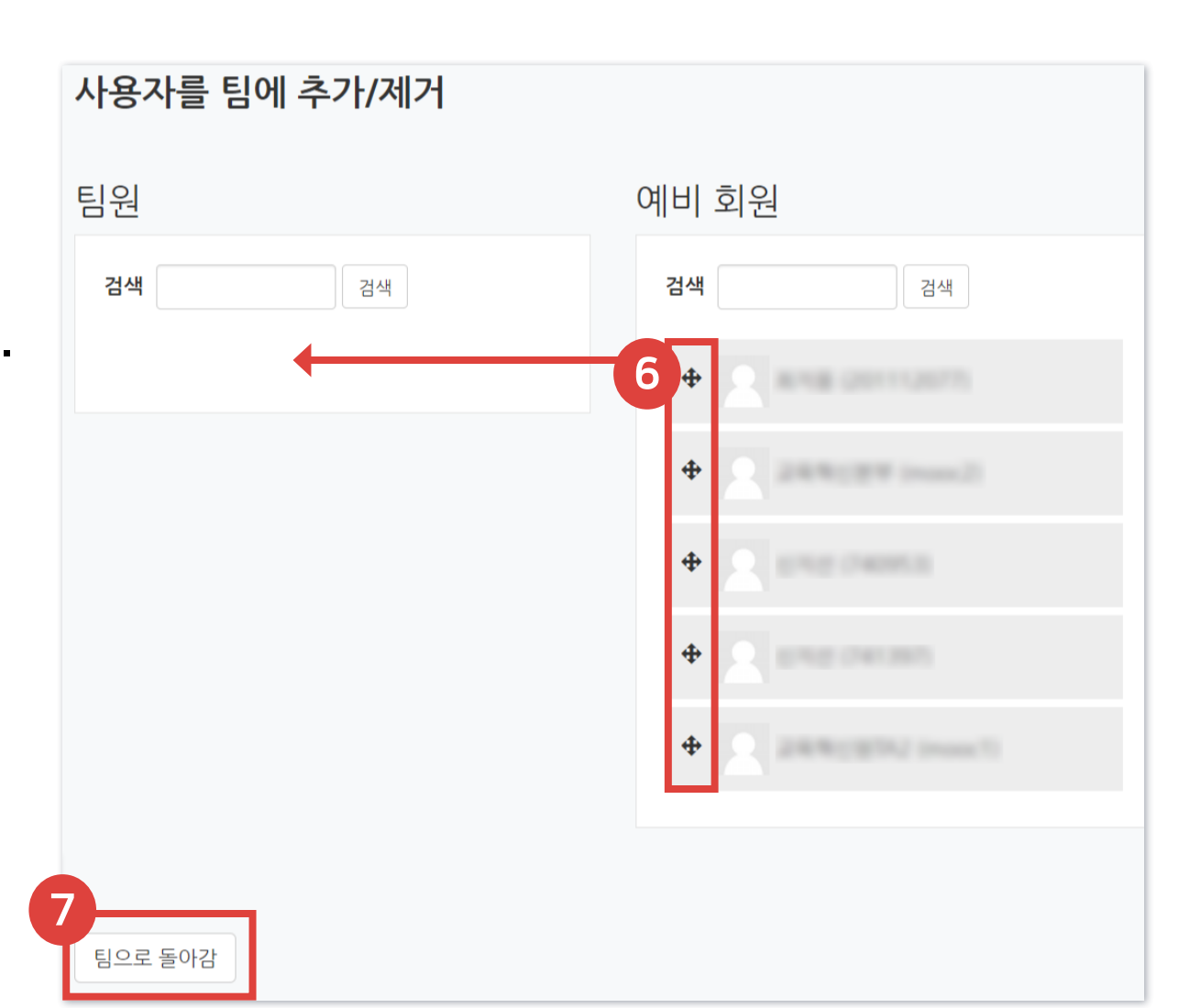

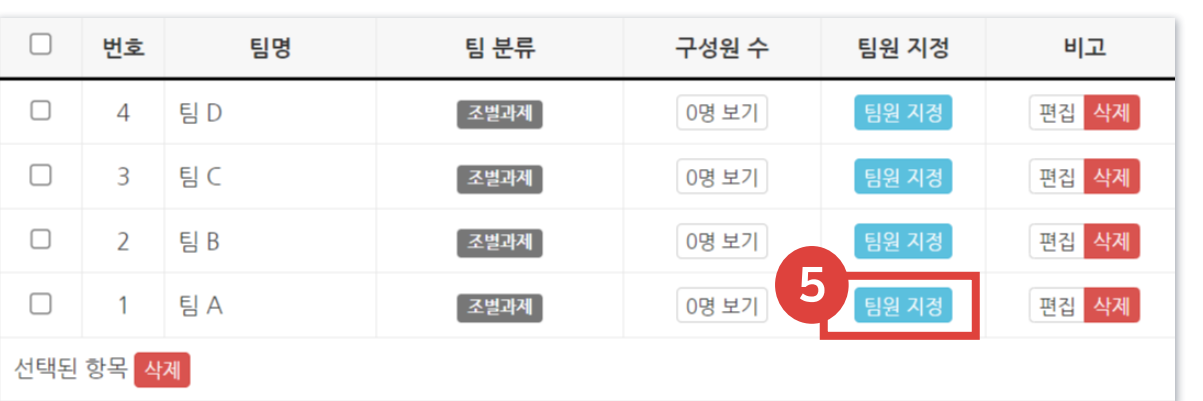

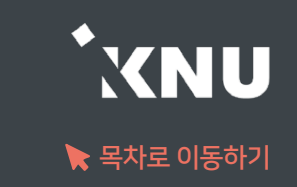

- ⑧ 팀 구성을 마친 후에는 팀을 묶어줄 팀 분류를 지정해주기 위해 [팀 분류] 탭을 클릭합니다.
- ⑨ 원하는 팀 분류명의 [팀 지정] 버튼을 클릭합니다. (분류를 새로 만들어야 한다면 앞 내용 '5-1. 팀 분류 만들기' 참고)

- ⑩ 오른쪽 영역에서 팀명 상자 안의 화살표를 클릭·드래그하여 왼쪽 영역으로 옮깁니다.
- ⑪ 분류 작업을 마친 뒤 [팀 분류로 돌아감] 버튼을 클릭하면 저장됩니다. 수동 팀 생성 작업이 완료되었습니다.

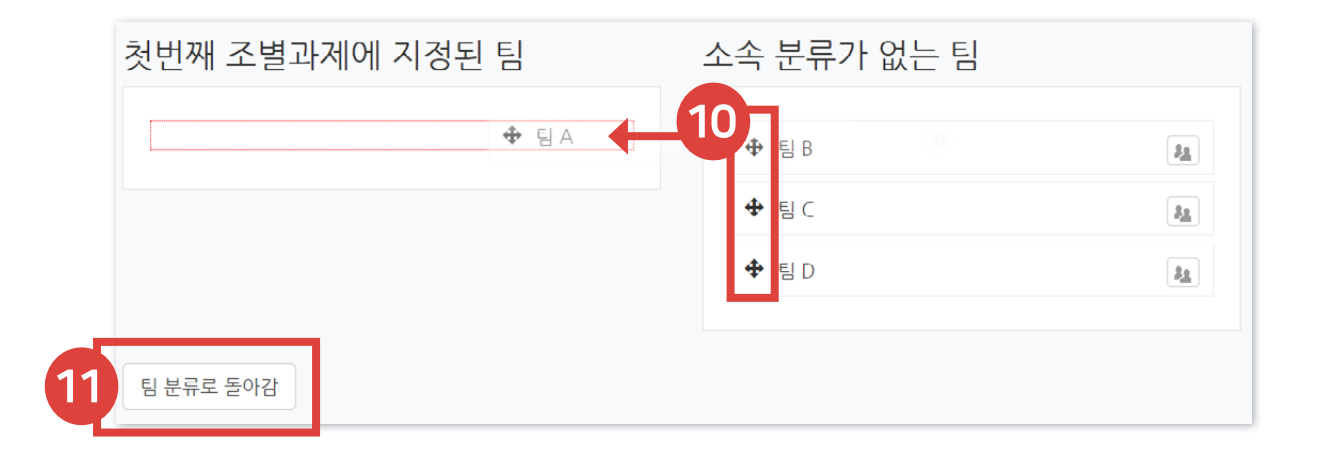

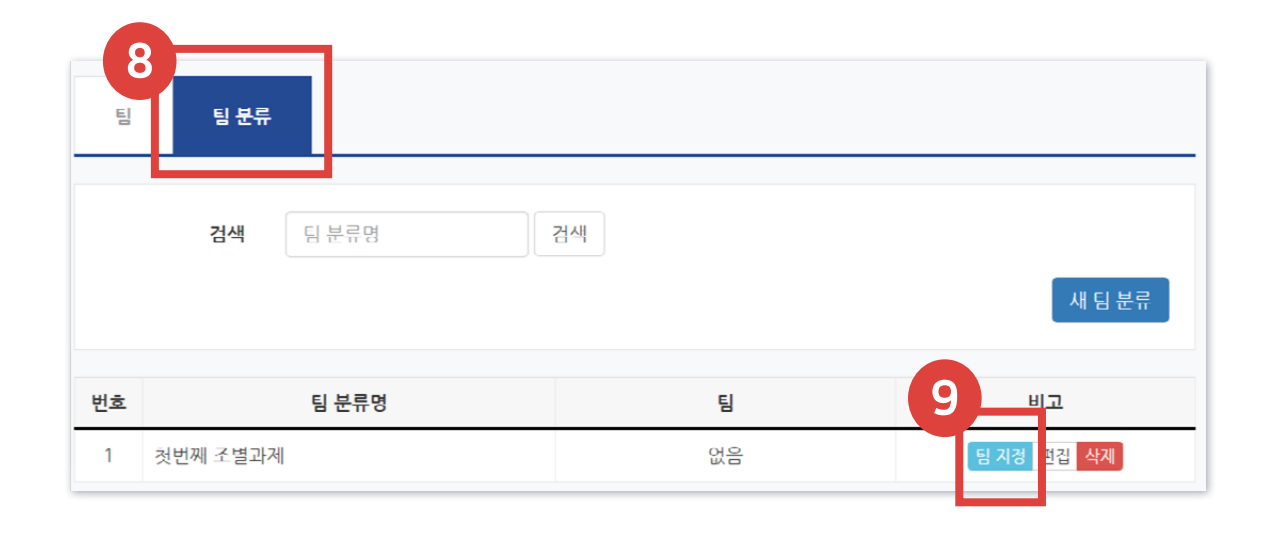

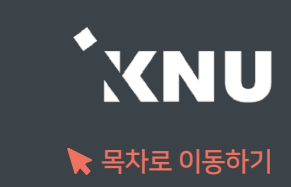

# 5-4. 팀 과제 등록

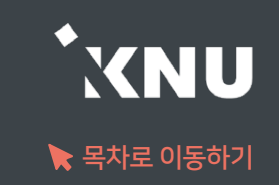

▶ 팀 과제를 만드는 기본적인 과정은 일반 과제를 등록하는 것과 같습니다. (참고: '4-7. 과제 등록하기') 여기서는 팀 과제로 설정하는 방법을 안내하겠습니다.

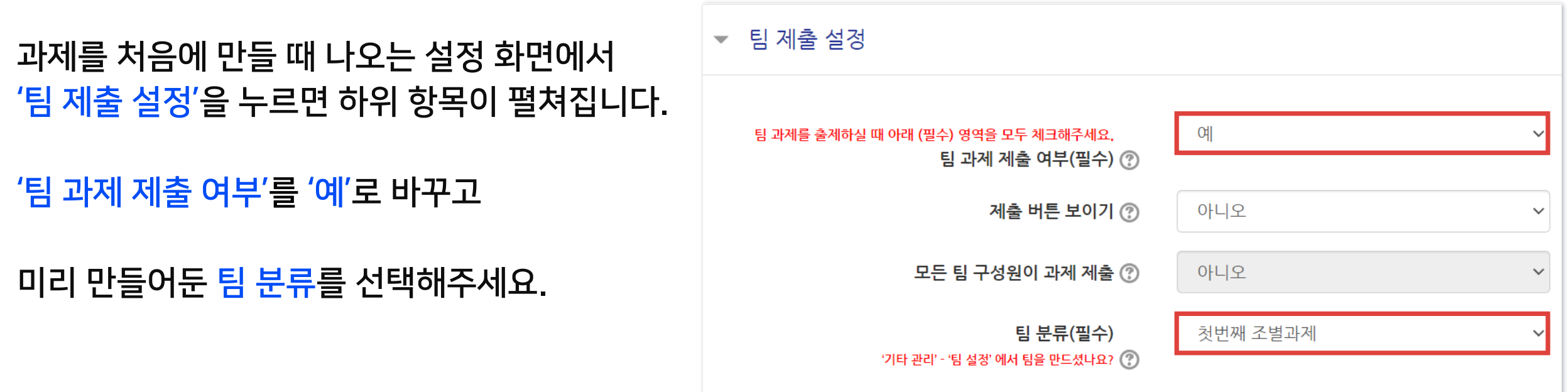

※팀 과제 제출 끝난 뒤 그 때 사용한 팀 분류와 팀 지정을 나중에 변경하면, 기존 제출한 과제가 사라질 수 있습니다. 기존 것을 수정하지 말고 새로운 팀 분류를 만들어서 사용해야 합니다.

※팀/팀 분류 접속제한 추가 버튼: 팀 분류 속에 속하지 않은 사람은 게시판에 접근하지 못하도록 조건을 추가함

⑤ 미리 만들어둔 '팀 분류'를 선택한 뒤, 하단의 [저장] 버튼을 누르면 게시판 생성이 완료됩니다.

- 개방형: 다른 팀 게시판도 접속 가능
- 폐쇄형: 자신의 팀 게시판만 접속
- ④ '기타 설정'에서 '팀 모드'를 선택하세요.
- ③ 제목을 적고, 게시판 타입을 '조별 게시판'으로 선택해주세요.

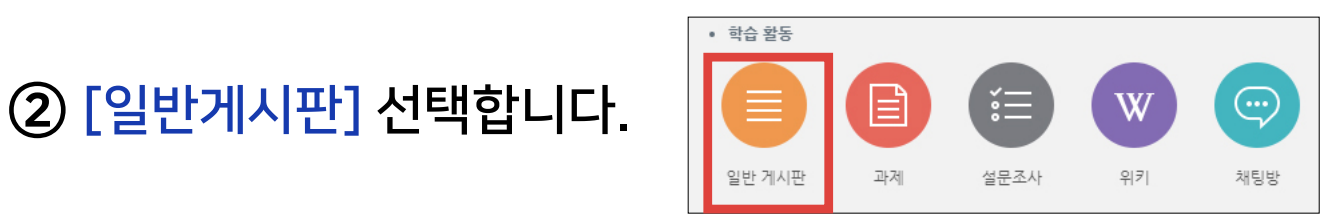

① 강의실 상단 우측의 <mark>(20</mark> [편집] 아이콘을 누른 뒤, 원하는 주차의 + 제로 발행추가 [자료 및 활동 추가]를 클릭합니다.

▶ 팀 게시판을 이용하면 학생들이 서로 작업한 내용을 공유할 수 있습니다.

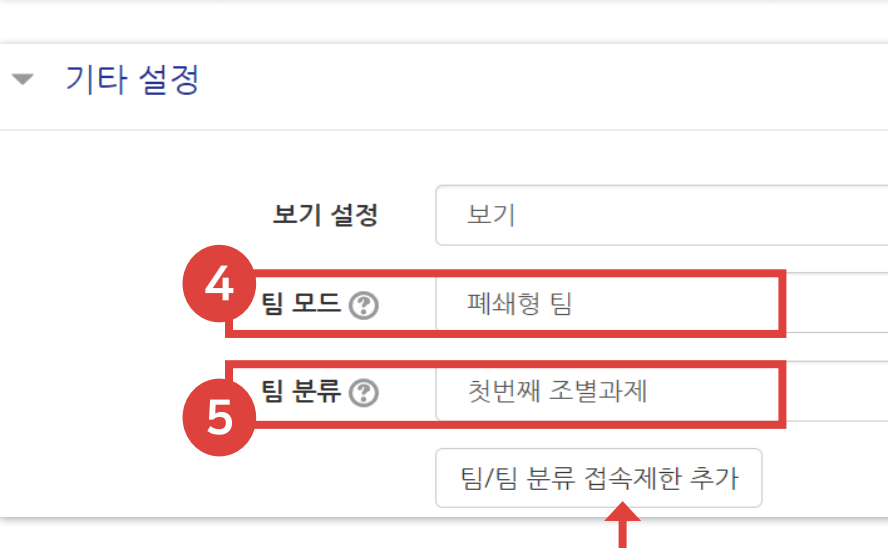

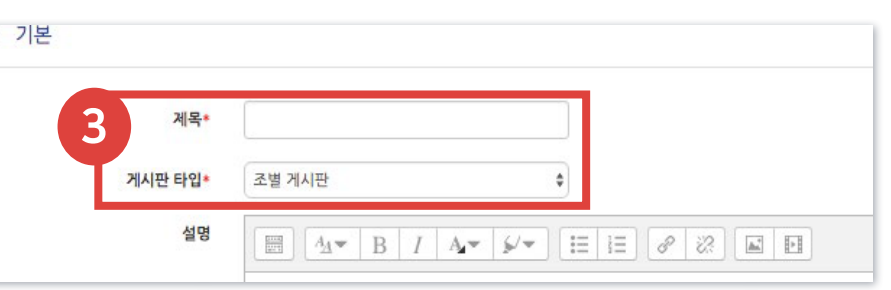

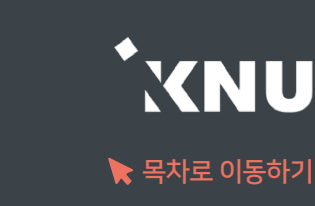

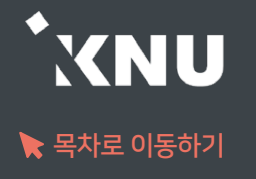

## ▶ 학생들이 자신의 팀, 혹은 다른 팀을 평가하는 활동을 만들 수 있습니다.

① 강의실 상단 우측의 <mark>《 2</mark> [편집] 아이콘을 누른 뒤, 원하는 주차의 + 제목 활<sub>장 참기</sub> [자료 및 활동 추가]를 클릭합니다.

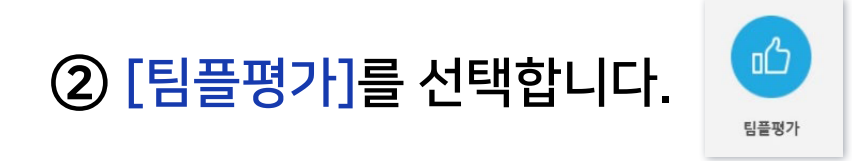

③ 팀플평가의 제목을 작성해 주세요.

④ 팀플평가의 대상과 자기평가 여부를 선택합니다. - 팀원평가: 같은 팀에서 팀원들이 서로를 평가 - 팀평가: 서로 다른 팀을 평가

⑤ 평가를 진행하는 기간과 공개 시점을 설정한 뒤 [저장]을 누르세요.

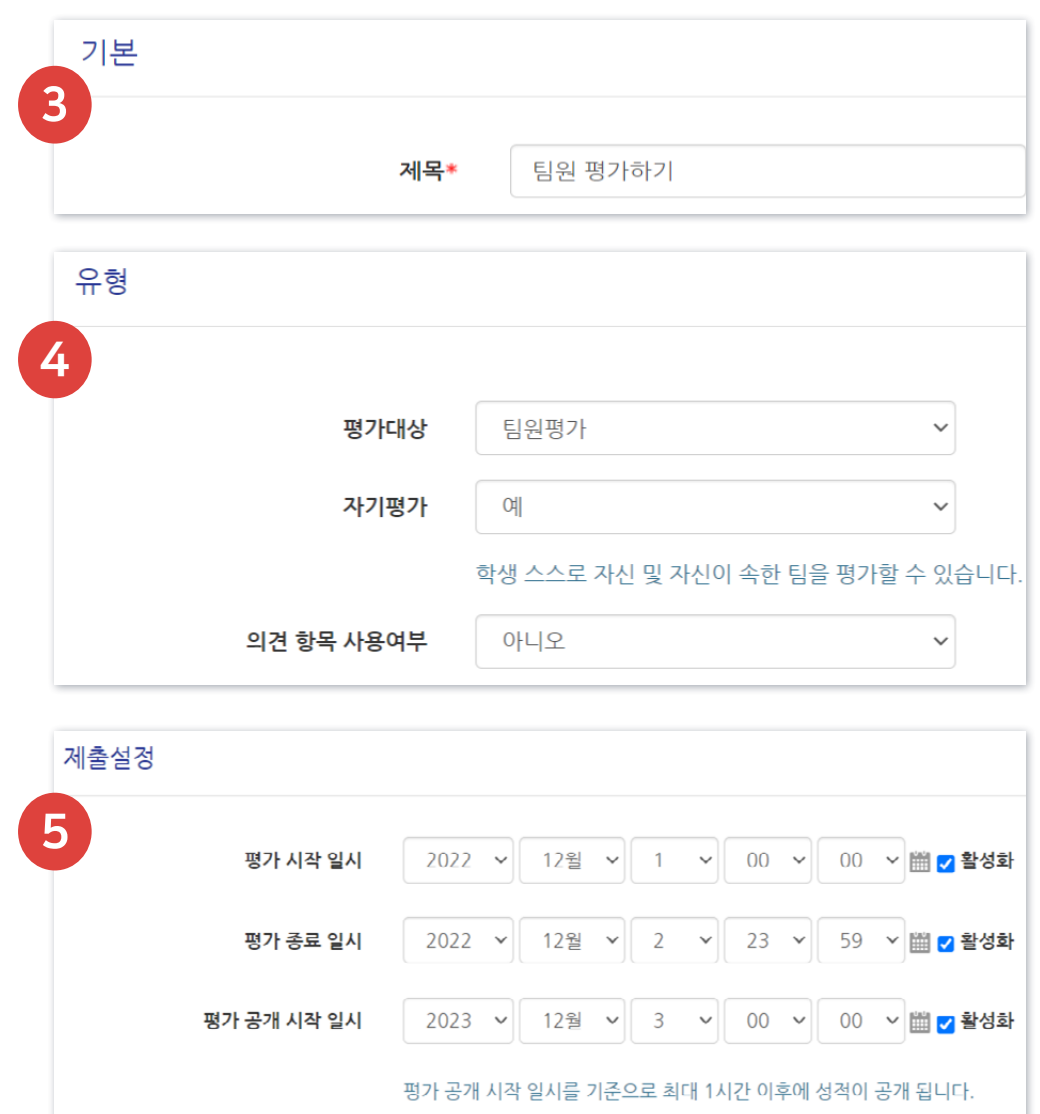

# 5-6. 팀플 평가 (2/3)

⑥ [평가 기준 편집]을 눌러주세요.

⑦ [평가 기준 추가]를 눌러주세요.

⑧ 평가 기준과 최고 점수를 입력하고 [저장]을 눌러 기준을 등록하면 완료됩니다.

#### 평가 기준 추가  $\times$  $\mathbf 8$ 평가 기준 예) 참여도 최고 점수 5 저장 닫기

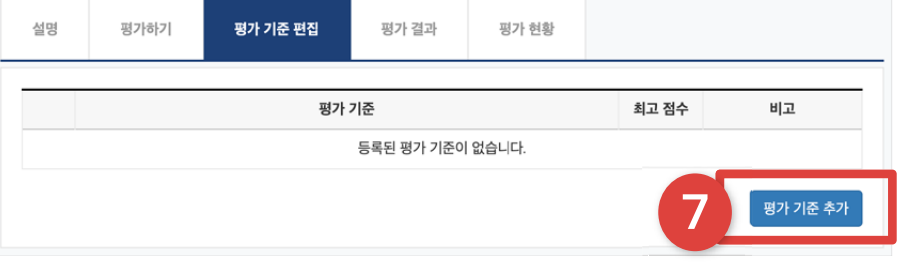

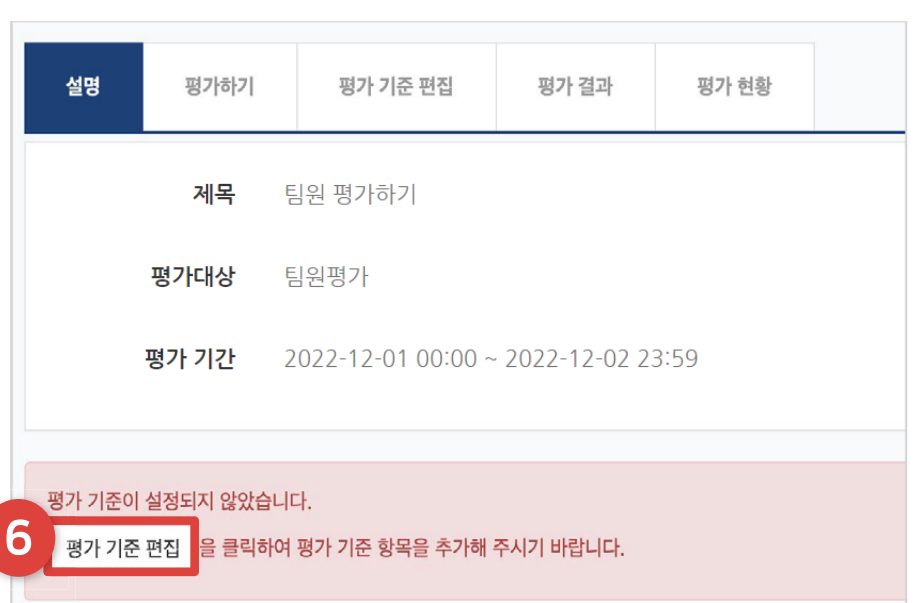

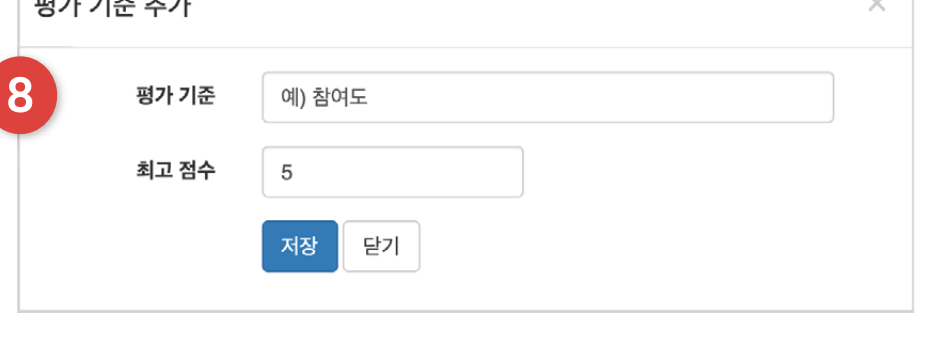

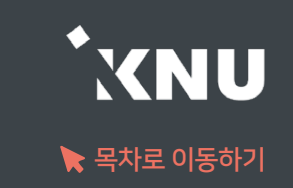

# 5-6. 팀플 평가 (3/3)

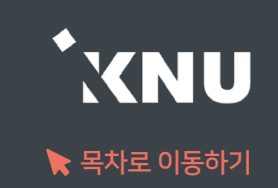

## ▶ 팀플 평가 결과를 확인하는 방법입니다.

① 팀플평가 항목을 눌러주세요. 팀플평가 2020-09-14 00:00:00 020-09-21 23:59:00 평가 기준 편집 │평가 결과 평가 현황 설명 평가하기 ② '평가 결과'를 클릭하세요. 목록수  $15 - 4$ 팀 모두  $\ddot{\phantom{0}}$ 검색 학번 v 검색 검색

③ 평가 결과를 확인하고, 파일로 내려 받고 싶으면 'Excel 다운로드'를 눌러주세요.

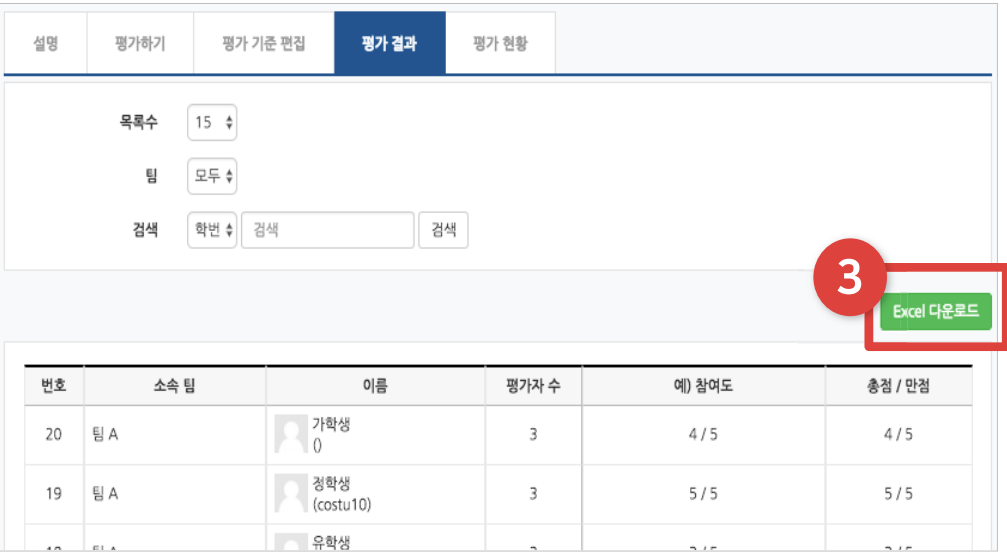

④ '평가 현황'을 클릭하면 학습자들의 평가 참여 여부를 확인할 수 있습니다.

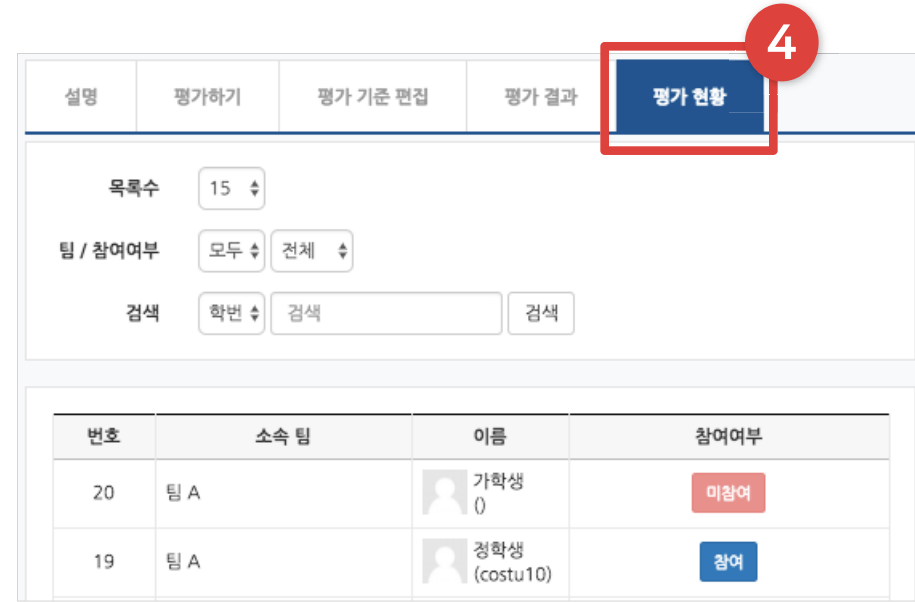

# Part 6. 기타 기능

#### 학생들에게 메세지를 보낼 수 있습니다. 설문조사나 투표를 등록하여 의견을 조사할 수 있습니다.

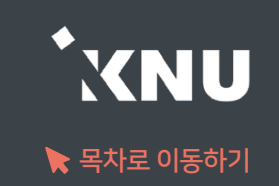

▶ 강의실 홈 > [수강생 알림] 에서 메시지, 이메일, SMS를 학생 전체 또는 개별적으로 선택하여 보낼 수 있습니다.

1) 메시지 : 메시지를 보내면 학생들은 e-루리 메세지함에서 확인할 수 있음.

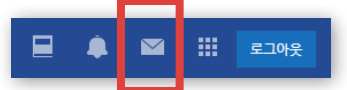

2) 이메일 : K-cloud에 등록된 메일 주소로 전송됨.

3) SMS: 휴대폰 문자 메시지 전송 기능. 한 번에 80자까지 전송 가능하며, 과목명은 따로 적어주어야 함.

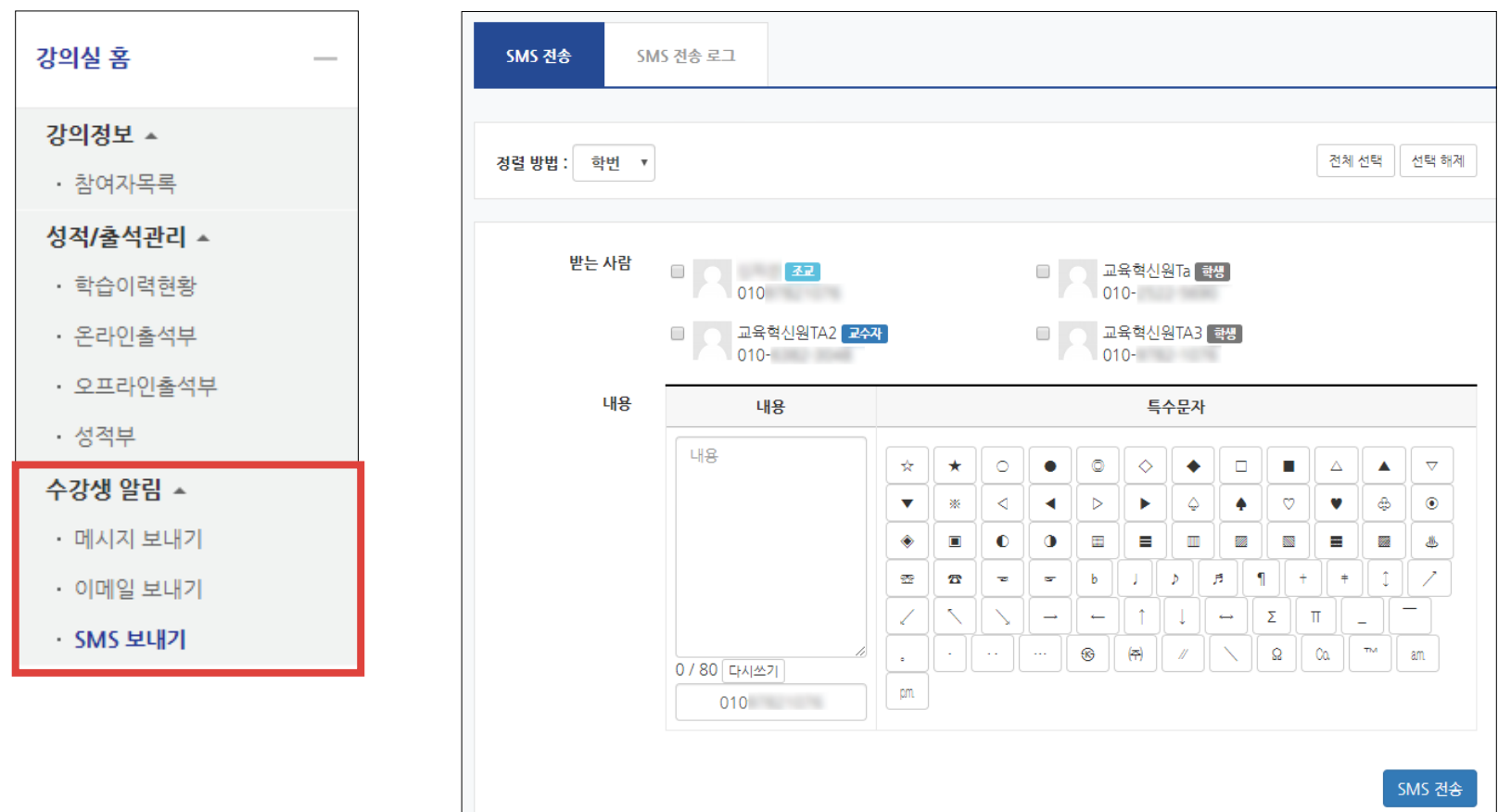

# 6-1. 알림 보내기 (2/2)

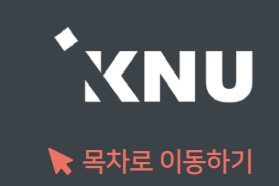

- ▶ SMS가 전송이 실패하는 경우 다음의 사항을 확인해주세요.
	- 1. 모든 사용자가 사용불가한 상태일 때: 월간 SMS 전체 사용 건수가 초과되면 재구매 전까지 발송이 일시 적으로 되지 않을 수 있습니다. ※다른 전화번호(사무실 번호도 가능)로 보낼 때는 전송이 잘 되는지 확인해보 세요. 대부분 아래 2번 사유에 해당되는 경우가 많습니다.
	- 2. 특정 번호로만 전송이 안될 때: '번호도용 문자 차단' 서비스에 가입한 경우 이런 현상이 발생합니다. 이용 중인 통신사 홈페이지나 앱에 로그인하여 가입을 해지해야 SMS 서비스 이용이 가능합니다.

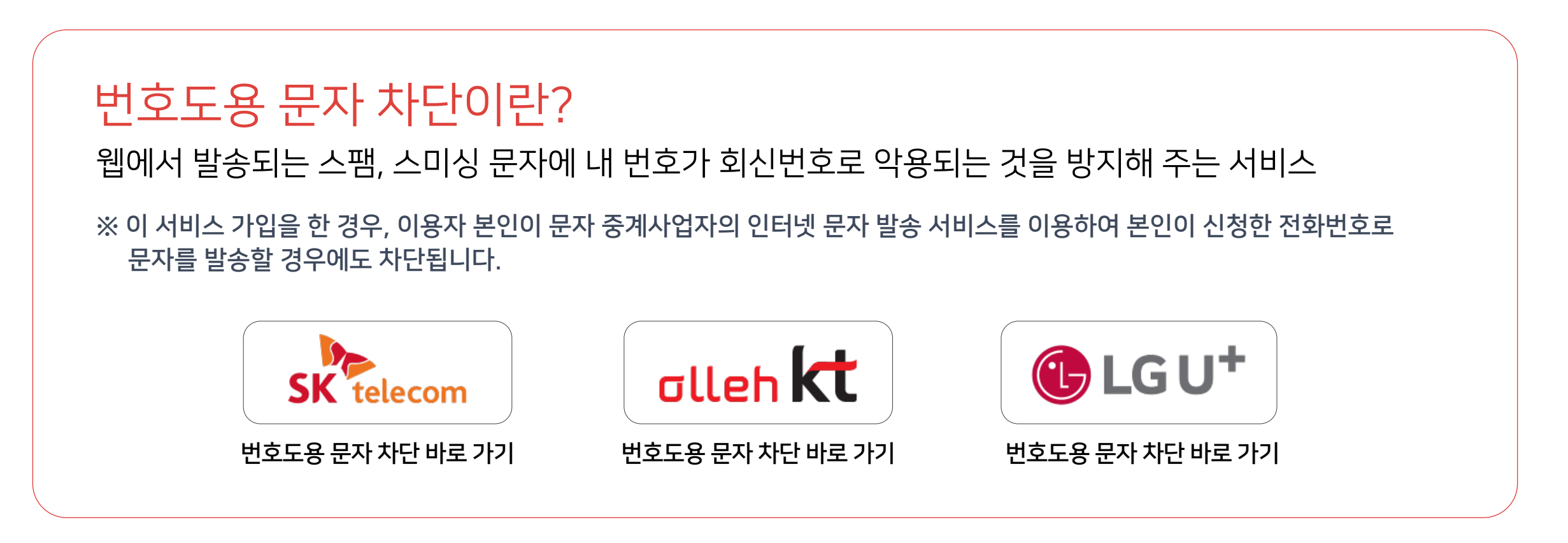

# 6-2. 설문조사 (1/5)

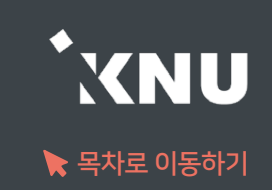

### 학생들의 의견을 조사할 때 설문조사를 생성할 수 있습니다.

### ① 강의실 상단 우측의 [편집] 아이콘을 클릭한 뒤 [자료 및 활동 추가] 선택

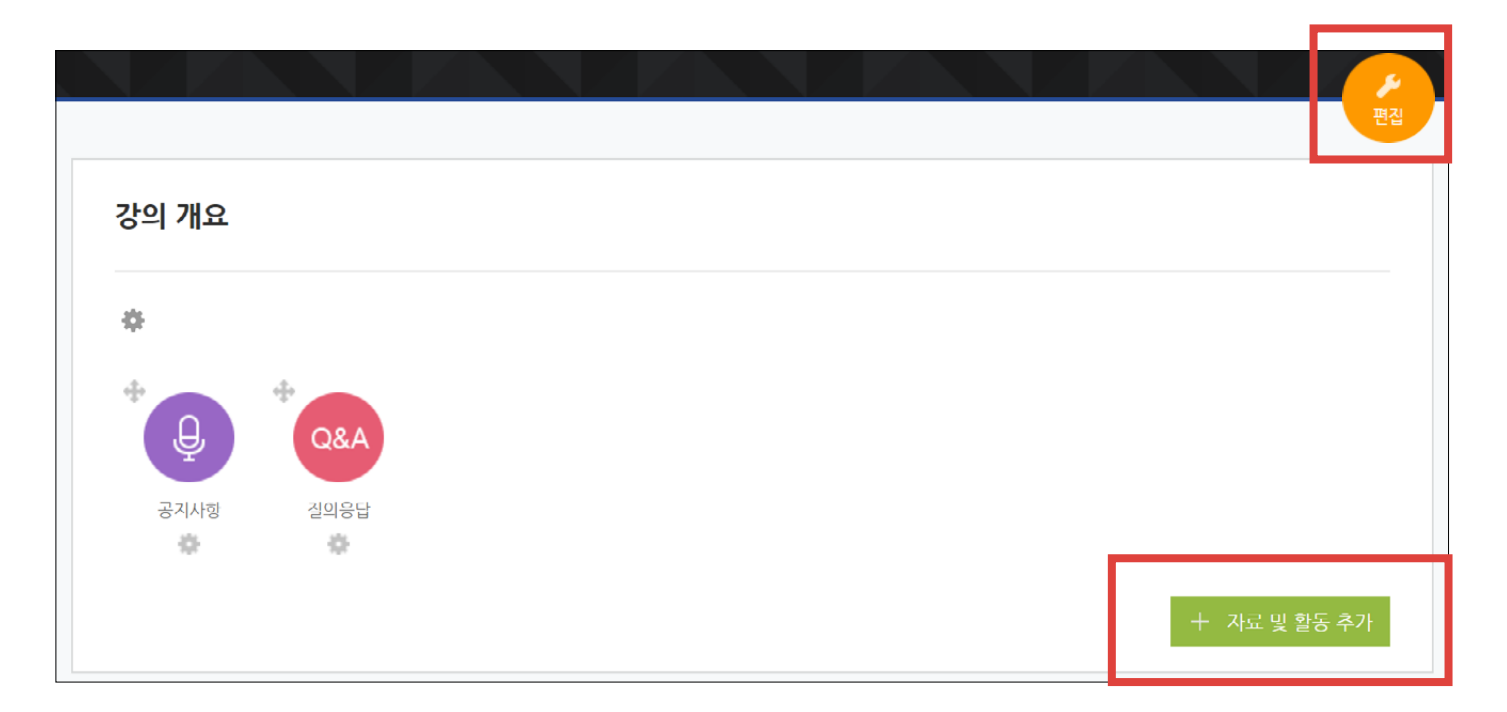

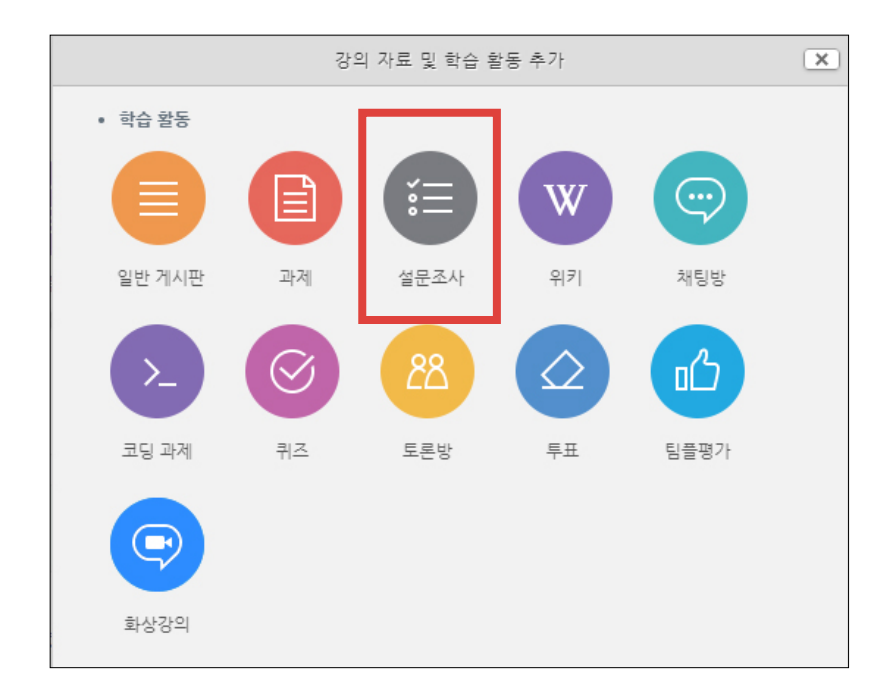

### ② [설문조사] 클릭

# 6-2. 설문조사 (2/5)

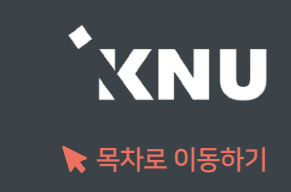

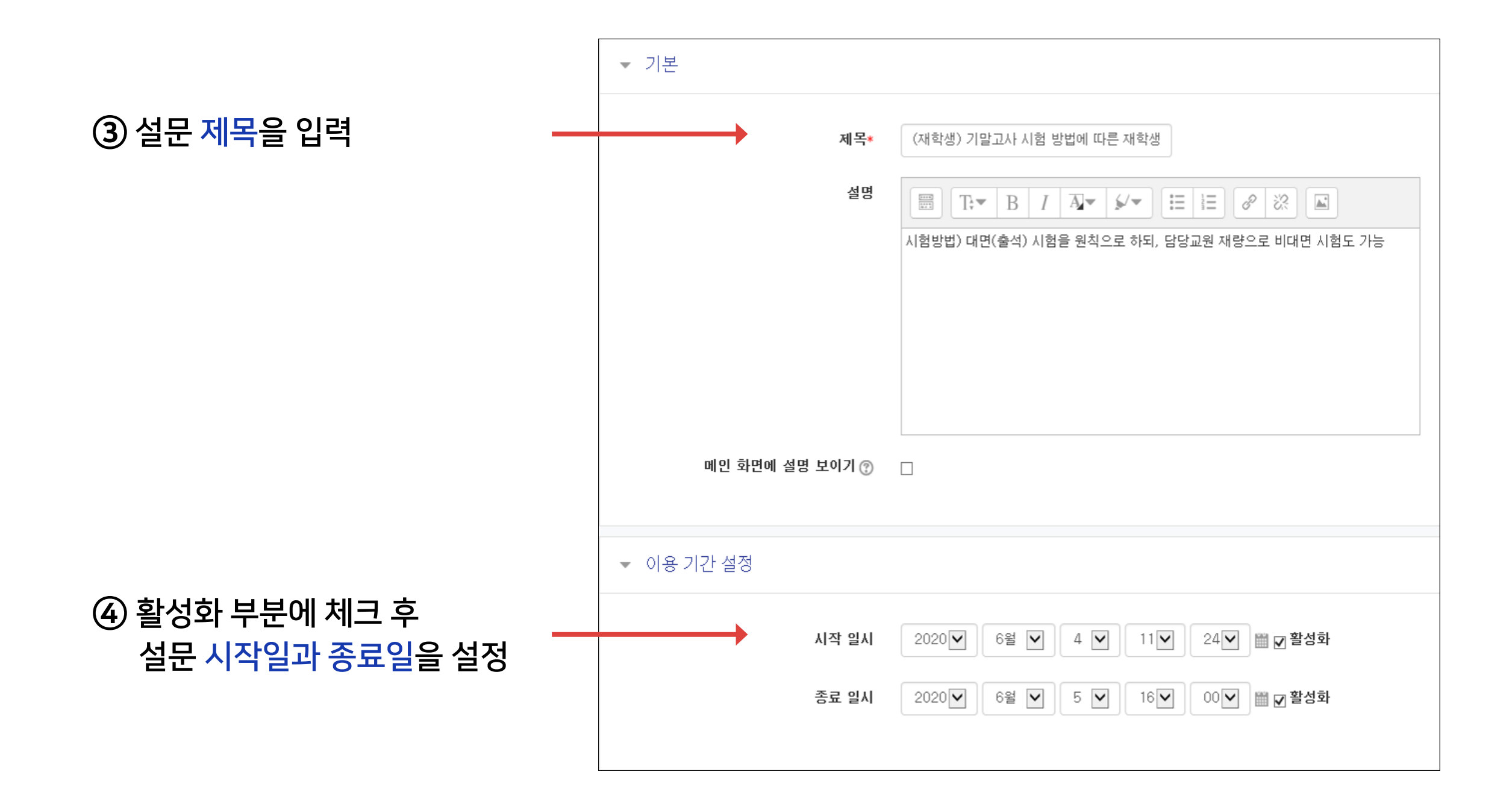

# 6-2. 설문조사 (3/5)

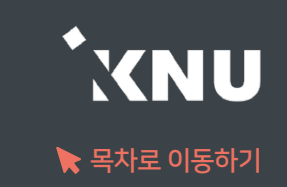

#### ⑤ 설문조사 방법을 설정한 후 [저장] 버튼 클릭

#### ※'사용자 이름 기록'은 기명으로 변경할 경우 응답자 이름이 표시됨

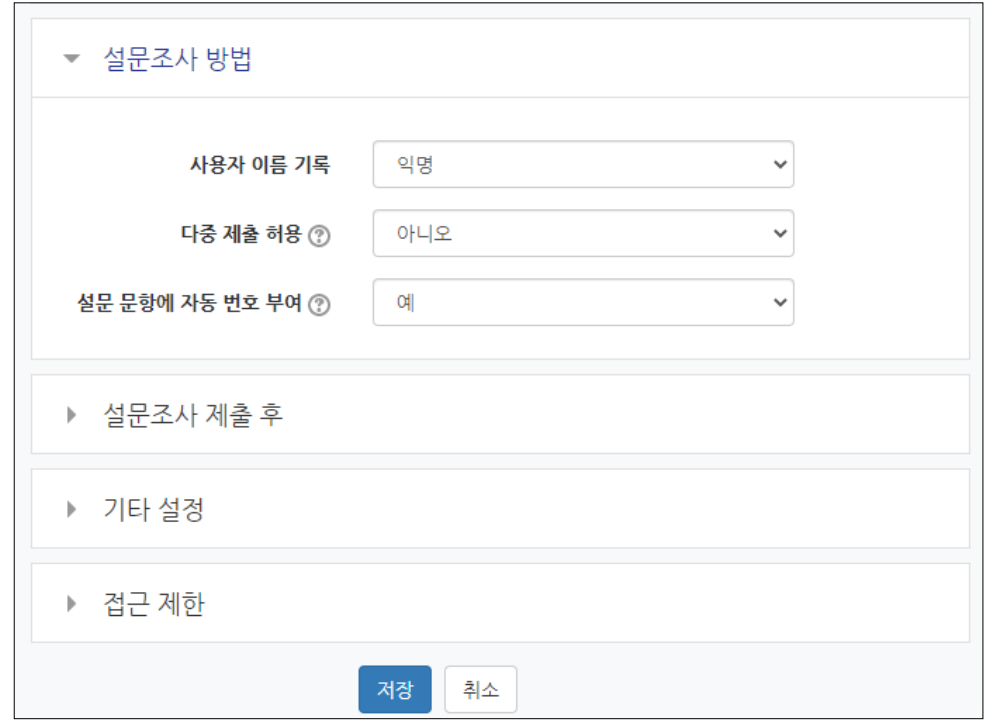

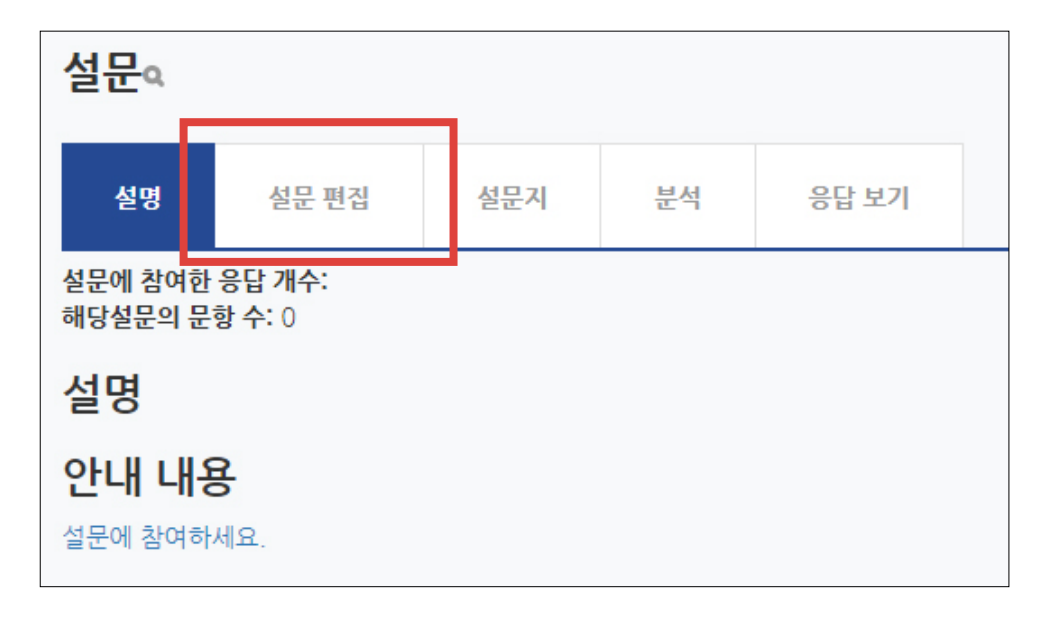

#### ⑥ [설문 편집] 클릭

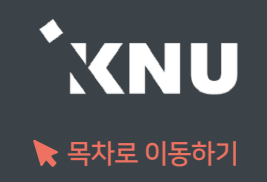

### $\odot$  [선택] 클릭 후 유형을 선택하세요. 일반적으로는 선다형을 사용하면 됩니다.

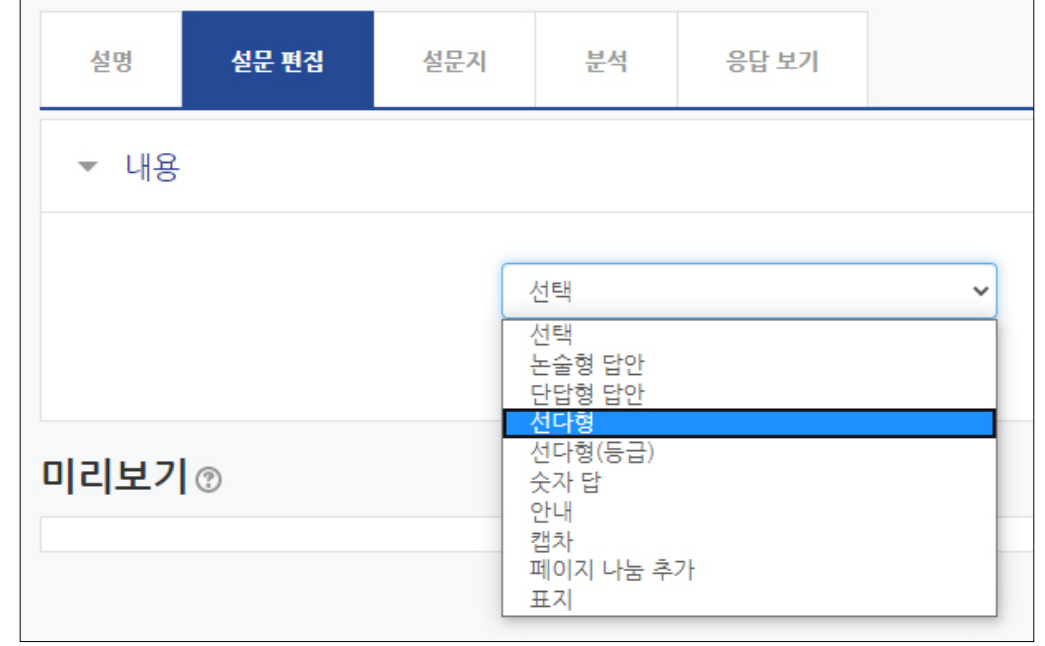

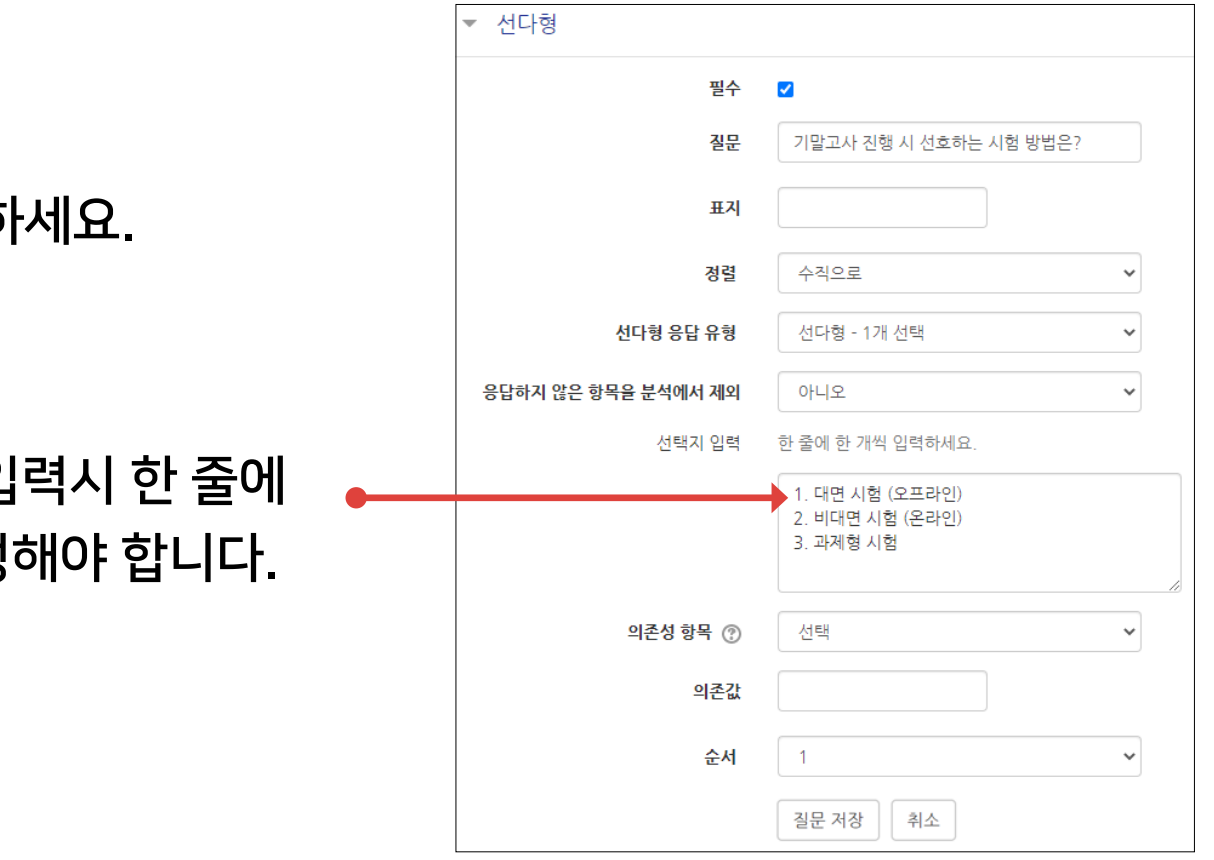

8 기호에 맞게 설정 후 [질문 저장]을 클릭ㅎ

※단 선택지 입 하나씩 작성

# 6-2. 설문조사 (5/5)

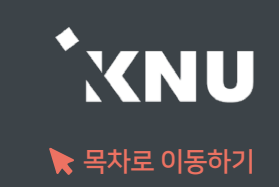

### 설문이 진행되면 [분석] 메뉴를 통해 실시간으로 진행상황을 모니터링 할 수 있습니다.

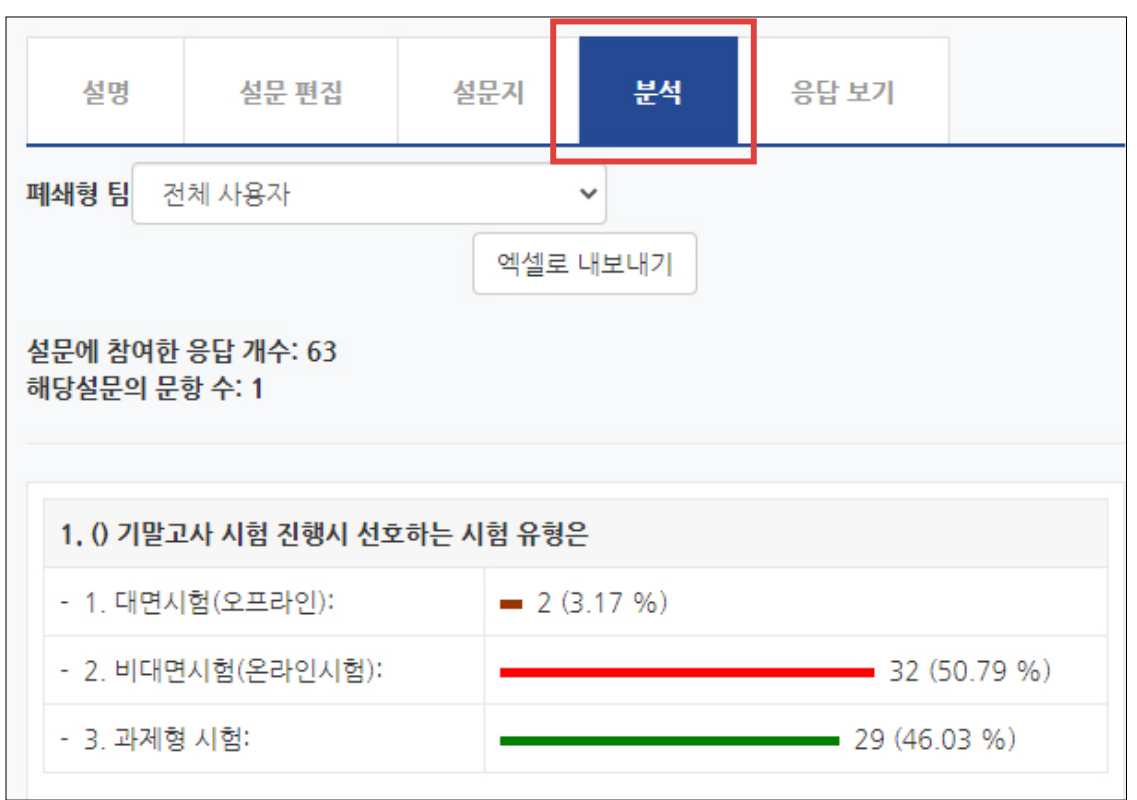

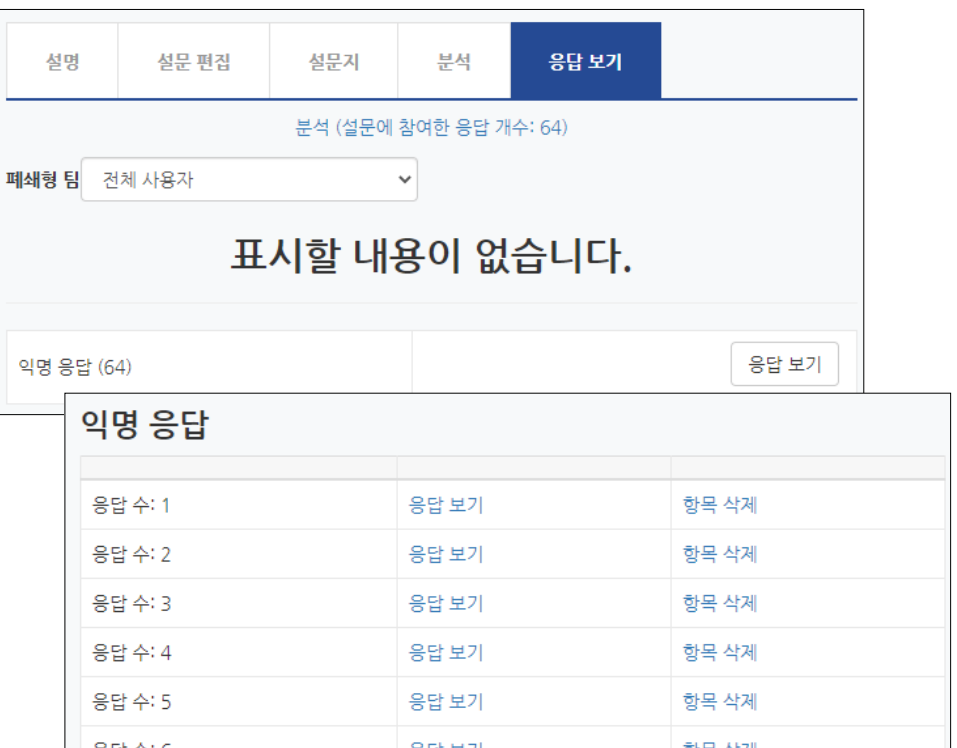

[응답 보기]에서 개별 응답을 확인할 수 있는데, 앞서 설정에서 익명으로 설정하면 위 그림처럼 응답자의 이름을 볼 수 없습니다.

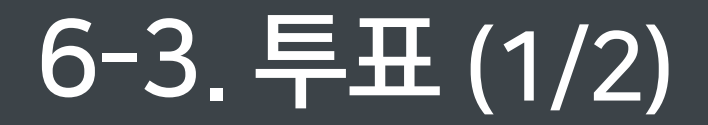

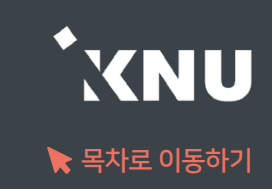

#### ▶ 간단한 선호도 조사를 위해 투표 기능을 활용할 수 있습니다.

#### ① 강의실 상단 우측의 [편집] 아이콘을 클릭한 뒤 [자료 및 활동 추가] 선택

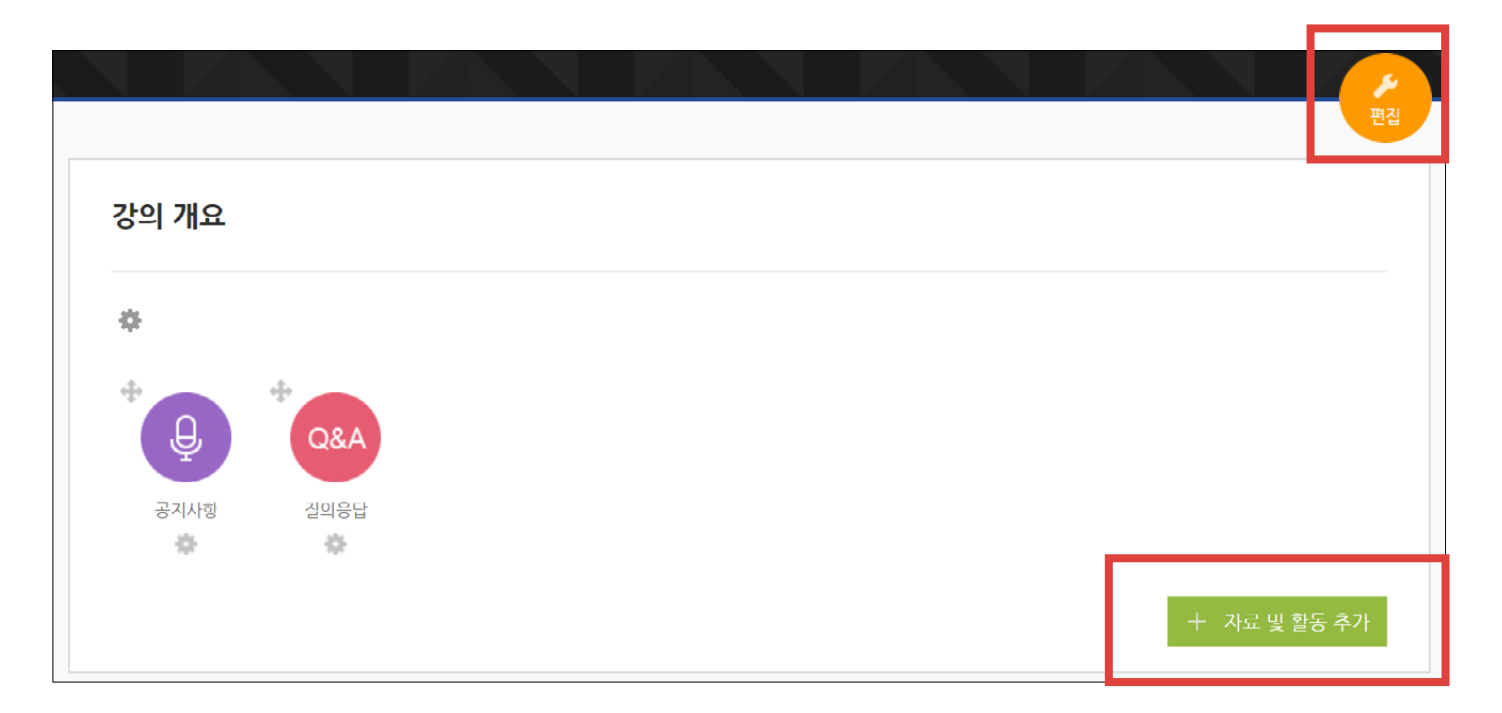

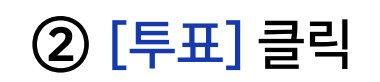

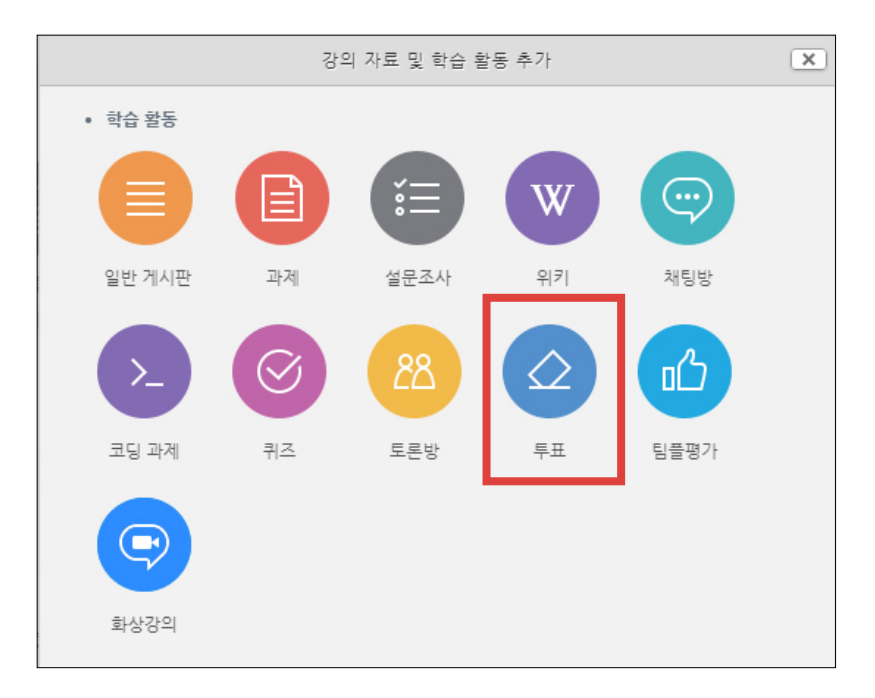

※투표 종료 후 [응답 결과 보기]를 눌러서 결과를 확인할 수 있습니다.

④ 하단의 [저장] 선택하면 완료됩니다.

[결과]에서 '결과 공개' 여부를 선택해주기

기본 제목\* 早早 설명  $\boxed{\text{H}} \boxed{\text{T}:\text{V}} \boxed{\text{B}} \boxed{I} \boxed{\text{A}} \text{V} \boxed{\text{S} \text{V}} \boxed{\text{H}} \boxed{\text{H}} \boxed{\text{V}} \boxed{\text{W}}$ 메인 화면에 설명 보이기 ②  $\Box$ 문항 표시방법 가로 배치 ▼ 이용 기간 설정 [문항]에서 '복수응답 허용' 여부를 선택해주고, 응답 기간 제한  $\overline{\mathbf{v}}$ ▼ 문항 2022 - 4월 - 8 - 17 - 00 - ■ 시작 일시 [이용 기간 설정]에서 '응답 기간 제한'에 체크하고 종료 일시 2022  $\vee$  4월  $\vee$  9  $\vee$  00  $\vee$  00  $\vee$  11 투표 응답내용 변경 허용 아니오  $\checkmark$ 미리보기 지원 ②  $\Box$ 복수응답 허용 아니오  $\checkmark$ 아니오 응답 정원 제한 (?)  $\checkmark$ - 결과 문항 1\* ② 온라인 결과 공개 투표가 종료된 후 결과 공개  $\checkmark$ 제한 1  $\overline{0}$ 응답자 정보 공개 익명 문항 2 ② 오프라인 기타 설정 제한 2  $\overline{0}$ 접근 제한 문항 3 7 저장 | 취소 제한 3  $\overline{0}$ 문항 4 ⑦ 제한 4  $\overline{0}$ 문항 5 (?)

제한 5

문항 추가

③ 내용을 작성해주세요.

문항란에 투표의 내용 작성

'시작 일시'와 '종료 일시' 설정

[기본]에서 '제목'과 '설명'에 내용 적기

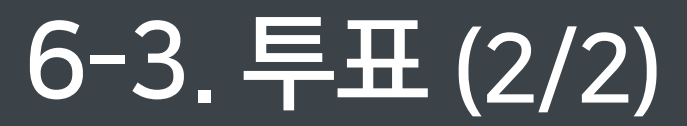

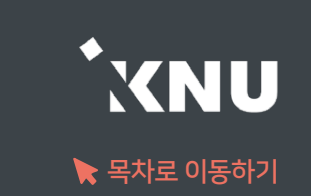

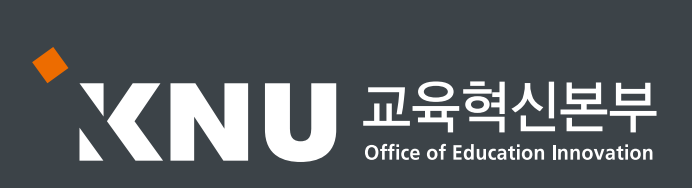